# LaserMFD

LFF 6050

CZ Návod k obsluze

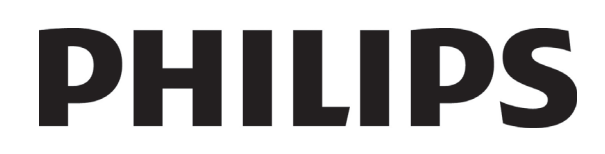

# <span id="page-1-0"></span>**Vážený uživateli**

Pro vaši bezpečnost a komfort vám před používáním doporučujeme pečlivě si přečíst kapitolu **[Bezpe](#page-5-0)čnost**.

Zakoupením tohoto multifunkčního zařízení jste se rozhodli pro kvalitní výrobek firmy Philips. Vaše zařízení splňuje různé specifikace moderního kancelářského automatického zařízení.

Tento přístroj umožňuje barevné skenování, faxování, tisk a černobílé kopírování. Multifunkční zařízení můžete připojit k vašemu PC (Microsoft Windows 2000/XP/Vista).

Nainstalujte dodaný software, abyste mohli používat multifunkční zařízení jako tiskárnu. Mimoto můžete pomocí PC dokumenty skenovat, editovat a ukládat. K dispozici máte přípojku s adaptérem WLAN (zvláštní příslušenství) pro bezdrátovou komunikaci s osobním počítačem.

WLAN je příslušenství pracující jen s originálním adaptérem, který můžete získat u vašeho prodejce. Další informace naleznete na naší internetové stránce: www.sagem-communications.com.

K jednomu USB portu tohoto multifunkčního přístroje můžete připojit USB-DECT základnu a zaregistrovat u této základny DECT telefony. Potom můžete volat a přijímat telefonní hovory na vaše registrované DECT telefony, přičemž používáte telefonní linku multifunkčního přístroje (použití jako standardní telefon).

Hlasová komunikace je zvláštní příslušenství pracující jen s konkrétním USB DECT klíčem, který můžete získat u vašeho prodejce. Další informace naleznete na naší internetové stránce: www.sagem-communications.com.

Díky jeho ovladatelnosti a univerzálnosti je zařízení výkonné, uživatelsky přívětivé a snadno použitelné.

Multifunkční zařízení LFF6050 je dodáváno se skenerem s rozlišením 600 dpi a černobílou laserovou tiskárnou, nabízející rychlost tisku 20 stran za minutu. Dodaný software Companion Suite Pro vám umožňuje používat Váš multifunkční terminál jako skener a tiskárnu z osobního počítače. Také vám dává možnost řídit váš multifunkční terminál.

## <span id="page-1-1"></span>*Spotřební materiál*

Podrobnosti v části **[Specifikace](#page-84-0)**, stránka 80

# **Obsah**

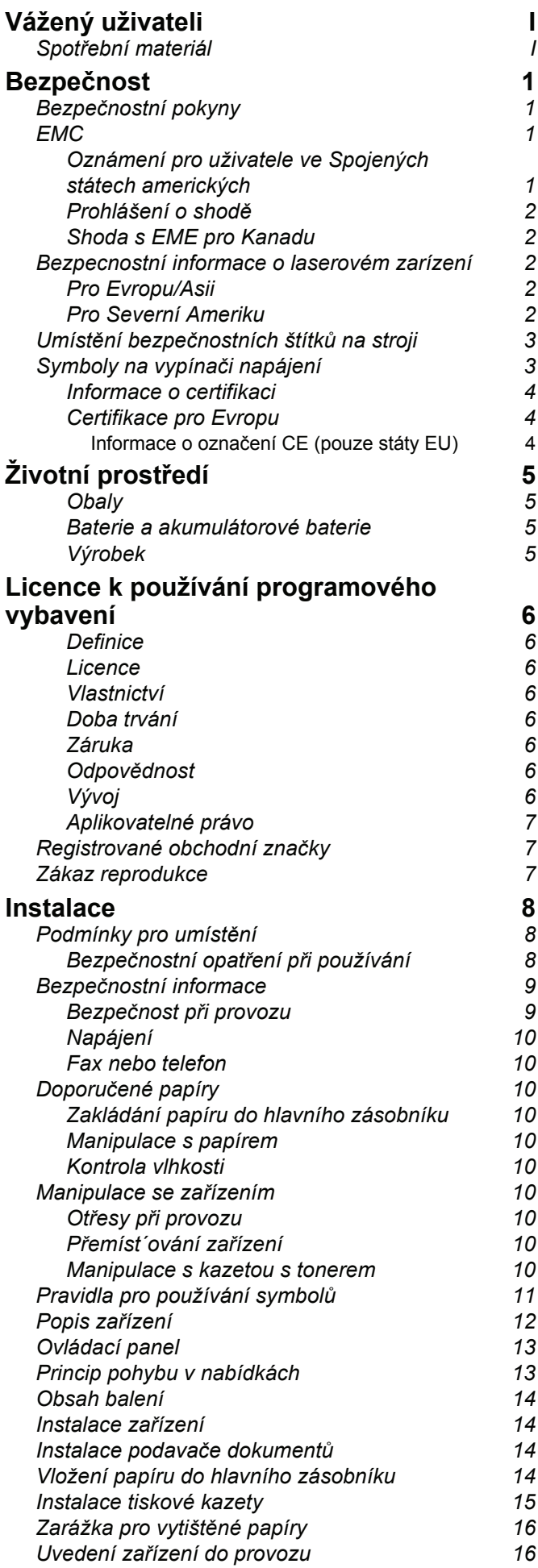

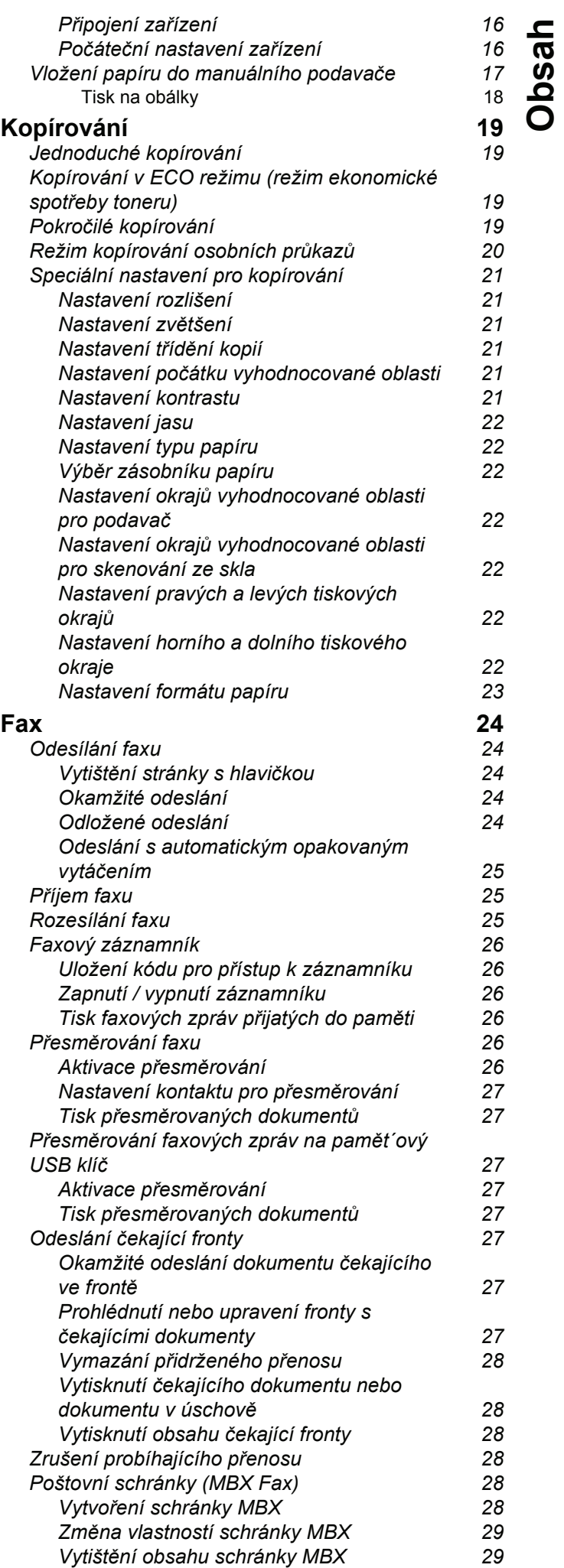

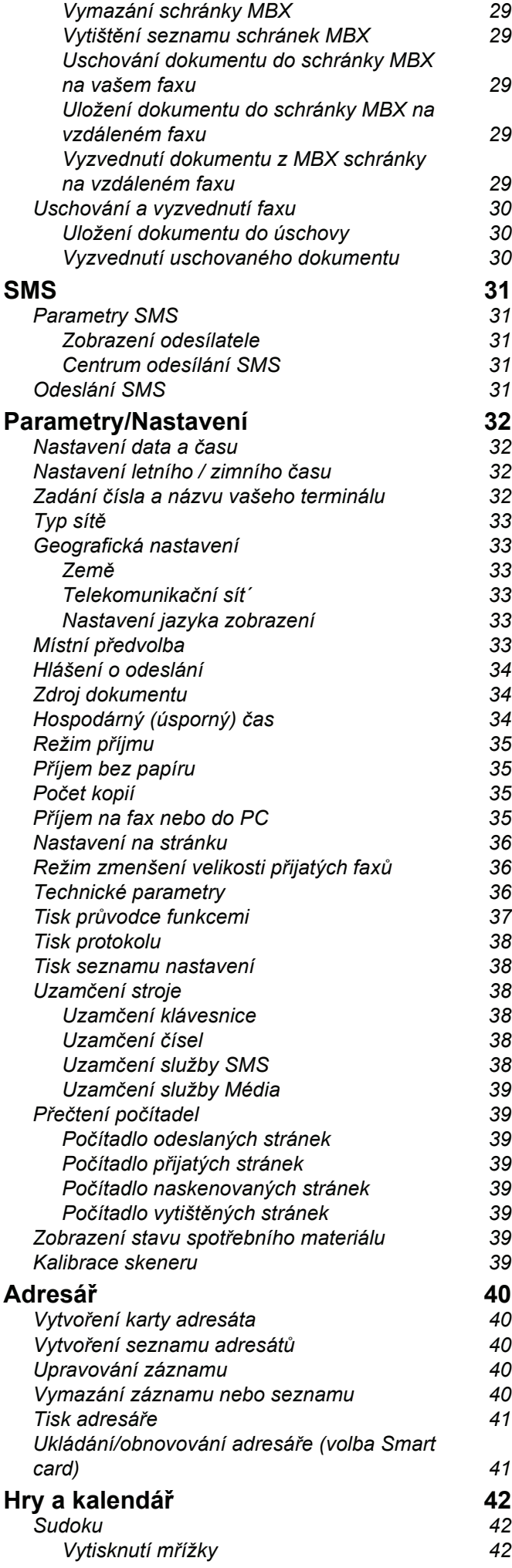

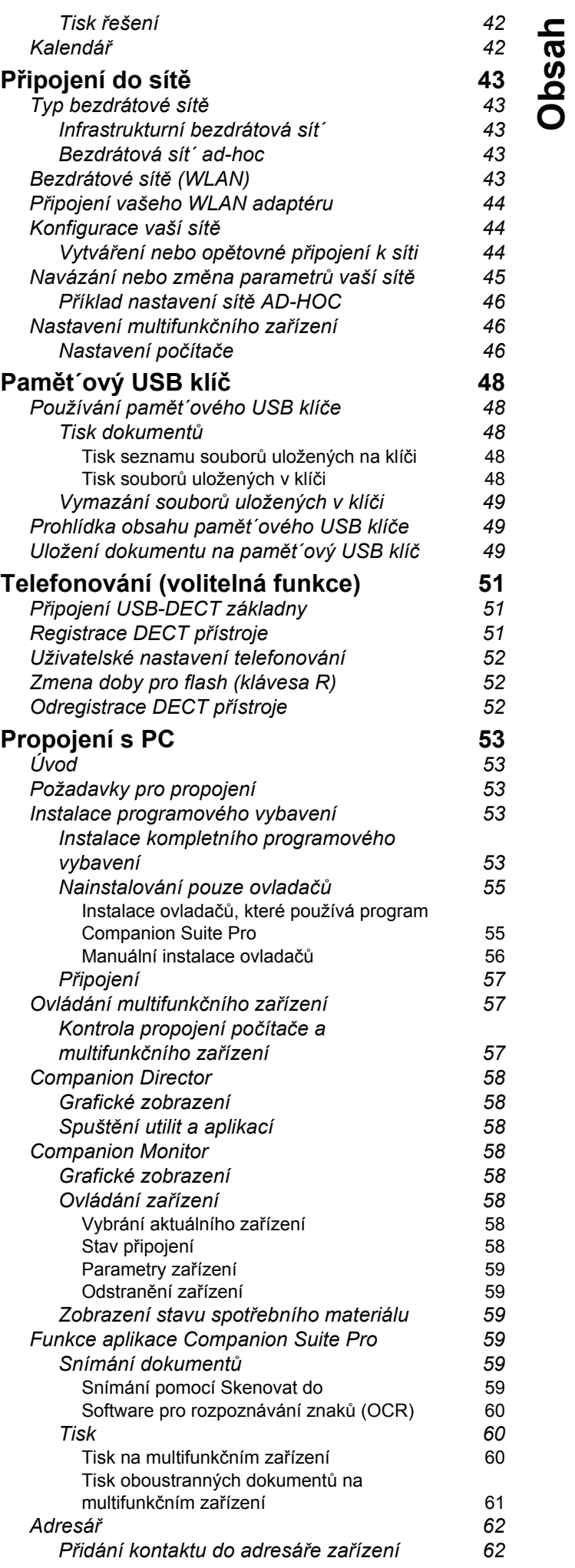

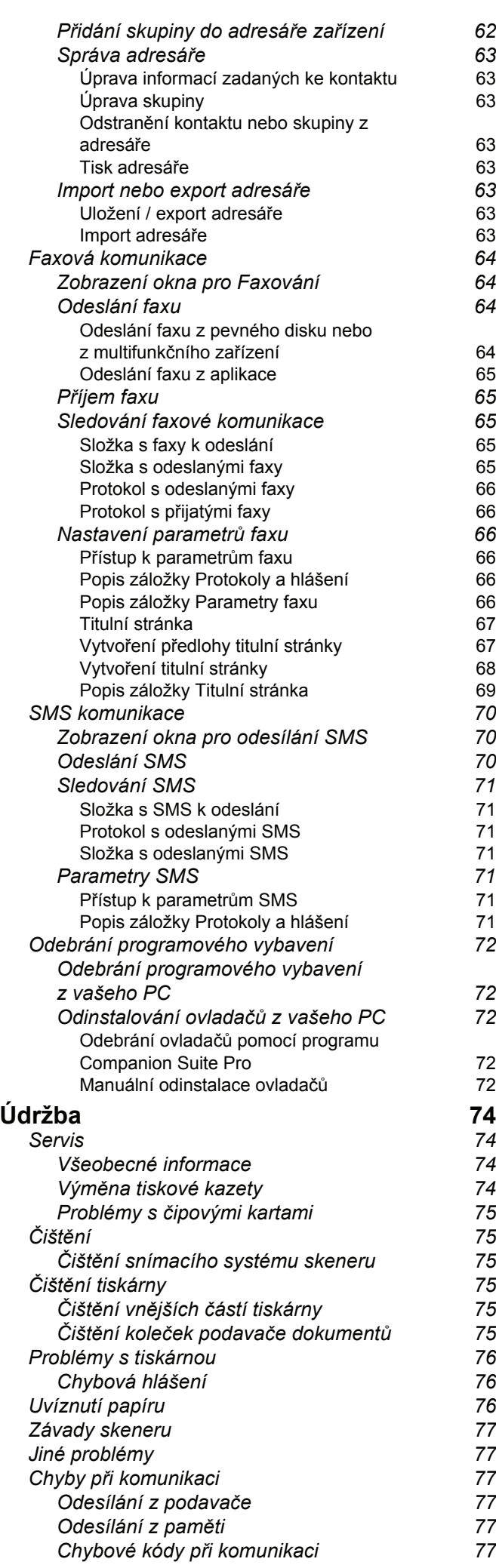

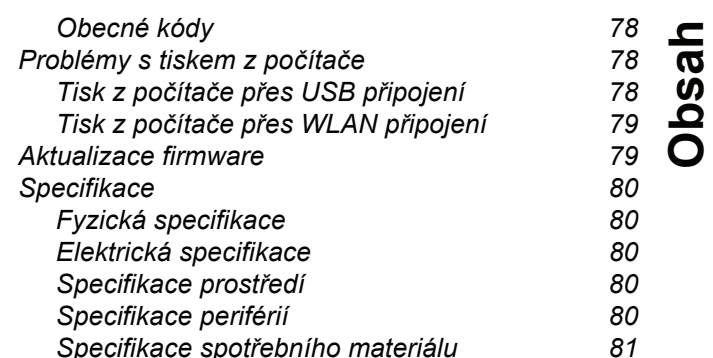

# <span id="page-5-1"></span><span id="page-5-0"></span>**Bezpečnost**

## <span id="page-5-5"></span><span id="page-5-2"></span>*Bezpečnostní pokyny*

Před zapnutím zařízení zkontrolujte, zda zásuvka, do které se chystáte zařízení zapojit, odpovídá údajům uvedeným na typovém štítku na vašem zařízení (elektrické napětí, proud, frekvence sítě). Toto zařízení se připojuje do jednofázové elektrické sítě. Toto zařízení se nesmí instalovat na holou podlahu.

Baterie a akumulátorové baterie, obaly a elektrické a elektronické vybavení (EEE) se musí likvidovat v souladu s pokyny uvedenými v kapitole ŽIVOTNÍ PROSTŘEDÍ v tomto manuálu.

Vzhledem k modelu zařízení je zástrčka na napájecím kabelu jediným způsobem, jak odpojit zařízení od elektrické rozvodné sítě, což je důvodem proč je bezpodmínečně nutné dodržet následující bezpečnostní opatření: výše zmíněné zařízení musí být připojeno do zásuvky umístěné v bezprostřední blízkosti. Zásuvka musí být snadno přístupná.

Vaše zařízení je dodáváno s uzemněným napájecím kabelem. Uzemněná zástrčka musí být zapojena do uzemněné zásuvky připojené k ochrannému uzemnění budovy.

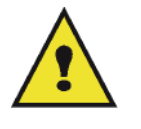

APPAREIL A RAYONNEMENT LASER DE CLASSE 1 CLASS 11 ASER PRODUCT **LASER KLASSE 1 PRODUKT** PRODUCTO LASER DE CLASE 1 **APARECCHIO LASER DI CLASSE 1** 

**Opravy - údržba**: Opravy a údržbu přenechejte kvalifikovanému technikovi. Uživatel nesmí opravovat žádnou z vnitřních částí stroje. Aby se zabránilo riziku úrazu elektrickým proudem, nesmíte provádět tyto operace sami, protože otevřením nebo odstraněním krytu se vystavujete dvěma rizikům:

- Kontakt lidského oka s laserovými paprsky může způsobit trvalé poškození zraku.
- Kontakt s částmi napájenými proudem může způsobit elektrický šok, jehož následky mohou být velmi vážné.

Informace k podmínkám instalace a bezpečnostní opatření při používání zařízení naleznete v kapitole **[Instalace](#page-12-3)**, [stránka 8](#page-12-3).

## <span id="page-5-3"></span>*EMC*

### <span id="page-5-4"></span>**Oznámení pro uživatele ve Spojených státech amerických**

Toto zařízení bylo testováno a shledáno shodným s omezeními pro digitální zařízení třídy B, dle části 15 Směrnic FCC. Tato omezení jsou navržena tak, aby poskytovala ochranu před nebezpečným rušením v domácí instalaci.

Toto zařízení vytváří, používá a může vyzařovat energii na radiové frekvenci; není-li nainstalováno a umístěno v souladu s pokyny, může způsobovat škodlivé rušení radiové komunikace. Nezaručujeme však, že v určitých instalacích k rušení nebude docházet.

Pokud zařízení způsobuje škodlivé rušení radiového nebo televizního příjmu, což zjistíte vypnutím a zapnutím přístroje, doporučujeme pokusit se problém vyřešit některým z následujících způsobů:

- **1.** přeorientujte nebo přemístěte anténu pro příjem,
- **2.** zvětšete vzdálenost mezi zařízením a přijímačem,
- **3.** připojte zařízení do zásuvky v jiném obvodu, než do kterého je zapojen přijímač,
- **4.** obrat'te se na prodejce nebo zkušeného radio / TV technika s žádostí o pomoc.

#### <span id="page-6-0"></span>**Prohlášení o shodě**

Toto zarízení splnuje požadavky Cásti 15 pravidel FCC. Provoz je podmínen dvema následujícím podmínkám:

- **1.** Toto zarízení nesmí zpusobit škodlivé rušení, a
- **2.** toto zarízení musí prijmout jakékoliv rušení, vcetne rušení, které muže zpusobit nežádoucí cinnost.

#### <span id="page-6-1"></span>**Shoda s EME pro Kanadu**

Tento digitální prístroj Trídy "B" splnuje podmínky Canadian ICES-003.

Cet appareil numérique de la classe "B" est conforme à la norme NMB-003 du Canada.

#### <span id="page-6-2"></span>*Bezpecnostní informace o laserovém zarízení*

**UPOZORNENÍ**: Postupy ovládání, nastavování nebo provozování, které neodpovídají postupum popsaným v tomto návodu, mohou mít za následek nebezpecné vystavení laserovému paprsku.

Toto zarízení vyhovuje mezinárodním bezpecnostním normám a klasifikováno je Laserový výrobek trídy 1.

Toto zarízení vyhovuje normám pro výkon laserovým výrobku stanoveným vládními, národními a mezinárodními organizacemi, a vyhovuje podmínkám pro Laserový výrobek trídy 1. Toto zarízení neemituje nebezpecné zárení, protože paprsek je kompletne zakrytován behem všech fází provozu a údržby zarízení, provádeného uživatelem.

#### <span id="page-6-3"></span>**Pro Evropu/Asii**

Zařízení odpovídá normě IEC 60825-1:1993+A1:1997+A2:200 a je považováno za laserové zařízení třídy 1, které je bezpečné pro použití v kanceláři/EDP. Zařízení obsahuje jednu laserovou diodu třídy 3B s parametry 10,72 mW max., 770-795 nm a další LED třídy 1 (parametry 280 µW pro 639 nm).

Přímý (nebo nepřímý - odražený) kontakt laserového paprsku s okem může mít za následek vážné poškození oka. Aby se předešlo možnému vystavení oka obsluhy laserovému paprsku, byla navržena bezpečnostní opatření a mechanismy pro uzamčení.

#### <span id="page-6-4"></span>**Pro Severní Ameriku**

#### Pravidla CDRH

Zařízení odpovídá funkčním normám pro laserová zařízení FDA, kromě výjimek uvedených ve vyhlášce (Laser Notice) č. 50, ze dne 24. června 2007a obsahuje jednu laserovou diodu třídy 3B s parametry 10,72 mW , 770-795 nm vlnové délky a další LED třídy 1 (parametry 280 µW pro 639 nm).

Toto zařízení nebezpečný paprsek nevydává. Paprsek je ve všech režimech a při všech operacích zcela uzavřen v přístroji.

## <span id="page-7-0"></span>*Umístění bezpečnostních štítků na stroji*

Z bezpečnostních důvodů byly na stroj umístěny výstražné štítky na níže vyznačená místa. Pro vaši bezpečnost se nikdy nedotýkejte těchto ploch během odstraňování zmuchlaného papíru nebo výměny toneru.

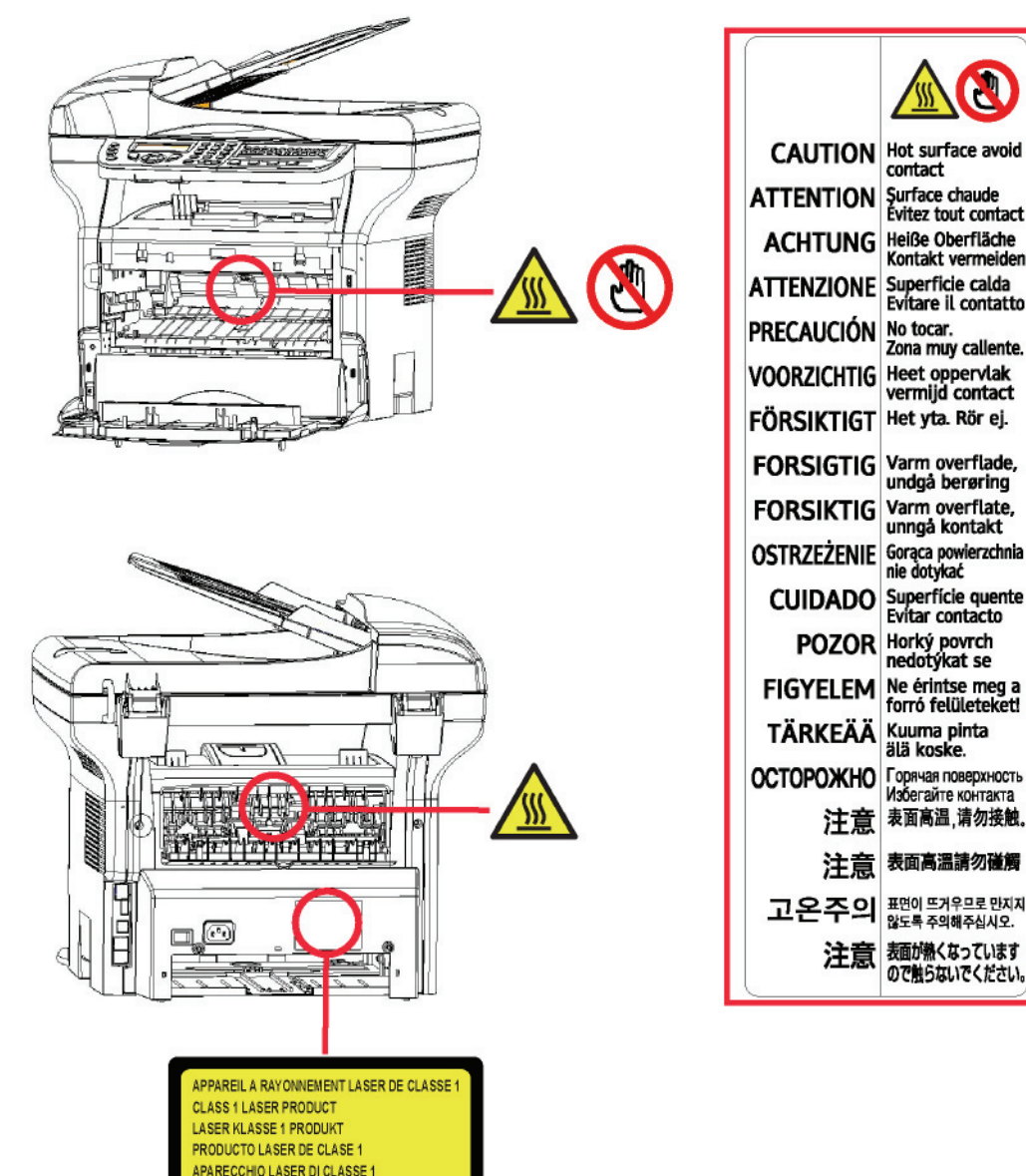

## <span id="page-7-1"></span>*Symboly na vypínači napájení*

V souladu s normou IEC 60417 jsou na zařízení používány tyto symboly na vypínači napájení:

- znamená ZAPNUTO.
- O znamená VYPNUTO.

#### <span id="page-8-0"></span>**Informace o certifikaci**

#### <span id="page-8-1"></span>**Certifikace pro Evropu**

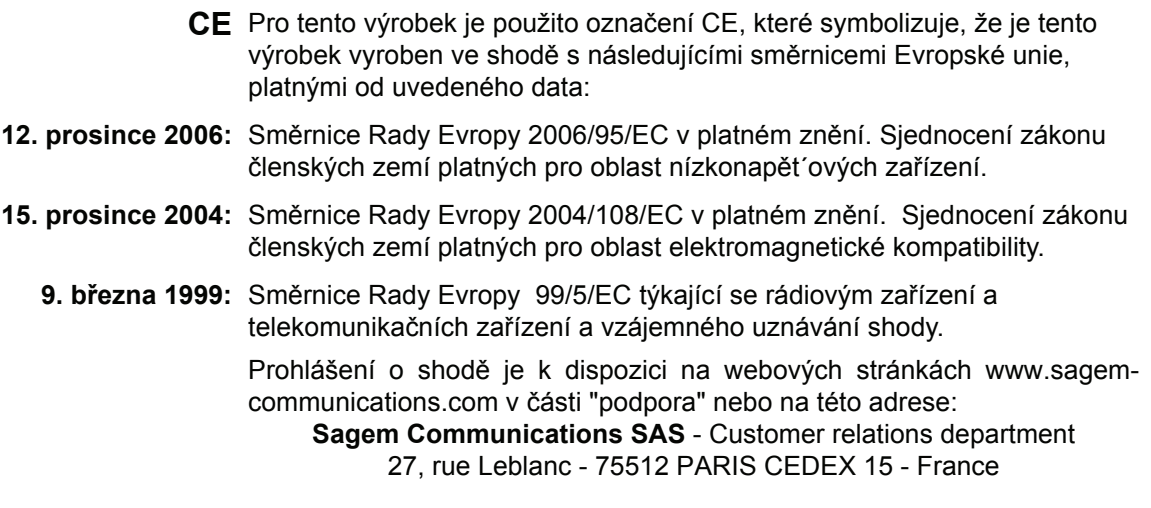

#### <span id="page-8-2"></span>*Informace o označení CE (pouze státy EU)*

#### **Výrobce:**

Sagem Communications SAS (dále jen Sagem Communications) Le Ponant de Paris 27 rue Leblanc 75015 PARIS - FRANCE

# <span id="page-9-0"></span>**Životní prostředí**

Ochrana životního prostředí je pro výrobce velmi důležitá. Výrobce si přeje, aby se zařízení využívala s ohledem na životní prostředí, a rozhodl se integrovat požadavky životního prostředí do celého životního cyklu svých produktů, od výroby až po uvedení na trh, užívání a vyřazení.

#### <span id="page-9-1"></span>**Obaly**

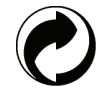

Umístění loga na obalu (zelený bod) znamená, že byl uhrazen finanční příspěvek autorizované národní organizaci za účelem zlepšení využití obalového odpadu a recyklačních infrastruktur.

Ujistěte se, že respektujete místní pravidla třídění tohoto druhu odpadu. Usnadníte tím recyklaci.

#### <span id="page-9-2"></span>**Baterie a akumulátorové baterie**

Pokud váš výrobek obsahuje baterie nebo akumulátorové baterie, zanechte je po vyřazení v určených sběrných centrech.

#### <span id="page-9-3"></span>**Výrobek**

Přeškrtnutý kontejner na výrobku znamená, že výrobek patří do kategorie elektrických a elektronických zařízení.

- Evropské směrnice po vás proto vyžadují provádění jejich selektivního sběru:
- -V distribučních centrech v případě koupě srovnatelného zařízení.
- -V dostupných místních sběrných centrech (skládky, selektivní sběr, atd.).

Takto budete mít podíl na opětovném využití a vývoji odpadů z elektrických a elektronických zařízení, což může mít podstatný vliv na životní prostředí a lidské zdraví.

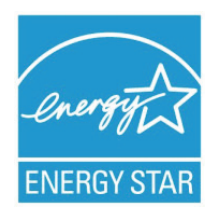

Smyslem mezinárodního programu ENERGY STAR<sup>®</sup> je propagace rozvoje a popularizace kancelářských vybavení, která účelně využívají elektrickou energii.

Jako partner ENERGY STAR<sup>®</sup> stanovuje společnost Sagem Communications, že tento výrobek splňuje ustanovení pro účelné využití energie ENERGY STAR®.

Váš stroj bude dodán s časovačem určeným pro přepnutí do úsporného režimu po uplynutí určité doby po poslední kopii/tisku. Tento interval je v závislosti na modelu 5 nebo 15 minut. Podrobnější popis této vlastnosti naleznete v části Nastavení stroje v tomto návodu.

# <span id="page-10-0"></span>**Licence k používání programového vybavení**

PŘED OTEVŘENÍM ZAPEČETĚNÉ OBÁLKY OBSAHUJÍCÍ SOFTWARE SI POZORNĚ PŘEČTĚTE VŠECHNY PODMÍNKY A UJEDNÁNÍ TÉTO LICENČNÍ SMLOUVY. OTEVŘENÍM TÉTO OBÁLKY TYTO PODMÍNKY A UJEDNÁNÍ PŘIJÍMÁTE.

Pokud podmínky této licenční smlouvy nepřijmete, vrat´te balení CD-ROM vašemu prodejci, a to neotevřené spolu s ostatními součástmi výrobku. Kupní cena tohoto výrobku vám bude vrácena. Refundace se neposkytuje u výrobků, u kterých byl obal CD-ROM otevřen, nebo pokud chybí součásti nebo pokud je žádost o úhradu podána po uplynutí lhůty deseti (10) dnů počínaje datem dodání, které prokážete svojí účtenkou.

#### <span id="page-10-1"></span>**Definice**

Pojmem software se označují programy a související dokumentace.

#### <span id="page-10-2"></span>**Licence**

- Tato licence vám umožňuje používat tento software na osobních počítačích připojených k lokální síti. Pouze vy máte právo používat tento software k tisku na pouze jednom multifunkčním terminálu a toto právo používat software nemůžete nikomu propůjčit ani dát.

- Máte právo si udělat bezpečnostní kopii software.
- Tato licence je nevýlučná a nepřenosná.

#### <span id="page-10-3"></span>**Vlastnictví**

Výrobce nebo jeho poskytovatelé si ponechávají vlastnická práva k softwaru. Vy se stáváte pouze vlastníkem CD-ROM. Software ani dokumentaci nesmíte měnit, přizpůsobovat, dekompilovat, překládat, vytvářet odvozeniny, pronajmout ani prodat. Veškerá práva, která nejsou výslovně přiznána, si vyhrazuje výrobce nebo jeho poskytovatelé.

#### <span id="page-10-4"></span>**Doba trvání**

Tato licence zůstává aktivní až do jejího zrušení. Můžete ji zrušit zničením programu a dokumentace a všech jejich dalších kopií. Tato licence se automaticky ruší v případě, že nedodržujete její podmínky. V případě zrušení licence souhlasíte se zničením všech kopií programu a dokumentace.

#### <span id="page-10-5"></span>**Záruka**

Software je poskytován tak, jak je, bez záruky jakéhokoli druhu, at´ již výslovné nebo odvozené, včetně, bez omezení, jakýchkoli záruk obchodovatelnosti nebo vhodnosti pro konkrétní účel; kupující na sebe bere veškerá rizika týkající se výsledku a výkonu tohoto softwaru. V případě, že by program byl vadný, hradí veškeré výdaje na opravy a servis kupující.

Nicméně na držitele licence se vztahuje následující záruka: zaručujeme, že CD-ROM, na kterém je software zaznamenán, bude po dobu devadesáti (90) dnů bez hardwarových nebo výrobních vad za předpokladu používání a provozu při normálních podmínkách, záruční lhůta běží od data dodání, jež se prokazuje kopií účtenky. Pokud by vada CD-ROM byla způsobena havárií nebo nesprávným užíváním, CD-ROM nebude vyměněn v rámci záruky.

### <span id="page-10-6"></span>**Odpovědnost**

Pokud CD-ROM správně nefunguje, pošlete ho prodejci společně s kopií účtenky. Za výměnu CD-ROM je výlučně zodpovědný prodejce. Nikdo, ani výrobce, zapojený do tvorby, realizace, obchodovatelnosti nebo dodání tohoto programu neodpovídá za přímé, nepřímé či nehmotné škody jako je, nikoli však pouze, ztráta informací, časová ztráta, ztráta využití, ztráta příjmu, ztráta zákazníka, způsobené užíváním takového programu nebo neschopností takový program používat.

### <span id="page-10-7"></span>**Vývoj**

Ve snaze o neustálé zlepšování si výrobce vyhrazuje právo změnit bez předchozího oznámení specifikace softwaru. V případě změny vám vaše uživatelské právo nedává nárok na přístup k bezplatným aktualizacím.

#### <span id="page-11-0"></span>**Aplikovatelné právo**

Tato licence se řídí francouzským právem. Veškeré spory vyplývající z výkladu nebo provádění této licence budou předloženy soudu v Paříži.

Vzhledem k neustálému technologickému vývoji si výrobce vyhrazuje právo kdykoli bez předchozího oznámení změnit technické specifikace uvedené pro tento produkt a/nebo zastavit výrobu produktu. Všechny názvy produktu a značek, které by mohly být obchodní značkou registrovanou jejich příslušným majitelem, jsou tímto uznány.

## <span id="page-11-1"></span>*Registrované obchodní značky*

Vzhledem k technickému vývoji si Sagem Communications vyhrazuje právo kdykoli bez předchozího oznámení změnit technické specifikace tohoto produktu a/nebo zastavit jeho výrobu. Companion Suite Pro je registrovaná obchodní značka společnosti Sagem communications.

Zmíněné produkty Adobe® a Adobe® jsou registrované obchodní značky společnosti Adobe Systems Incorporated.

PaperPort11SE je registrovaná obchodní značka společnosti ScanSoft.

Microsoft® Windows 2000®, Microsoft® Windows Server 2003®, Microsoft® Windows XP®, Microsoft® Windows Vista® a jakékoliv další produkty společnosti Microsoft® zde zmíněné jsou registrované obchodní značky společnosti Microsoft Corporation, registrované a/nebo používané v USA a/nebo v dalších zemích.

Všechny ostatní značky nebo názvy výrobků uvedené jako příklad nebo pro informaci jsou registrované obchodní značky jejich příslušných majitelů.

Informace obsažené v této uživatelské brožuře podléhají změnám bez předchozího oznámení.

## <span id="page-11-2"></span>*Zákaz reprodukce*

Nikdy nekopírujte ani netiskněte dokumenty, jejichž reprodukce je zakázaná zákonem.

Tisk nebo kopírování následujících dokumentů je obecně zakázáno zákony:

- bankovky;
- šeky;
- dluhopisy;
- depozitní certifikáty;
- bankovní směnky;
- pasy;
- řidičské průkazy.

Výše uvedený seznam je pouze informativní, nikoliv však úplný. Pokud máte pochybnosti o legálnosti kopírování nebo tisku některých dokumentů, obrat´te se na právníka.

# <span id="page-12-3"></span><span id="page-12-0"></span>**Instalace**

## <span id="page-12-1"></span>*Podmínky pro umístění*

Výběrem vhodného umístění zvýšíte životnost zařízení. Zkontrolujte, že zvolené místo nabízí následující vlastnosti:

- Zvolte dobře větratelný prostor.
- Ujistěte se, že nejsou zablokovány ventilační mřížky na levé a pravé straně zařízení. Během instalace se přesvědčte, že jste zařízení umístili třicet centimetrů od okolních předmětů, aby všechny kryty šly snadno otevřít.
- Ujistěte se, že se na tomto místě nevyskytuje čpavek ani žádné jiné nebezpečné organické plyny.
- V blízkosti zařízení musí být snadno přístupná uzemněná zásuvka (nahlédněte do bezpečnostních poznámek uvedených v kapitole **[Bezpe](#page-5-0)čnost**) do které připojíte zařízení.
- **Ujistěte se, že přístroj není vystaven přímému slunečnímu světlu**.
- Nedávejte zařízení do prostoru, který je vystaven proudu vzduchu od klimatizace, vytápění nebo ventilace, ani do oblasti vystavené vysoké teplotě nebo velkým změnám vlhkosti.
- Vyberte pevnou a vodorovnou plochu, na které nebude přístroj vystaven intenzivním vibracím.
- **Používejte zařízení mimo všechny objekty, které by mohly zatarasit ventilační otvory**.
- Neumist´ujte terminál do blízkosti závěsu nebo jakýchkoliv jiných hořlavých předmětů.
- Vyberte umístění, na kterém je minimalizována možnost polití vodou nebo jinými tekutinami.
- Ujistěte se, že zvolené místo je suché, čisté a bezprašné.

#### <span id="page-12-2"></span>**Bezpečnostní opatření při používání**

Při používání přístroje vezměte do úvahy níže uvedené důležité podmínky.

#### **Pracovní prostředí:**

- Teplota: 10 °C až 27 °C [50 °F až 80,6 °F] , relativní vlhkost okolního vzduchu v rozmezí 15 až 80% (do 32°C [89,6 °F] s relativní vlhkostí okolního vzduchu v rozmezí 15 až 54%).

#### **Zařízení:**

V následující části jsou popsána opatření, která mají být zohledněna při používání zařízení:

- Nikdy nevypínejte přístroj ani neotvírejte kryty, dokud tisknete.
- Nikdy nepoužívejte v blízkosti přístroje plyn nebo hořlavé kapaliny nebo objekty generující magnetické pole.
- Pokud odpojujete napájecí kabel, vždy jej uchopte za konektor, netahejte přímo za kabel. Poškozený kabel představuje možné nebezpečí požáru nebo úrazu elektrickým proudem.
- Kabelu se nikdy nedotýkejte vlhkýma rukama. Můžete riskovat úraz elektrickým proudem.
- Vždy odpojte napájecí kabel před přemist´ováním zařízení. Mohli byste poškodit kabel a vytvořit nebezpečí požáru nebo úrazu elektrickým proudem.
- Napájecí kabel odpojte vždy, když plánujete zařízení delší dobu nepoužívat.
- Na napájecí kabel nikdy nepokládejte předměty, nikdy za něj netahejte a nikdy jej neohýbejte. Mohlo by vzniknout nebezpečí požáru nebo úrazu elektrickým proudem.
- Vždy se ujistěte, že zařízení není položeno na napájecím kabelu nebo na komunikačních kabelech jakýchkoliv jiných elektrických zařízení. Také se ubezpečte, že žádný kabel ani vodič nezasahuje do vnitřního prostoru přístroje. Tím by mohl být přístroj vystaven nebezpečí poruchy nebo požáru.
- Ubezpečte se, že před připojením nebo odpojením datového kabelu tiskárny (používejte stíněný propojovací kabel) je tiskárna odpojena od napájecí zásuvky.
- Nikdy se nepokoušejte demontovat panel nebo pevný kryt. Tento přístroj obsahuje vysokonapět´ové obvody. Jakýkoliv kontakt s těmito obvody může způsobit úraz elektrickým proudem.
- Nikdy se přístroj nepokoušejte upravovat. Mohlo by vzniknout nebezpečí požáru nebo úrazu elektrickým proudem.
- Vždy se ujistěte, že se do přístroje nedostanou ventilačními nebo jinými otvory kancelářské sponky, sponky pro sešívání nebo jiné malé kovové předměty. Takovéto předměty vytvářejí nebezpečí požáru nebo nebezpečí úrazu elektrickým proudem.
- Zabraňte vylití vody nebo jiné tekutiny na přístroj nebo do jeho blízkosti. Jakýkoliv kontakt přístroje s vodou nebo kapalinou může být příčinou požáru nebo úrazu elektrickým proudem.
- Pokud se náhodně dostane kapalina nebo kovový předmět do přístroje, ihned přístroj vypněte, odpojte napájecí kabel a kontaktujte vašeho prodejce. Jinak byste čelili nebezpečí požáru nebo nebezpečí úrazu elektrickým proudem.
- V případě požáru, kouře, neobvyklého zápachu nebo netypických zvuků přístroj vypněte, odpojte ihned napájecí kabel a kontaktujte vašeho prodejce. Jinak byste čelili nebezpečí požáru nebo nebezpečí úrazu elektrickým proudem.
- Vyhněte se používání terminálu během "elektrické bouře", mohlo by dojít k úrazu elektrickým proudem, vyvolaným bleskem.
- Nikdy nehýbejte s přístrojem během tisku.
- Chcete-li přístroj přesunout, nadzvedněte ho.

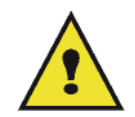

Ujistěte se, že přístroj je umístěn v dobře větrané místnosti. Při činnosti tiskárny vzniká malé množství ozónu. Z tiskárny může vycházet nepříjemný pach, pokud je intenzivně využívána v nevětrané místnosti. Z bezpečnostních důvodů zajistěte umístění terminálu do dobře větrané místnosti.

## <span id="page-13-0"></span>*Bezpečnostní informace*

Při používání tohoto výrobku vždy dodržujte následující bezpečnostní opatření.

#### <span id="page-13-1"></span>**Bezpečnost při provozu**

V následujícím textu jsou používány tyto symboly:

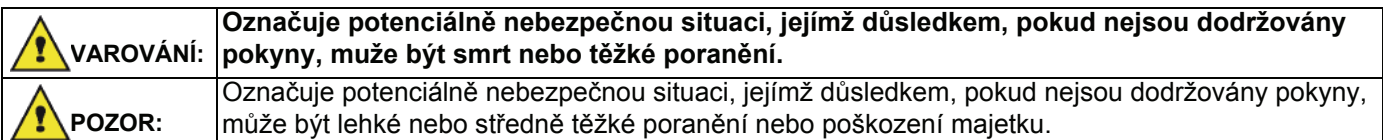

# **VAROVÁNÍ**

- Napájecí kabel připojte přímo do zásuvky na zdi, nikdy nepoužívejte prodlužovací kabely.
- Odpojte napájecí kabel (tahejte za zástrčku, ne za kabel), pokud zjistíte, že napájecí kabel nebo zástrčka je roztřepená nebo jinak poškozená.
- Aby nedošlo k nebezpečnému úrazu elektrickým proudem nebo vystavení laserovým paprskům, nesundávejte žádné kryty ani šrouby, kromě těch, které jsou označeny v návodu k obsluze.
- Vypněte přístroj a odpojte napájecí kabel (tahejte za zástrčku, ne za kabel), pokud dojde k jakékoliv následující situaci:
	- Nalili jste cokoliv do přístroje.
	- Domníváte se, že přístroj potřebuje servisní zásah nebo opravu.
	- Kryt přístroje je poškozen.
- Nespalujte rozsypaný nebo použitý toner. Tonerový prach se může při vystavení otevřenému plameni vznítit.
- Likvidace odpadu se může provádět u autorizovaného prodejce nebo na vhodných sběrných místech.
- Likvidujte použité tonerové kazety (nebo lahve) v souladu s místními předpisy.

## **UPOZORNĚNÍ**

- Chraňte výrobek před vlhkostí nebo vlhkým počasím, jako je déšt´, sníh, apod.
- Před přemist´ováním výrobku odpojte napájecí kabel ze zásuvky. Při přemist´ování výrobku dbejte na to, aby se napájecí kabel nepoškodil pod výrobkem.
- Při odpojování napájecího kabelu ze zásuvky tahejte vždy za zástrčku (ne za kabel).
- Nedopust´te, aby se kancelářské sponky, sponky na sešívání nebo jiné malé kovové předměty dostaly do přístroje.

**[2 - Instalace](#page-12-0)**

 $\overline{\mathbf{N}}$ 

- Instalace

- Toner (použitý i nepoužitý), kazety s tonerem (nebo lahve), inkoust (použitý i nepoužitý) nebo inkoustové náplně držte mimo dosah dětí.
- Při odstraňování zaseklého papíru ze stroje si počínejte opatrně, abyste se neporanili o žádnou ostrou hranu.
- Kvůli ochraně životního prostředí nelikvidujte zařízení ani odpadní spotřební materiál společně s odpadem z domácnosti. Likvidace odpadu se může provádět u autorizovaného prodejce nebo na vhodných sběrných místech.
- Naše výrobky jsou navrženy tak, aby splňovaly vysoké nároky na kvalitu a funkčnost, a doporučujeme vám, abyste používali pouze spotřební materiál, který je dodáván autorizovanými prodejci.

#### <span id="page-14-0"></span>**Napájení**

Zásuvka by měla být instalována co nejblíže k výrobku a měla by být snadno dostupná.

#### <span id="page-14-1"></span>**Fax nebo telefon**

- Nepoužívejte tyto výrobky v blízkosti vody, například blízko van, umyvadel, dřezu nebo kádí na prádlo, ve vlhkých sklepech nebo v blízkosti bazénu.
- Vyhněte se používání telefonů (jiných než bezdrátových) během bouřek. Může dojít k riziku úrazu elektrickým proudem v důsledku úderu blesku.
- Nepoužívejte telefon v blízkosti úniku plynu pro nahlášení tohoto úniku.

### <span id="page-14-2"></span>*Doporučené papíry*

#### <span id="page-14-3"></span>**Zakládání papíru do hlavního zásobníku**

- Papíry vždy vkládejte se stranou k potištění dolů, papíry srovnejte vodítky, abyste zabránili problémům při podávání a vzpříčení papíru.
- Množství založeného papíru nesmí překročit kapacitu podavače. Nadměrné naplnění zásobníku papírem může způsobit problémy při podávání papíru a jeho zmuchlání.
- Vyhněte se stohování papíru, protože může způsobit podávání po dvou listech.
- Zásobník na papír vyndávejte z přístroje vždy oběma rukama, aby neupadl.
- Pokud používáte papír již potisknutý ve vaší tiskárně nebo jinou tiskárnou, nemusí být kvalita tisku nejlepší.

#### <span id="page-14-4"></span>**Manipulace s papírem**

- Jakékoliv zvlnění papíru musí být před tiskem odstraněno.
- Zvlnění (nebo zakřivení) nesmí přesahovat 10 mm.
- Papír řádně skladujte, abyste zabránili problémům při podávání papíru a špatnému zobrazení, což je následek ponechání papíru ve vysoké vlhkosti.

#### <span id="page-14-5"></span>**Kontrola vlhkosti**

- Nikdy nepoužívejte vlhký papír, ani papír, který nebyl dlouho používán.
- Po otevření balení uložte nespotřebovaný papír do plastového sáčku.
- Nikdy nepoužívejte papír se zvlněnými konci, svraštělý nebo jinak znehodnocený papír.

#### <span id="page-14-6"></span>*Manipulace se zařízením*

#### <span id="page-14-7"></span>**Otřesy při provozu**

Během tisku nesmí působit otřesy na zásobník papíru, kryt a jiné části přístroje.

#### <span id="page-14-8"></span>**Přemíst´ování zařízení**

Pokud přemist´ujete zařízení na stole, musíte ho zvednout, ne posunovat.

#### <span id="page-14-9"></span>**Manipulace s kazetou s tonerem**

- Tisková kazeta nesmí nikdy stát na boku, nebo držena vzhůru nohama.
- Nikdy se ní nesmí silně třepat.

## <span id="page-15-0"></span>*Pravidla pro používání symbolů*

## **VAROVÁNÍ**

Označuje důležité bezpečnostní poznámky.

Nedodržení těchto poznámek muže mít za následek vážné zranění nebo smrt. Ujistěte se, že jste si tyto poznámky přečetli. Naleznete je v části Bezpeč[nostní informace](#page-13-0) tohoto návodu.

# **POZOR**

Označuje důležité bezpečnostní poznámky.

Nedodržení těchto poznámek muže mít za následek lehké nebo středně těžké zranění, nebo poškození zařízení nebo majetku. Ujistěte se, že jste si tyto poznámky přečetli. Naleznete je v části Bezpeč[nostní informace](#page-13-0) tohoto návodu.

#### ( <u>Y</u> **Důležité**

Označuje body, kterým máte věnovat pozornost při používání zařízení, a vysvětlení možných příčin nesprávného zavádění papíru, poškození originálu, nebo ztráty dat. Ujistěte se, že jste si tato vysvětlení přečetli.

## **Poznámka (Pozna.)**

Označuje doplňující vysvětlení k funkcím přístroje a pokyny, jak řešit chyby způsobené uživatelem.

**[2 - Instalace](#page-12-0)**

# <span id="page-16-0"></span>*Popis zařízení*

## **Přední a zadní strana**

9

8

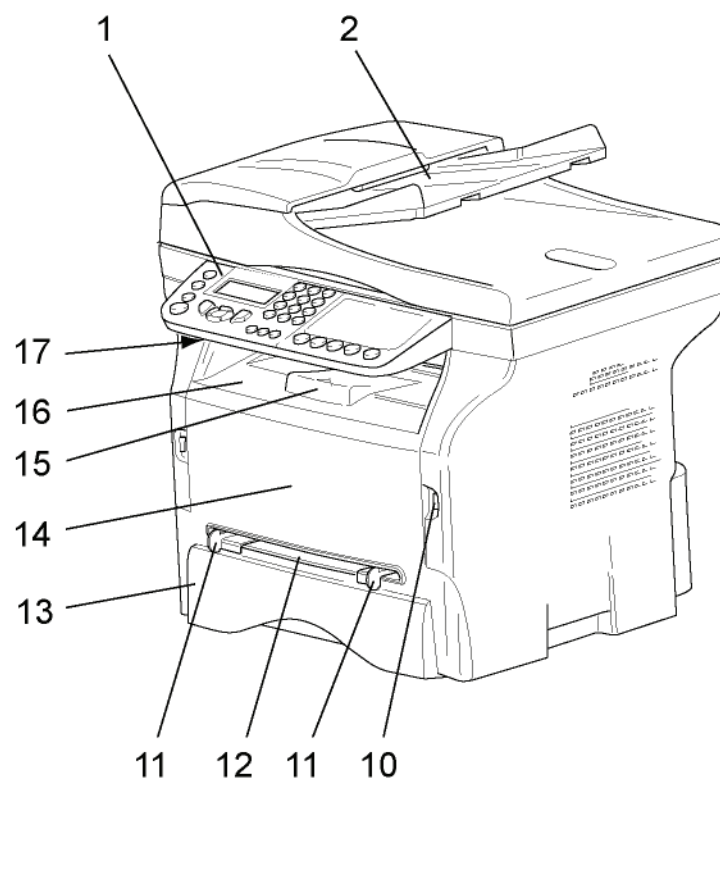

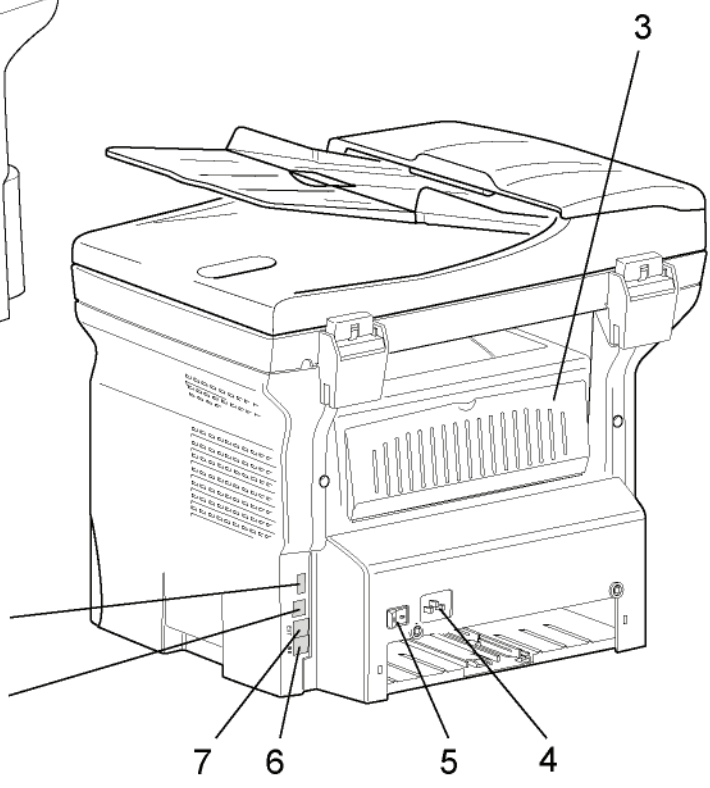

- 1. Ovládací panel
- 2. Podavač dokumentů
- 3. Kryt pro přístup k zaseknutého papíru
- 4. Zástrčka pro připojení napájecího kabelu
- 5. Vypínač
- 6. Telefonní zdířka LINE připojení telefonního kabelu
- 7. Telefonní zdířka EXT. připojení externího telefonního zařízení
- 8. USB konektor Slave (pro připojení k počítači)
- 9. USB Host konektor (USB klíč)
- 10. USB Host konektor (USB klíč)
- 11. Vodítka manuálního vkládání papíru
- 12. Manuální vkládání
- 13. Zásobník na papír
- 14. Kryt pro přístup k tiskové kazetě
- 15. Sklopná zarážka pro vytištené papíry
- 16. Výstup papíru
- 17. Místo pro vkládání Smart Card

## <span id="page-17-0"></span>*Ovládací panel*

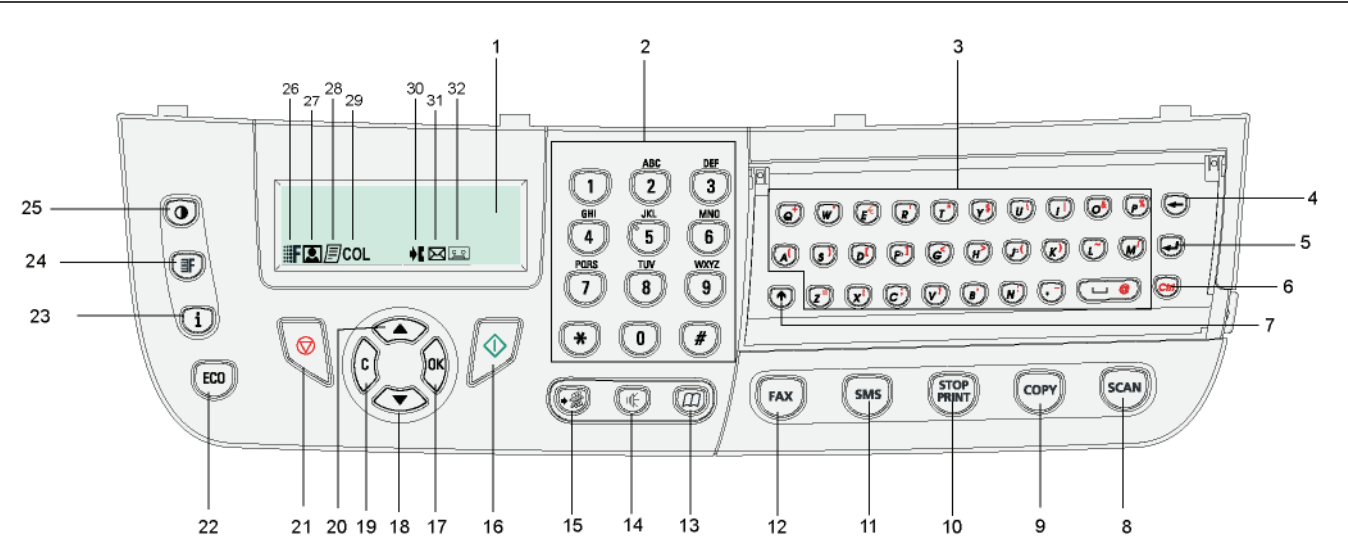

- 1. Obrazovka.
- 2. Číslicová klávesnice.
- 3. Abecední klávesnice.
- 4. Tlacítko ←: vymaže znak umístěný vlevo od kurzoru.
- 5. Tlačítko  $\Box$ : vstup nebo přechod na další řádek.
- 6. Tlačítko  $\left(\frac{C_t}{H}\right)$ : přístup ke speciálním znakům.
- 7. Tlačítko : přeřazovač.
- 8. Tlačítko (scan): snímání dokumentu do PC nebo na médium (USB klíč).
- 9. Tlačítko  $(\text{conv})$ : místní kopie.
- 10. Tlačítko  $(\frac{1}{2}$ <sub>skur</sub>): zastavení probíhající tiskové úlohy z počítače..
- 11. Tlačítko (sms): odeslání SMS (Short Message Service).
- 12. Tlačítko  $(\lceil \mathsf{FAx} \rceil)$ : odeslání faxu.
- 13. Tlačítko  $(\Box \Box)$ : prístup do adresáře a k číslům pro rychlé vytáčení.
- 14. Tlačítko  $\left(\left|\left(\frac{1}{k}\right)\right|\right)$ : ruční převzetí linky, naslouchání komunikaci během odesílání faxu.
- 15. Tlačítko (+ n): distribuce více adresátům (faxu, e-mailu nebo SMS).
- 16. Tlačítko  $\sqrt{\mathcal{Y}}$ : Potvrzení.
- 17. Tlačítko **OK**: potvrzení zobrazeného výběru.
- 18. Tlačítko  $\rightarrow$ : přístup do nabídky a navigace v nabídce směrem dolů.

**[2 - Instalace](#page-12-0)**

2 - Instalace

- 19. Tlačítko **C**: zpět do předchozí nabídky a oprava zadání.
- 20. Tlačítko ▲ : navigace v nabídce směrem nahoru.
- 21. Tlačítko | zastavuje aktuální operaci.
- 22. Tlačítko  $(\epsilon \infty)$ : nastavuje prodlevu a úsporu toneru v kopírovacím režimu
- 23. Tlačítko  $(\mathbf{i})$ : prístup k nabídce pro tisk (seznam funkcí tisku, nastavení zařízení, atd.).
- 24. Tlačítko  $(\blacksquare)$ : nastavuje rozlišení snímání.
- 25. Tlačítko  $(\odot)$ : nastavení kontrastu.
- 26. Ikona ::: F: rozlišení "kopírování: Kvalitní text / Fax: **Zvlášt jemné**".
- 27. Ikona **[2**]: rozlišení "**Foto**".
- 28. Ikona : rozlišení "kopírování: **Text** / Fax: **Jemné**".
- 29. Ikona COL: barevný režim.
- 30. Ikona  $\blacktriangleright$ : aktivita na telefonní lince.
- 31. Ikona  $\boxtimes$ : faxový režim.
- 32. Ikona **[944]**: režim Externí záznamník.

#### <span id="page-17-1"></span>*Princip pohybu v nabídkách*

Všechny funkce a nastavení zařízení jsou přístupná pomocí nabídky a jsou propojená s konkrétním příkazem v nabídce.

Například, příkaz 51 nabídky vyvolá tisk seznamu funkcí (v seznamu funkcí najdete seznam všech nabídek zařízení, podnabídek a jejich identifikační čísla).

K položce v nabídce je možné se dostat dvěma způsoby: metodou postupných kroků nebo použitím zkratky.

Vytištění seznamu funkcí metodou postupných kroku:

- 1 Stiskněte .
- **2** Pro procházení nabídkou použijte tlačítko nebo a zvolte **5 TISK**. Potvrďte **OK**.
- **3** Použijte tlačítko nebo pro procházení nabídkou **TISK** a zvolte **51 SEZNAM FUNKCÍ**. Potvrďte **OK**.

Vytištění seznamu funkcí pomocí zkratky:

- 1 Stiskněte .
- **2** Pro přímé vytištění seznamu funkcí zadejte na numerické klávesnici 51.

## <span id="page-18-0"></span>*Obsah balení*

#### Balení obsahuje níže uvedené položky:

#### **Multifunkční zařízení**

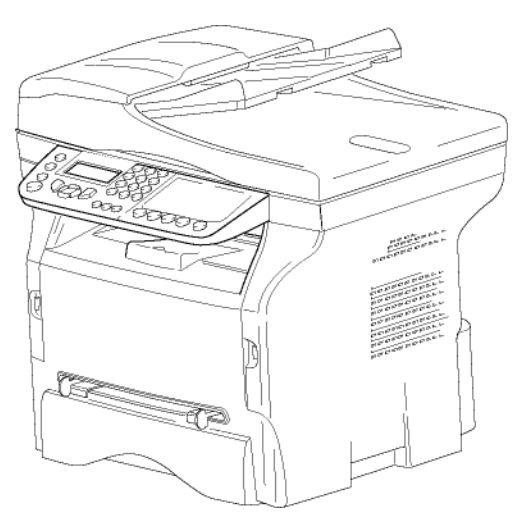

#### **1 tiskovou kazetu**

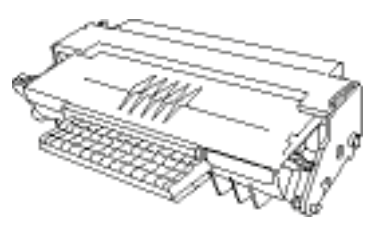

**1 instalační příručku**

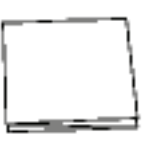

**1 instalační CD ROM pro PC a 1 CD ROM s OCR programem pro PC** (v závislosti na modelu)

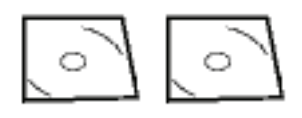

**1 napájecí kabel**

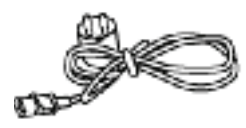

**1 telefonní šňůru**

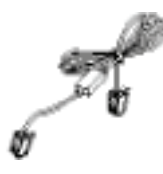

## <span id="page-18-1"></span>*Instalace zařízení*

- **1** Rozbalte zařízení.
- **2** Umístěte zařízení s ohledem na bezpečnostní pokyny uvedené na začátku tohoto návodu.
- **3** Z přístroje odstraňte všechny ochranné nálepky.
- **4** Odstraňte z obrazovky ochrannou plastovou fólii.

## <span id="page-18-2"></span>*Instalace podavače dokumentů*

**1** Upevněte podavač dokumentů pomocí dvou úchytek (**B**) do otvoru (**A**), určených k tomuto účelu.

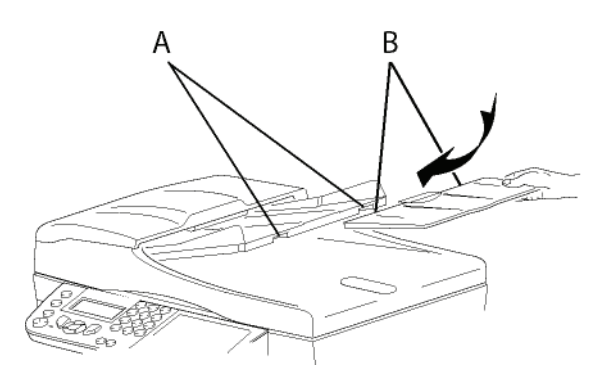

## <span id="page-18-3"></span>*Vložení papíru do hlavního zásobníku*

**Důležité**

*Před vložením papíru: [nahlédn](#page-14-2)ěte [do odstavce](#page-14-2)* **Doporučené papíry***, [stránka 10](#page-14-2).*

Ve vašem zařízení můžete použít velké množství formátů a druhů papíru (*nahlédně[te do odstavce](#page-84-0)* **Specifikace**, [stránka 80](#page-84-0)).

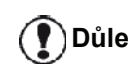

**<sup>D</sup>ůležité** *Používejte papír o hmotnosti v rozmezí od 60 do 105 g/m2.*

**1** Vyndejte úplně hlavní zásobník papíru*.*

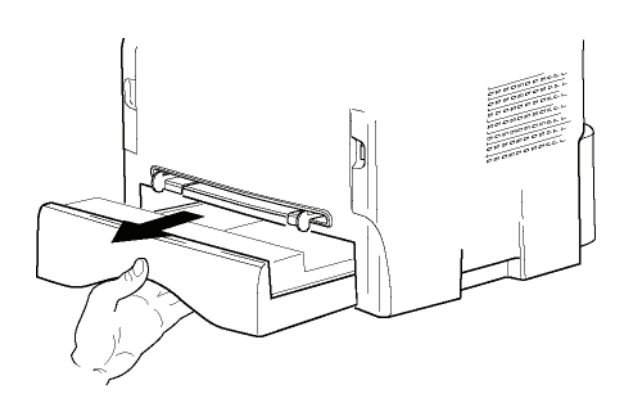

**2** Zatlačte spodní panel směrem dolů, až zaklapne.

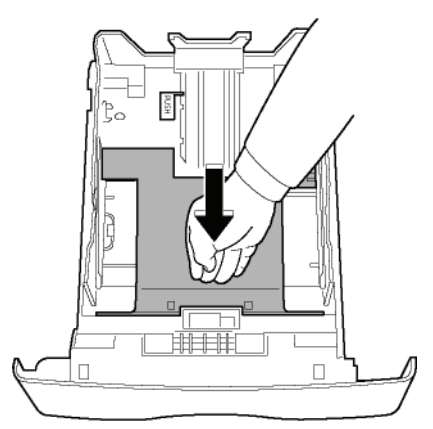

**3** Nastavte zadní doraz zásobníku stlačením páčky označené "PUSH" (**A**).

Poté nastavte boční vodítka papíru na formát papíru stlačením páčky (**B**), umístěné na levém vodítku. Stlačením páčky (**C**) nastavte podélné vodítko papíru podle formátu papíru.

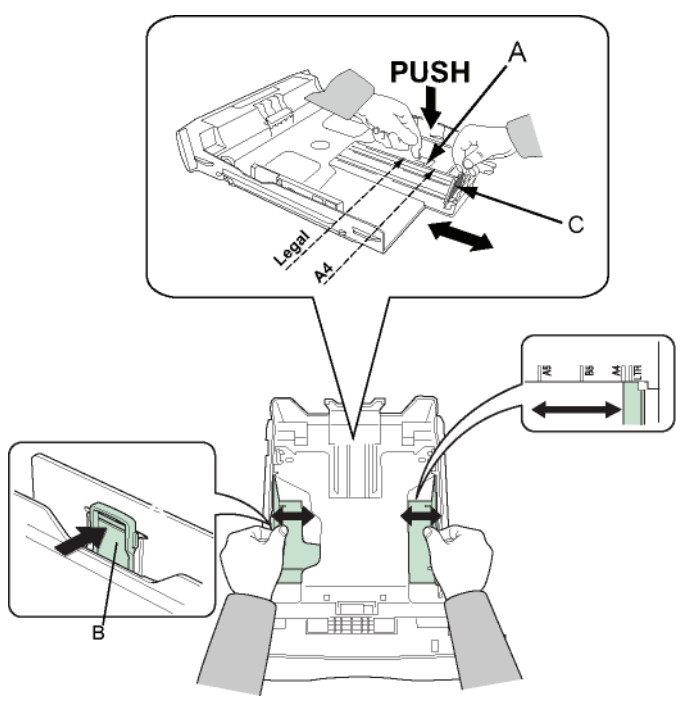

**4** Vezměte balík papíru, rozbalte jej a vyrovnejte papíry na rovné ploše.

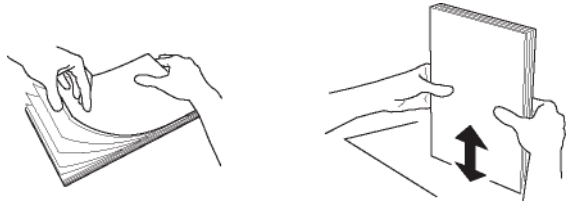

- **5** Vložte štos papíru do zásobníku (například 200 listů papíru o gramáži 80 g/m<sub>.</sub>).
- **6** Zásobník papíru dejte zpátky na místo.

## <span id="page-19-0"></span>*Instalace tiskové kazety*

- **1** Postavte se před zařízení.
- **2** Zatlačte z levé a pravé strany na sklopná dvířka a zároveň je táhněte směrem k sobe.

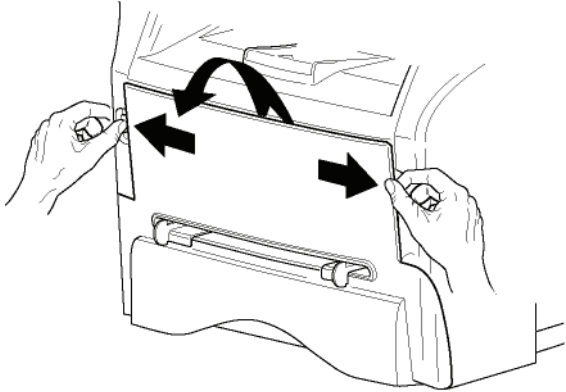

**3** Rozbalte novou tiskovou kazetu. Aby se toner rovnoměrně rozmístil uvnitř kazety, 5 krát nebo 6 krát jí zvolna otočte. Důkladné otočení kazetou zajistí maximální počet výtisků. Držte ji za držadlo.

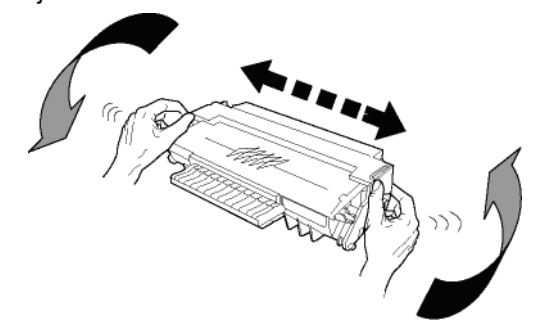

**4** Zasuňte tiskovou kazetu do prostoru pro kazetu tak, aby zaklapla (poslední pohyb směrem dolu), jak je zobrazeno na ilustraci.

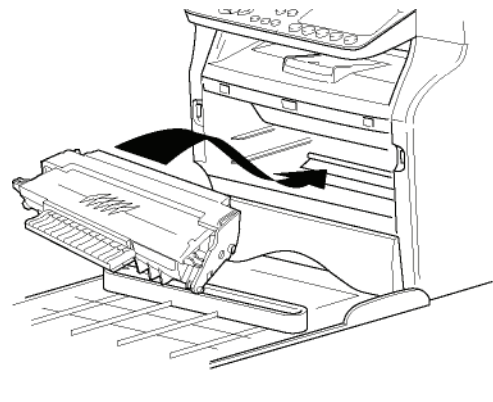

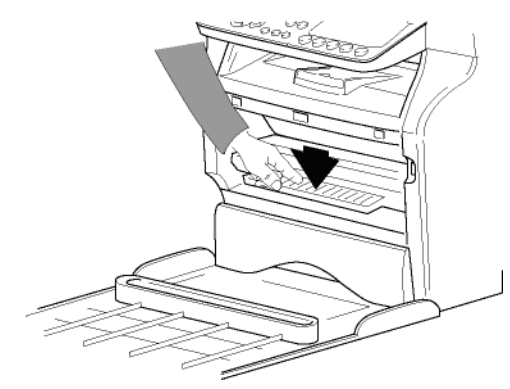

**5** Kryt zavřete.

## <span id="page-20-0"></span>*Zarážka pro vytištěné papíry*

Nastavte zarážku pro vytištěné papíry v závislosti na formátu dokumentu, který se má tisknout. Nezapomeňte vytáhnout střední část dorazu, aby listy nepadaly na zem.

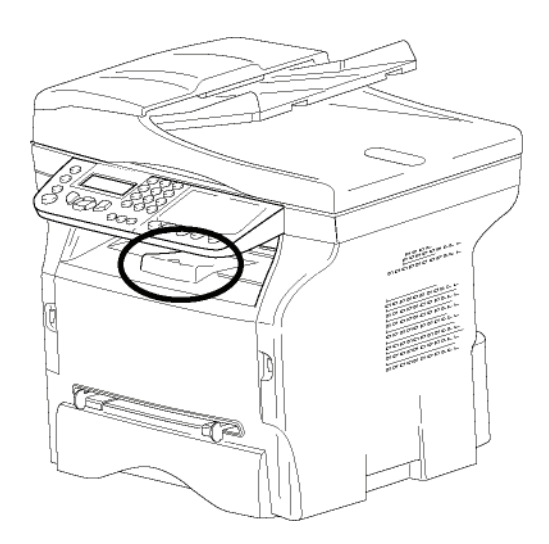

## <span id="page-20-1"></span>*Uvedení zařízení do provozu*

### <span id="page-20-2"></span>**Připojení zařízení**

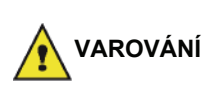

*Před připojením napájecího kabelu je nutné si prostudovat*  **Bezpeč[nostní pokyny](#page-5-5)***, stránka 1.*

**1** Připojte jeden konec telefonní šňůry do zásuvky v zařízení a druhý konec do telefonní zásuvky na zdi.

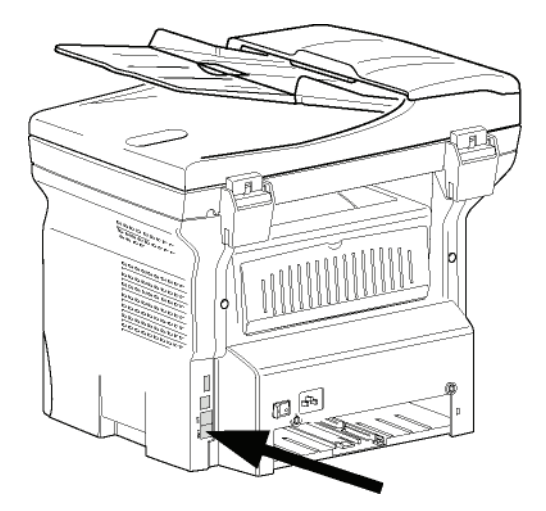

- **2** Přesvědčte se, že vypínač je v poloze Vypnuto (pozice O).
- **3** Zapojte napájecí kabel do zařízení. Zapojte napájecí kabel do zásuvky na zdi.

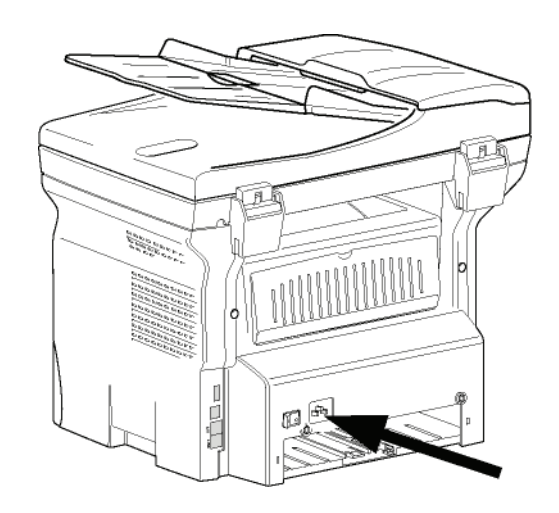

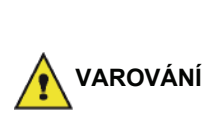

*Napájecí kabel je používán pro odpojení zařízení od napájení.Z toho důvodu je nutné, aby zásuvka na zdi byla v blízkosti zařízení a v případě nebezpečí byla snadno přístupná.*

**4** Stisknutím vypínače zapnete zařízení (pozice I).

#### <span id="page-20-3"></span>**Počáteční nastavení zařízení**

Po několika sekundách, jakmile se stroj zahřeje, se spustí funkce **Snadná instalace** a na LCD obrazovce se objeví následující zpráva:

#### **1 - FRANCAIS 2 - ENGLISH**

Funkce **Snadná instalace** vám pomůže nastavit vaše zařízení a provede vás celým základním nastavením.

Pokud chcete změnit zobrazené nastavení, stiskněte tlačítko **OK**. Pokud nechcete změnit zobrazené nastavení, stiskněte tlačítko **C**: funkce **Snadná instalace** zobrazí další krok základního nastavení.

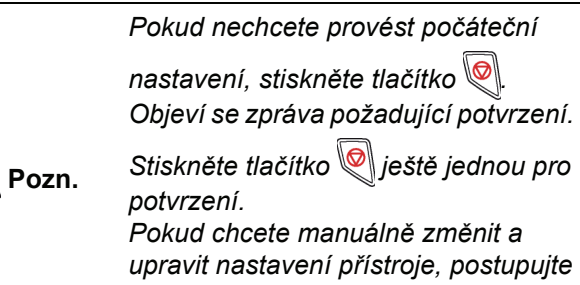

*podle* **[Parametry/Nastavení](#page-36-4)***, [stránka 32](#page-36-4).*

- **1** Pomocí tlačítka nebo vyberte požadovaný jazyk a volbu potvrďte stisknutím **OK**.
- **2** Pro nastavení země stisknete tlačítko **OK**.

**NASTAVENÍ ZEMĚ ANO=OK - NE=C**

**3** Pomocí tlačítka ▲ nebo ▼ vyberte požadovanou zemi ze zobrazeného seznamu a volbu potvrďte stisknutím **OK**.

**Pozn.** *Pokud vám nevyhovuje žádná z nabízených možností, zvolte "JINE".*

**4** Pokud nastavíte zemi na "Jiné", budete možná muset nastavit veřejnou telefonní SÍT. Stisknete tlačítko **OK** pro určení.

#### **NASTAVIT SÍŤ ANO=OK - NE=C**

Ze zobrazeného seznamu vyberte telefonní sít´, kterou chcete používat pomocí tlačítka  $\rightarrow$  nebo  $\rightarrow$ . volbu potvrďte pomocí **OK**.

> *Pokud vám nevyhovuje žádná z nabízených možností, zvolte "JINÉ X":*

- *JINÉ 1: TRB21*
- **Pozn.**
- *JINÉ 2: USA • JINÉ 3: Rusko*
- *JINÉ 4: Jordánsko*
- *JINÉ 5: Izrael*
- *JINÉ 6:TRB21*
- **5** Pro nastavení data a času stisknete tlačítko **OK**.

#### **DATUM/ČAS ANO=OK - NE=C**

- **6** Zadejte požadované datum a čas, jedno číslo po druhém, pomocí numerické klávesnice. Formát data závisí na zvolené zemi: například, DDMMYY pro Francii, MMDDYY pro USA. Pro opravení vstupu použijte tlačítko **C**. Pro potvrzení stisknete **OK**.
- **7** Číslo faxu a název zařízení můžete zadat po stisknutí tlačítka **OK**. Tato informace se objeví na přenášených dokumentech, pokud je aktivována funkce "Odesílání hlavičky".

#### **NÁZEV/ČÍSLO ANO=OK - NE=C**

- **8** Zadejte vaše faxové číslo (max. 20 číslic) pomocí numerické klávesnice. Pokud potřebujete zadat znak "+", stisknete současně klávesy **CTRL** a **Q**. Pro opravení vstupu použijte tlačítko **C**. Pro potvrzení stisknete **OK**.
- **9** Pomocí alfanumerické klávesnice zadejte název zařízení (max. 20 znaku). Pro potvrzení stisknete **OK**.
- **10** Pokud připojujete vaše zařízení do soukromé sítě, za PABX společnosti, muže být nutné zadat místní předvolbu. Tato předvolba bude používána pro volání mimo telefonní sít vaší společnosti. Tuto funkci nastavíte po stisknutí tlačítka **OK**.

#### **PŘEDVOLBA ANO=OK - NE=C**

- **11** Zadejte minimální délku telefonních čísel (1 až 30), které jsou mimo používány mimo společnost, pomocí numerické klávesnice. Toto nastavení je používáno pro odlišení interních a externích telefonních čísel. Například, pokud instalujete zařízení ve Francii, za PABX vaší společnosti, zadejte 10 (10 číslic je standardní délka telefonního čísla ve Francii). Pro opravení vstupu použijte tlačítko **C**. Pro potvrzení stisknete **OK**.
- **12** Pomocí numerické klávesnice zadejte místní předvolbu (max. 10 číslic). Tato předvolba se automaticky přidává k vytáčenému externímu číslu. Pro vložení čekání na oznamovací tón (znak "/") stiskněte současně klávesy **CTRL** a **M**, nebo podržte stisknutou číslici 0 (nula) na numerické klávesnici, dokud se nezobrazí znak "/". Pro opravení vstupu použijte tlačítko **C**. Pro potvrzení stiskněte **OK**.

Nastavení je nyní ukončeno a zařízení automaticky vytiskne seznam funkcí.

Pokud nebyl do zásobníku vložen papír, objeví se na LCD obrazovce zpráva **NENÍ PAPÍR** (viz **[Zakládání papíru do](#page-14-3)  [hlavního zásobníku](#page-14-3)**, stránka 10). Jakmile vložíte papír, bude tisk pokračovat.

## <span id="page-21-0"></span>*Vložení papíru do manuálního podavače*

**Důležité**

*Před vložením papíru: [nahlédn](#page-14-2)ěte [do odstavce](#page-14-2)* **Doporučené papíry***, [stránka 10.](#page-14-2)*

Díky manuálnímu vkládání papíru můžete používat papír o vetší gramáži, než dovoluje hlavní zásobník papíru (nahlédně[te do odstavce](#page-84-0) **Specifikace**, stránka 80).

Současně může být podáván jen jeden list nebo jedna obálka.

**<sup>D</sup>ůležité** *<sup>M</sup>ůžete použít papír, který má*  T *gramáž mezi 52 a 160 g/m˛.*

**1** Roztáhněte vodítka manuálního podavače na maximum.

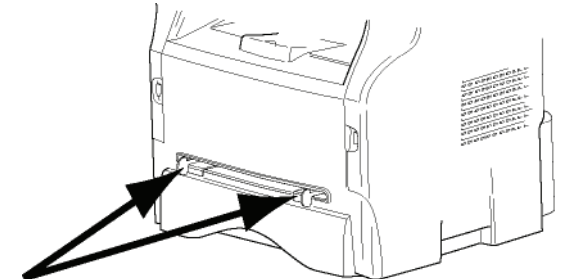

- **2** Vložte do manuálního podavače jeden list papíru nebo jednu obálku.
- **3** Nastavte vodítka papíru proti pravému a levému okraji listu nebo obálky.
- **4** Ujistěte se, že zvolený formát papíru odpovídá formátu nastavenému na tiskárně (viz **[Kopírování](#page-23-4)**, [stránka 19](#page-23-4)) a spust´te tisk.

#### <span id="page-22-0"></span>*Tisk na obálky*

- Pro tisk na obálky používejte výhradně manuální podavač.
- Doporučená potištěná oblast by měla být oblast, která je 15 mm od předního okraje a 10 mm od levého, pravého a zadního okraje.
- Na obálce se může objevit několik čar na překrývajících se částech.
- Použití obálek, které nejsou doporučené, může způsobit nekvalitní tisk (nahlédně[te do odstavce](#page-84-0)  **Specifikace**[, stránka 80\)](#page-84-0).
- Zvlněnou obálku po vytištění ručně vyrovnejte.
- Na zadní straně obálky se mohou objevit malé deformace širší strany, ušpinění nebo méně čistý tisk.
- Obálku řádně připravte, odstraňte z ní vzduch a stlačte všechny čtyři strany.
- Pak umístěte obálku do vhodné polohy, aby se zabránilo jakémukoliv ohybu nebo deformaci.
- Úprava papíru není dovolena. Musí být použit za běžných kancelářských podmínek.

# <span id="page-23-4"></span><span id="page-23-0"></span>**Kopírování**

*Vaše zařízení vám umožňuje vytvářet jednu nebo více kopií.*

*Můžete také nastavit řadu parametrů, abyste vytvořili kopie podle vašich potřeb.*

## <span id="page-23-1"></span>*Jednoduché kopírování*

V tomto případě jsou použity standardní parametry.

- **1** Vložte váš dokument do automatického podavače, kopírovanou stranou nahoru. **nebo** Položte dokument kopírovanou stranou na sklo,
- řiďte se značkami okolo skla. **2** Stiskněte dvakrát tlačítko ((cory). Kopírování
- proběhne podle standardních parametrů.

## <span id="page-23-2"></span>*Kopírování v ECO režimu (režim ekonomické spotřeby toneru)*

Režim ECO umožňuje snížit množství spotřebovaného toneru na stránku a tak snížit náklady na tisk.

V případě, že použijete tento režim, spotřeba toneru je nižší a tisk je světlejší.

- **1** Vložte váš dokument do automatického podavače, kopírovanou stranou nahoru. **nebo** Položte dokument kopírovanou stranou na sklo, řiďte se značkami okolo skla.
- **2** Stiskněte tlačítko (corr)
- **3** Stiskněte tlačítko ( $\epsilon$ <sub>cco</sub>

## <span id="page-23-3"></span>*Pokročilé kopírování*

Při pokročilém kopírování můžete provádět u aktuální kopie uživatelská nastavení.

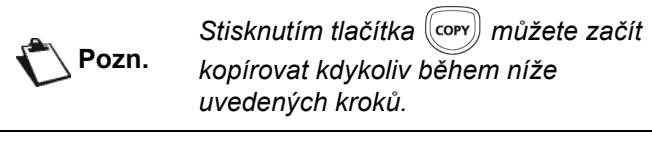

**1** Vložte dokument do automatického podavače, kopírovanou stranou nahoru. **nebo**

Položte dokument kopírovanou stranou na sklo, řiďte se značkami okolo skla.

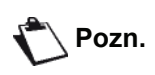

*Po kroku 1 můžete zadat počet kopií na numerické klávesnici a potvrdit zadání stisknutím tlačítka* **OK***. Poté přejděte ke kroku 4.*

- **2** Stiskněte tlačítko (corv)
- **3** Zadejte počet požadovaných kopií a potvrďte tlačítkem **OK**.
- Pomocí tlačítek ▲ nebo ▼ zvolte zásobník papíru **AUTOMATICKY** nebo **MANUALNI** a potvrďte tlačítkem **OK**.
- **5** Pomocí tlačítek ▲ nebo ▼ zvolte možnosti tisku (viz příklady uvedené níže) v závislosti na požadovaném režimu kopírování:

- Mosaic mode (více stránek na jeden list) (podavač dokumentů): **1 stránka na 1**, **2 stránky na 1**, nebo **4 stránky na 1**.

#### Kopírovat do MOZAIKY

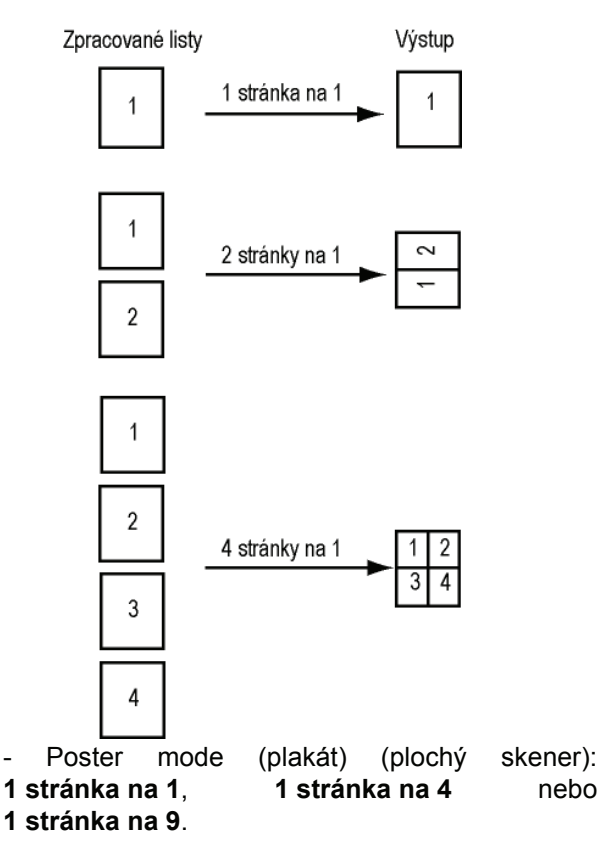

#### Kopírovat na PLAKÁT

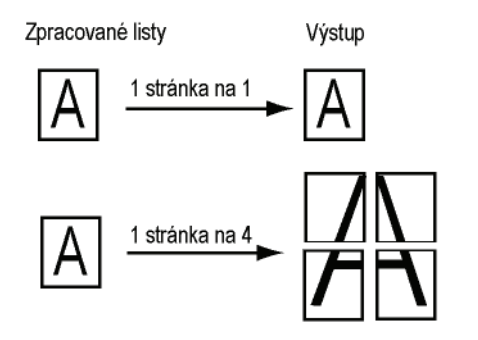

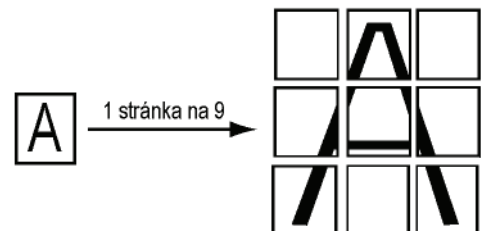

Potvrďte tlačítkem **OK**.

- **6** Nastavte požadovanou úroveň zvětšení, od **25% DO 400%**, tlačítky ▲ nebo ▼, potvrďte tlačítkem **OK** (k dispozici pouze při kopírování **1 stránky na 1**).
- **7** Nastavte požadované hodnoty středu tlačítky nebo na číselné klávesnici a potvrďte tlačítkem **OK**.
- **8** V závislosti na požadované tiskové kvalitě zvolte rozlišení **AUTO**, **TEXT**, **KVALITA TEXT** nebo **FOTO** tlačítky ▲ nebo ▼, a potvrďte tlačítkem OK.
- **9** Nastavte úroveň kontrastu tlačítky ▲ nebo ▼ a potvrďte tlačítkem **OK**.
- **10** Nastavte požadovanou úroveň jasu tlačítky nebo a potvrďte tlačítkem **OK**.
- **11** Pomocí tlačítek ▲ nebo ▼ zvolte druh papíru **NORMAL**, **TLUSTY** a potvrďte tlačítkem **OK**.

### <span id="page-24-0"></span>*Režim kopírování osobních průkazů*

Funkce pro kopírování osobních průkazů je určena pro kopírování obou stran občanského nebo řidičského průkazu, nebo podobných průkazů, na papír formátu A4 (velikost originálu < A5) nebo na papír formátu Letter (velikost originálu < Statement).

Na LCD displeji jsou zobrazovány užitečné pokyny (kdy byste měli umístit originál, kdy byste měli dokument otočit, apod.) a žádá vás o potvrzení, že chcete pokračovat v dané operaci.

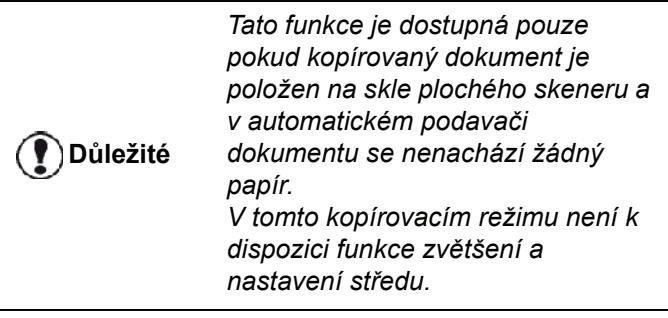

- **1** Ujistěte se, že v automatickém podavači dokumentu není žádný papír.
- **2** Stiskněte tlačítko (corv)
- **3** Zadejte počet požadovaných kopií a potvrďte tlačítkem **OK**.
- **4** Pomocí tlačítek ▲ nebo ▼ zvolte zásobník papíru **AUTOMATICKY** nebo **MANUALNI** a potvrďte tlačítkem **OK**.

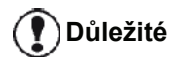

*V režimu kopírování osobních průkazů můžete kopírovat pouze na papír formátu A4 (velikost originálu < A5) nebo Letter (velikost originálu < Statement). Ujistěte se, že ve vybraném zásobníku je vložen správný rozměr papíru.*

**5** Tlačítky ▲ nebo ▼ zvolte způsob kopírování ID **KARTA** a potvrďte tlačítkem **OK**.

- **6** V závislosti na požadované tiskové kvalitě zvolte rozlišení **AUTO**, **TEXT**, **KVALITA TEXT** nebo **FOTO** tlačítky ▲ nebo ▼, a potvrďte tlačítkem OK Optimálního výsledku při kopírování osobních dokladů dosáhnete při použití **FOTO** rozlišení.
- **7** Nastavte úroveň kontrastu tlačítky ▲ nebo ▼ a potvrďte tlačítkem **OK**.
- **8** Nastavte požadovanou úroveň jasu tlačítky nebo a potvrďte tlačítkem **OK**.
- 9 Pomocí tlačítek ▲ nebo ▼ zvolte druh papíru **NORMAL**, **TLUSTY** a potvrďte tlačítkem **OK**. Na LCD obrazovce se objeví následující zpráva:

#### **VLOZIT ID. KARTU POTE OK**

**10** Položte váš osobní průkaz nebo jakýkoliv jiný úřední dokument na sklo plochého skeneru, viz obrázek níže:

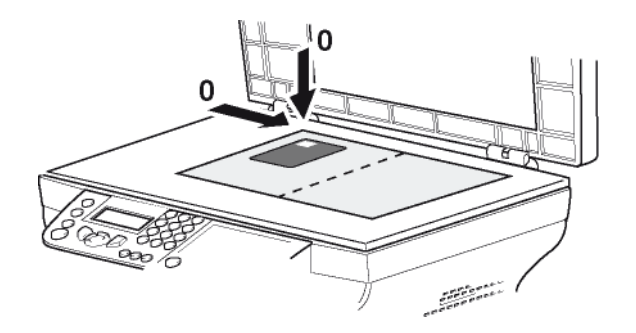

**11** Stiskněte tlačítko **OK**. Dokument se naskenuje a na LCD obrazovce se objeví následující zpráva:

#### **OTOCIT DOKUM. POTE OK**

**12** Položte dokument na sklo skeneru druhou stranou a potvrďte tlačítkem **OK** .

Přístroj vytiskne kopii vašeho dokumentu.

## <span id="page-25-0"></span>*Speciální nastavení pro kopírování*

Nastavení provedená v této nabídce se stanou **standardními nastaveními** přístroje od okamžiku jejich potvrzení.

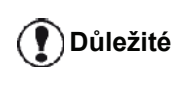

*Pokud se vám kvalita tisku nezdá uspokojivá, můžete provést kalibraci (nahlédněte do části* **[Kalibrace](#page-43-8)  skeneru***[, stránka 39](#page-43-8)).*

#### <span id="page-25-1"></span>**Nastavení rozlišení**

Parametr **ROZLIŠENÍ** Vám umožňuje nastavit rozlišení fotokopie.

#### *841 - POKROCILE FUN. / KOPIE / ROZLISENI*

- **1** Stiskněte a pomocí klávesnice zadejte **841**.
- **2** Podle následující tabulky zvolte tlačítky ▲ nebo ▼ rozlišení:

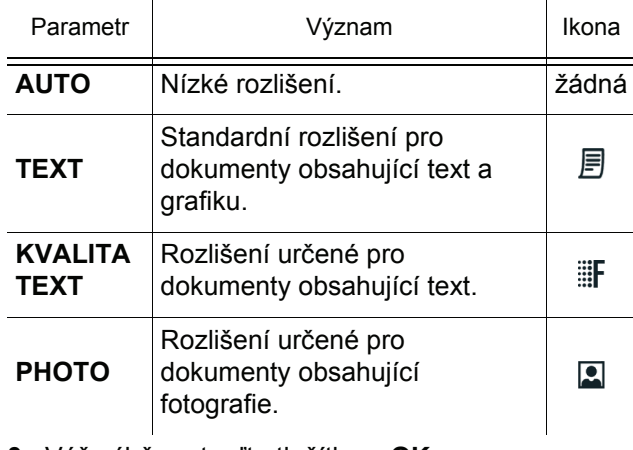

- **3** Váš výběr potvrďte tlačítkem **OK**.
- **4** Nabídku opustíte stisknutím tlačítka

**Pozn.** *Rozlišení můžete změnit také stlačením tlačítka .*

#### <span id="page-25-2"></span>**Nastavení zvětšení**

Parametr **ZOOM** (Zvětšení) vám umožňuje zmenšit nebo zvětšit oblast dokumentu, vybíráte počátek a úroveň zvětšení v rozsahu 25 až 400 %, které má být aplikováno na dokument.

#### *842 - POKROCILE FUN. / KOPIE / ZOOM*

- **1** Stiskněte a pomocí klávesnice zadejte **842**.
- **2** Zadejte požadovanou úroveň zvětšení na alfanumerické klávesnici nebo si vyberte z přednastavených hodnot pomocí tlačítek ▲ a ▼.
- **3** Váš výběr potvrďte tlačítkem **OK**.
- **4** Nabídku opustíte stisknutím tlačítka .

#### <span id="page-25-3"></span>**Nastavení třídění kopií**

Parametr **SLOZENE** (třídění) vám umožní setřídit výstup kopírovaných dokumentů.

#### *843 - POKROCILE FUN. / KOPIE / SLOZENE*

- **1** Stiskněte a pomocí klávesnice zadejte **843**.
- **2** Podle následující tabulky zvolte tlačítky ▲ a ▼ požadovanou hodnotu:

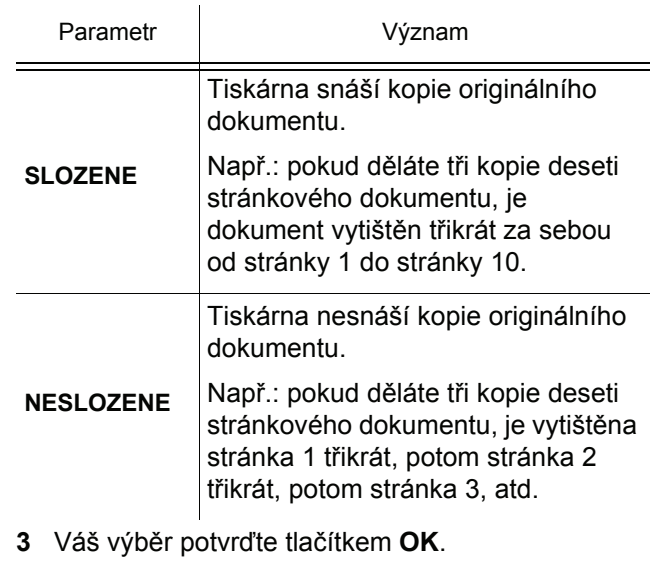

**4** Nabídku opustíte stisknutím tlačítka  $\mathbb{Q}$ 

#### <span id="page-25-4"></span>**Nastavení počátku vyhodnocované oblasti**

Pokud si to přejete, můžete změnit počátek skeneru.

Zadáním nových hodnot pro X a Y v mm (X < 209 a Y < 280) posunete analyzovanou oblast, jak je ukázáno na obrázku níže.

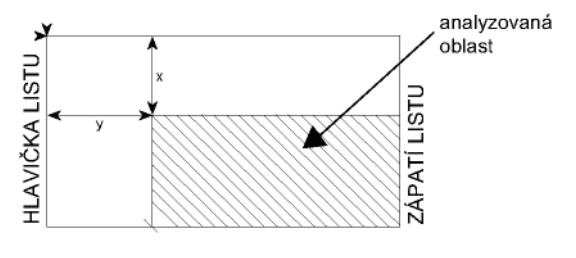

#### *844 - POKROCILE FUN. / KOPIE / ZDROJ*

- **1** Stiskněte a pomocí klávesnice zadejte **844**.
- **2** Souřadnice X a Y zvolte tlačítky  $\triangle$  nebo  $\blacktriangledown$ .
- **3** Nastavte požadované souřadnice pomocí numerické klávesnice nebo tlačítek ▲ a ▼.
- **4** Váš výběr potvrďte tlačítkem **OK**.
- **5** Nabídku opustíte stisknutím tlačítka .

#### <span id="page-25-5"></span>**Nastavení kontrastu**

Parametr **KONTRAST** (Kontrast) umožňuje zvolit kontrast fotokopie.

#### *845 - POKROCILE FUN. / KOPIE / KONTRAST*

- Kopirování **[3 - Kopírování](#page-23-0)**

**1** Stiskněte a pomocí klávesnice zadejte **845**.

- **2** Nastavte požadovanou úroveň kontrastu tlačítky  $a \bullet$ .
- **3** Váš výběr potvrďte tlačítkem **OK**.
- **4** Nabídku opustíte stisknutím tlačítka .

#### <span id="page-26-0"></span>**Nastavení jasu**

Parametr JASNOST (Jas) umožňuje zesvětlit nebo ztmavit výstup.

#### *846 - POKROCILE FUN. / KOPIE / JASNOST*

- **1** Stiskněte a pomocí klávesnice zadejte **846**.
- **2** Nastavte požadovaný jas tlačítky ▲ a  $\bullet$ .
- **3** Váš výběr potvrďte tlačítkem **OK**.
- **4** Nabídku opustíte stisknutím tlačítka .

#### <span id="page-26-1"></span>**Nastavení typu papíru**

- *851 POKROCILE FUN. / SKEN. A TISK / PAPIR*
- **1** Stiskněte a pomocí klávesnice zadejte **851**.
- **2** Tlačítky a vyberte typ papíru, **NORMAL** nebo **SILNY**, který budete používat.
- **3** Váš výběr potvrďte tlačítkem **OK**.
- **4** Nabídku opustíte stisknutím tlačítka .

#### <span id="page-26-2"></span>**Výběr zásobníku papíru**

Možnost **Automatic** (Automaticky) může v závislosti na formátu papíru, který je definován pro zásobníky papíru, znamenat dvě věci. Následující tabulka tyto rozdílné případy vysvětluje.

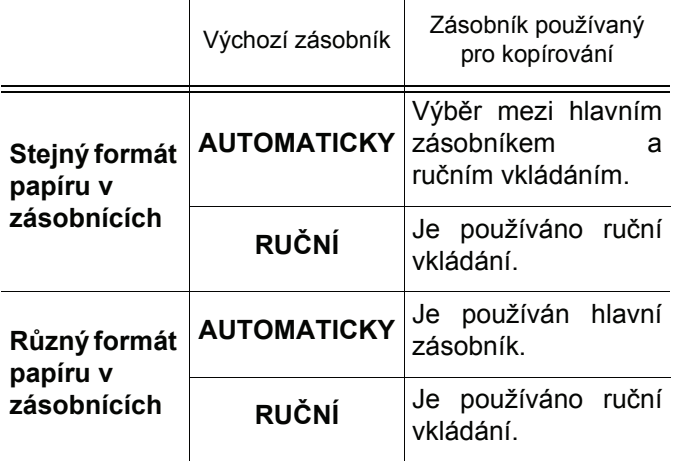

#### *852 - POKROCILE FUN. / SKEN. A TISK / PODAV.PAPIR*

- **1** Stiskněte a pomocí klávesnice zadejte **852**.
- **2** Tlačítky ▲ a ▼ vyberte výchozí zásobník papíru, **AUTOMATICKY** nebo **MANUALNI**.
- **3** Potvrďte tlačítkem **OK**.
- **4** Nabídku opustíte stisknutím tlačítka .

#### <span id="page-26-3"></span>**Nastavení okrajů vyhodnocované oblasti pro podavač**

Umožňuje posunout boční okraje vašeho dokumentu doleva nebo doprava během analýzy při použití podavače.

#### *853 - POKROCILE FUN. / SKEN. A TISK / S.F OKRAJE*

- **1** Stiskněte a pomocí klávesnice zadejte **853**.
- **2** Tlačítky ▲ a ▼ nastavte levý / pravý okraj (krok 0,5 mm).
- **3** Potvrďte tlačítkem **OK** .
- **4** Nabídku opustíte stisknutím tlačítka .

#### <span id="page-26-4"></span>**Nastavení okrajů vyhodnocované oblasti pro skenování ze skla**

Umožňuje posunout boční okraje vašeho dokumentu doleva nebo doprava během analýzy při kopírování ze skla.

#### *854 - POKROCILE FUN. / SKEN. A TISK / OKR.PLOCH.SK*

- **1** Stiskněte a pomocí klávesnice zadejte **854**.
- **2** Tlačítky ▲ a ▼ nastavte levý / pravý okraj (krok 0,5 mm).
- **3** Potvrďte tlačítkem **OK**.
- **4** Nabídku opustíte stisknutím tlačítka .

#### <span id="page-26-5"></span>**Nastavení pravých a levých tiskových okrajů**

Umožňuje posunout boční okraje vašeho dokumentu doleva nebo doprava během tisku.

#### *855 - POKROCILE FUN. / SKEN. A TISK / OKR.TISKARNY*

- **1** Stiskněte a pomocí klávesnice zadejte **855**.
- **2** Tlačítky ▲ a <del>▼</del> nastavte levý / pravý okraj (krok 0,5 mm).
- **3** Potvrďte tlačítkem **OK**.
- **4** Nabídku opustíte stisknutím tlačítka

#### <span id="page-26-6"></span>**Nastavení horního a dolního tiskového okraje**

Umožňuje posunout boční okraje vašeho dokumentu nahoru nebo dolu během tisku.

#### *856 - POKROCILE FUN. / SKEN. A TISK / ZAHLAVI*

- **1** Stiskněte a pomocí klávesnice zadejte **856**.
- **2** Tlačítky ▲ a ▼ nastavte horní / dolní okraj (krok 0,5 mm).
- **3** Potvrďte tlačítkem **OK**.
- **4** Nabídku opustíte stisknutím tlačítka .

### <span id="page-27-0"></span>**Nastavení formátu papíru**

Tato nabídka umožňuje definovat výchozí formát papíru pro ruční vkládání a hlavní zásobník. Můžete také nastavit výchozí šířku skenování.

#### *857 - POKROCILE FUN. / SKEN. A TISK / FORMAT PAPIRU*

- **1** Stiskněte a pomocí klávesnice zadejte **857**.
- **2** Tlačítky ▲ a ▼ vyberte zásobník papíru, pro který chcete nastavit výchozí formát papíru.
- **3** Potvrďte tlačítkem **OK**.
- **4** Podle následující tabulky zvolte tlačítky ▲ nebo ▼ formát papíru:

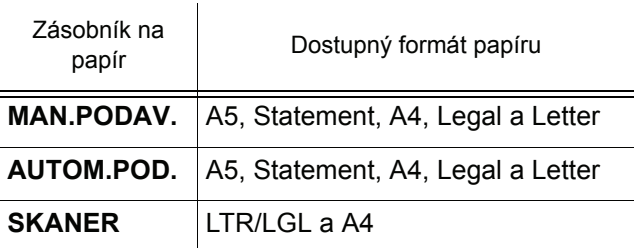

- **5** Potvrďte tlačítkem **OK**.
- **6** Nabídku opustíte stisknutím tlačítka  $\Box$

# <span id="page-28-0"></span>**Fax**

*Tato kapitola popisuje funkce pro používání a nastavení faxu.*

*Také zde najdete část popisující záznamovou schránku faxu.*

## <span id="page-28-1"></span>*Odesílání faxu*

### <span id="page-28-2"></span>**Vytištění stránky s hlavičkou**

V paměti vašeho zařízení je uložena stránka s hlavičkou. Chcete-li poslat fax s touto úvodní stránkou, můžete ji kdykoliv vytisknout a doplnit na ni další informace.

- **1** Zvolte **30** *FAX /HEADER PAGE.*
- **2** Vyberte:

**301 - LOCAL**, pokud chcete vytisknout úvodní stránku v jazyku nastaveném na vašem zařízení, **302 - INTERNAT**, pokud chcete vytisknout úvodní stránku dvojjazyčně, v jazyce nastaveném na vašem zařízení a v angličtině. Jako oddělovač mezi oběma jazyky je použit znak "/".

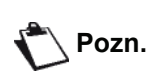

*Pokud je na zařízení nastavená angličtina, úvodní stránka se vytiskne pouze anglicky.*

Příklad mezinárodní úvodní stránky:

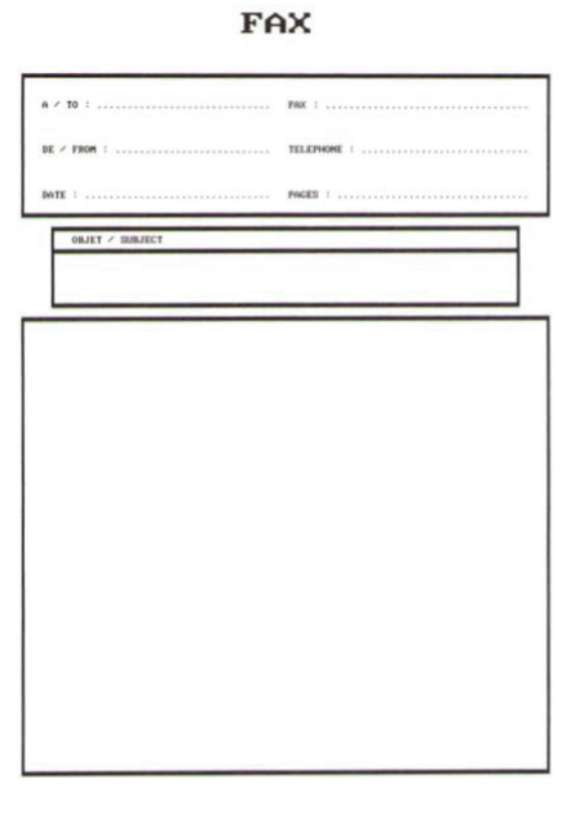

## <span id="page-28-3"></span>**Okamžité odeslání**

**[4 - Fax](#page-28-0)**

potištěnou stranou nahoru. **nebo** Položte dokument kopírovanou stranou na sklo, řiďte se značkami okolo skla.

**1** Vložte dokument do automatického podavače,

- **2** Zadejte faxové číslo a stiskněte  $(\lceil \text{FAx} \rceil)$  nebo
- **3** Pokud používáte plochý skener, můžete naskenovat více než jednu stránku. Položte další stránku na skener, zvolte **DALSI STRANKA** a potvrďte **OK**. Po naskenování všech stran vyberte **HOTOVO**.

Kontrolka  $\bigstar$  bliká během fáze vytáčení čísla, při komunikaci obou faxových přístrojů svítí trvale.

Na konci odeslání se zobrazí úvodní obrazovka.

**Pozn.**

*Při posílání faxu můžete změnit možnosti pro odesílání. Pokud to chcete udělat, stiskněte po zadání faxového čísla* **OK***.*

#### <span id="page-28-4"></span>**Odložené odeslání**

Tato funkce vám umožňuje odeslat dokument v pozdější době.

K naprogramování odloženého odeslání musíte definovat číslo adresáta, hodinu odeslání, způsob vložení dokumentu a počet jeho stránek.

#### **Nastavení odloženého odeslání dokumentu :**

**1** Vložte dokument do automatického podavače, potištěnou stranou nahoru.

**nebo**

Položte dokument kopírovanou stranou na sklo, řiďte se značkami okolo skla.

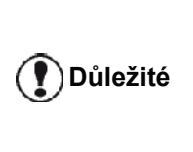

*Ujistěte se, že dokument v podavači dokumentů nebo na skle skeneru je správně umístěn, aby nedošlo k odeslání prázdných nebo nesprávných stránek.*

- **2** Zvolte **31** *FAX / PRENOS FAXU*.
- **3** Zadejte číslo adresáta, kterému chcete naprogramovat odložené odeslání, nebo zvolte svůj režim vytáčení a potvrďte tlačítkem **OK**.
- **4** Vedle aktuálního času zadejte čas, kdy si přejete dokument odeslat, a potvrďte tlačítkem **OK**.
- **5** Nastavte kontrast a potvrďte tlačítkem **OK**.
- **6** Zvolte způsob podávání dokumentu, **PODAVAC** nebo **PAMET** a potvrďte **OK**.
- **7** Před přenosem můžete zadat počet stránek a potvrdit **OK**.
- **8** Stisknutím  $\mathbb{W}$  potvrďte odložené odeslání.
- **9** Pokud používáte plochý skener, můžete naskenovat více než jednu stránku. Položte další stránku na skener, zvolte **DALSI STRANKA** a potvrďte **OK**. Po naskenování všech stran vyberte **HOTOVO**.

Váš dokument se uloží do paměti a bude odeslán v naprogramovaném čase.

#### <span id="page-29-0"></span>**Odeslání s automatickým opakovaným vytáčením**

Tato funkce umožňuje monitorovat průběh vytáčení při odesílání faxu. V tomto případě bude maximální rychlost odesílání 14 400 bps.

Tato funkce umožňuje například:

- slyšet, zda je faxový přístroj adresáta obsazen a vybrat okamžik, kdy je linka volná pro odeslání dokumentu.
- kontrolovat navazování komunikace, pokud si nejste jisti číslem adresáta, apod.

Manuální ovládání linky:

- **1** Vložte dokument do podavače na dokumenty.
- **2** Stiskněte  $(\lceil \psi \rceil)$
- **3** Pokud je zapotřebí, nastavte tlačítky ▼ nebo ▲ hlasitost.
- **4** Zadejte požadované číslo. Jakmile uslyšíte tón vzdáleného faxového přístroje, je linka volná a můžete spustit odesílání.
- **5** Odesílání spustíte stisknutím tlačítka  $\mathbb{Q}$ .

Pokud je váš přístroj nastavený tak, aby tisknul hlášení o odeslání, nebude vytištěna zmenšená kopie první stránky odeslaného dokumentu a přístroj vám oznámí, že se jedná o manuální komunikaci (viz **[Hlášení o odeslání](#page-38-3)**, [stránka 34\)](#page-38-3).

## <span id="page-29-1"></span>*Příjem faxu*

Příjem faxu závisí na nastavení parametru vašeho přístroje.

Následující parametry vám umožní upravit nastavení tisku přijatých faxů:

- **Režim příjmu**[, stránka 35;](#page-39-4)
- **Př[íjem bez papíru](#page-39-5)**, stránka 35;
- **Počet kopií**[, stránka 35](#page-39-6);
- **Př[íjem na fax nebo do PC](#page-39-7)**, stránka 35;
- **[Režim zmenšení velikosti p](#page-40-3)řijatých faxů**, [stránka 36](#page-40-3);
- **[Technické parametry](#page-40-4)**, stránka 36.

#### **<sup>D</sup>ůležité** *Není možné tisknout na papír formátu A5 (nebo Statement).*

V následujících tabulkách naleznete informace o použití zásobníku při tisku přijatých dokumentů v závislosti na výchozím zásobníku a formátu papíru v obou zásobnících.

#### Výchozí zásobník nastaven na **Manual**:

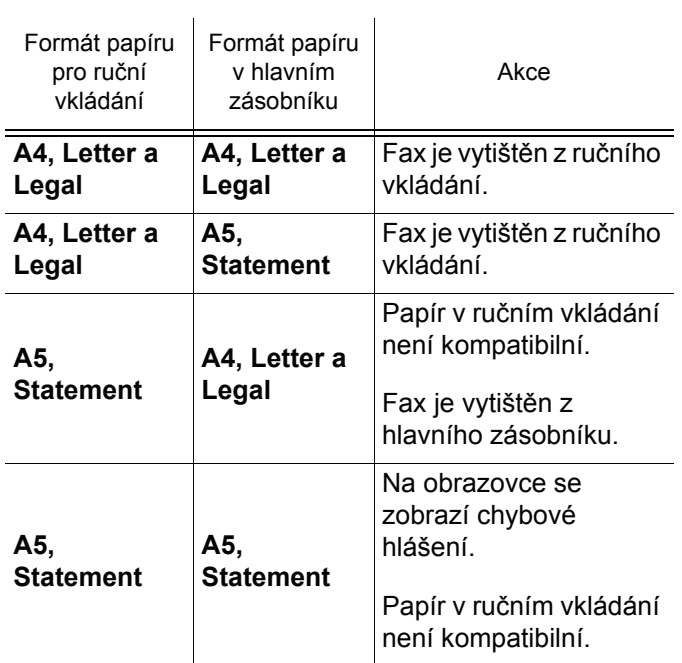

Výchozí zásobník nastaven na **Automatic**:

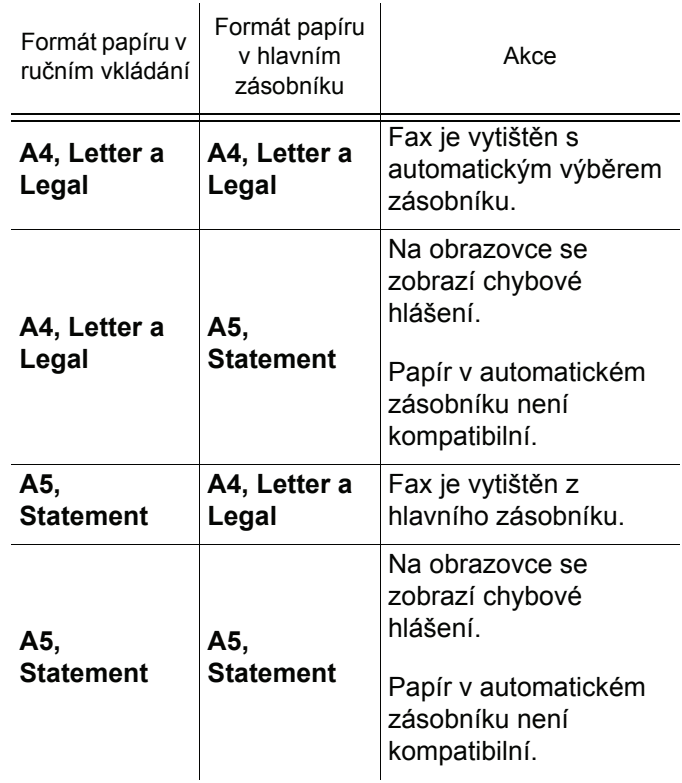

## <span id="page-29-2"></span>*Rozesílání faxu*

Z vašeho faxu (iniciátor) můžete rozeslat dokument, to znamená odeslat dokument adresátům prostřednictvím vzdáleného faxu podle specifického rozdělovníku.

K tomu musí disponovat jak iniciátor tak i vzdálený fax funkcí rozesílání.

K provedení rozeslání musíte tedy poskytnout vzdálenému faxu rozesílaný dokument a seznam faxových čísel. Vzdálený fax se pak postará o rozeslání tohoto dokumentu všem adresátům uvedeným na seznamu.

**[4 - Fax](#page-28-0)**

Jakmile je rozeslání vaším faxem zahájeno a vzdálený fax přijme dokument, je před rozesíláním dokumentu adresátům na seznamu dokument vytištěn.

Aktivace rozesílání z vašeho faxového přístroje:

**1** Vložte dokument, který chcete rozeslat.

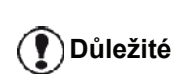

*Ujistěte se, že dokument v podavači dokumentů nebo na skle skeneru je správně umístěn, aby nedošlo k odeslání prázdných nebo nesprávných stránek.*

- **2** Zvolte **37** *FAX / VYSILANI*.
- **3** Zadejte číslo vzdáleného faxu, který bude rozesílat, nebo zvolte svůj režim vytáčení a potvrďte jej tlačítkem **OK**.
- **4** Zadejte číslo seznamu, který má vzdálený fax použít, a potvrďte tlačítkem **OK**.
- **5** Vedle aktuálního času můžete zadat hodinu, kdy si přejete dokument odeslat, a potvrďte tlačítkem **OK**.
- **6** Můžete změnit typ vkládání dokumentu,vyberte jednu z možností **PODAVAC** nebo **PAMET**, potvrďte tlačítkem **OK**.
- **7** Pokud chcete tak můžete zadat počet stránek dokumentu před odesláním.
- **8** Rozesílání aktivujete stisknutím  $\mathbb{W}$ .
- **9** Pokud používáte plochý skener, můžete naskenovat více než jednu stránku. Položte další stránku na skener, zvolte **DALSI STRANKA** a potvrďte **OK**. Po naskenování všech stran vyberte **HOTOVO**.

Dokument založený v podavači se odešle okamžitě nebo později (podle vaší volby) na číslo vzdáleného faxu, který se postará o další rozeslání.

## <span id="page-30-0"></span>*Faxový záznamník*

Faxový záznamník umožňuje všechny důvěrné dokumenty uložit do paměti a zabránit jejich vytištění ihned po příjmu.

Kontrolka  $\sqrt{\sim}$  poskytuje informaci o stavu faxového záznamníku:

- Trvale svítí: záznamník je aktivní.
- Bliká: váš fax má dokumenty v paměti nebo přijímá faxy.
- Nesvítí: pamět´ je plná, fax již nemůže přijímat další dokumenty.

Důvěrnost přijatých dokumentů můžete zajistit použitím přístupového kódu se 4 číslicemi. Jakmile tento kód jednou uložíte, bude vyžadován v těchto případech:

- tisku faxových zpráv uložených v paměti,
- při zapnutí nebo vypnutí faxového záznamníku.

#### *383 - FAX / ODPOVED NA FAX / KOD ODPOVEDI*

- **1** Stiskněte a pomocí klávesnice zadejte **383**.
- **2** Zadejte kód (4 číslice) a potvrďte **OK**.
- **3** Nabídku opustíte stisknutím tlačítka

<span id="page-30-1"></span>**Uložení kódu pro přístup k záznamníku**

#### <span id="page-30-2"></span>**Zapnutí / vypnutí záznamníku**

#### *382 - FAX / ODPOVED NA FAX / AKTIVACE*

- **1** Stiskněte a pomocí klávesnice zadejte **382**.
- **2** Pokud jste uložili přístupový kód k vašemu faxovému záznamníku, zadejte jej a potvrďte tlačítkem **OK**.
- **3** Vyberte požadovanou volbu, **S** nebo **BEZ**, a potvrďte vaši volbu pomocí **OK**.
- **4** Nabídku opustíte stisknutím tlačítka .

#### <span id="page-30-3"></span>**Tisk faxových zpráv přijatých do paměti**

#### **<sup>D</sup>ůležité** *Není možné tisknout na papír formátu A5 (nebo Statement).*

#### *381 - FAX / ODPOVED NA FAX / TISK*

- **1** Stiskněte a pomocí klávesnice zadejte **381**.
- **2** Pokud jste uložili přístupový kód k vašemu faxovému záznamníku, zadejte jej a potvrďte tlačítkem **OK**.

Dokumenty, přijaté a uložené v paměti, se vytisknou.

## <span id="page-30-4"></span>*Přesměrování faxu*

Tato funkce umožňuje přesměrovat přijaté faxy na kontakt z adresáře. Abyste mohli využívat tuto funkci, musíte provést dvě operace:

- **1** Aktivovat přesměrování.
- **2** Nastavit číslo, na které mají být faxy přesměrovány.

#### <span id="page-30-5"></span>**Aktivace přesměrování**

**<sup>D</sup>ůležité** *Ujistěte se, že příjemce je zadán v seznamu (viz* **Adresář***[, stránka 40\)](#page-44-5).*

#### *391 - FAX / PRESMEROV. / AKTIVACE*

- **1** Stiskněte a pomocí klávesnice zadejte **391**.
- **2** Pomocí kláves <del>▼</del> a ▲ zvolte možnost **S**.
- **3** Pomocí kláves <del>v</del> a ▲ vyberte ze seznamu adresáta.
- **4** Potvrďte **OK**.
- **5** Nabídku opustíte stisknutím tlačítka .

Pokud je zvolena možnost **BEZ**, nebudou nabídky **392** a **393** zahrnuty do přehledu funkcí při tisku.

#### <span id="page-31-0"></span>**Nastavení kontaktu pro přesměrování**

#### *392 - FAX / PRESMEROV. / CISLO VOLANI*

- **1** Stiskněte a pomocí klávesnice zadejte **392**.
- **2** Pomocí kláves <del>v</del> a ▲ vyberte ze seznamu adresáta.
- **3** Potvrďte **OK**.
- **4** Nabídku opustíte stisknutím tlačítka .

#### <span id="page-31-1"></span>**Tisk přesměrovaných dokumentů**

#### *393 - FAX / PRESMEROV. / KOPIE*

- **1** Stiskněte a pomocí klávesnice zadejte **393**.
- **2** Pomocí kláves ▼ a ▲ nastavte možnost KOPIE (vytištění informací vztahujících se k vašemu zařízení) bud na **S** nebo **BEZ**.
- **3** Potvrďte **OK**.
- **4** Nabídku opustíte stisknutím tlačítka .

### <span id="page-31-2"></span>*Přesměrování faxových zpráv na pamět´ový USB klíč*

Tato funkce umožňuje přesměrovat přijaté faxové zprávy přímo na pamět´ový USB klíč, připojený k vašemu zařízení, do adresáře MF Printer Laser Pro LL2\FAX. Adresář MF Printer Laser Pro LL2\FAX vytvoří aplikace. Z pamět´ového USB klíče se stane pamet´ zařízení pro příjem faxů.

Faxové zprávy jsou přesměrovány a ukládány na pamet´ový USB klíč ve formátu TIFF a jsou pojmenovány následujícím způsobem: "FAXYYMMDDHHMMSS" kde YYMMDDHHMMSS je datum a čas přijetí faxu.

Můžete také automaticky tisknout faxové zprávy přesměrované na pamět´ový USB klíč, pokud aktivujete nabídku **052 PRINT**.

#### <span id="page-31-3"></span>**Aktivace přesměrování**

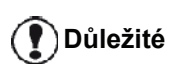

**<sup>D</sup>ůležité** *Než tuto funkci aktivujete, připojte k zařízení pamět´ový USB klíč.*

#### *051 - MÉDIA / ARCHIVOV.FAXU / AKTIVACE*

- **1** Stiskněte a pomocí klávesnice zadejte **051**.
- **2** Pomocí kláves ▼ a ▲ zvolte možnost **S** a potvrďte vaši volbu stisknutím **OK**.
- **3** Nabídku opustíte stisknutím tlačítka .
- <span id="page-31-4"></span>**Tisk přesměrovaných dokumentů**

## **<sup>D</sup>ůležité** *Není možné tisknout na papír formátu A5 (nebo Statement).*

**Důležité** *Tato nabídka je přístupná pouze v případě, že je aktivována funkce ARCHIVOV.FAXU.*

## *052 - MÉDIA / ARCHIVOV.FAXU / TISK*

- **X6**
- **1** Stiskněte a pomocí klávesnice zadejte **052**.
- **2** Pomocí kláves <del>▼</del> a ▲ vyberte možnost **S**, všechny přesměrované dokumenty budou automaticky vytištěny.
- **3** Vaši volbu potvrďte stisknutím **OK**.
- **4** Nabídku opustíte stisknutím tlačítka .

## <span id="page-31-8"></span><span id="page-31-5"></span>*Odeslání čekající fronty*

Pomocí této funkce získáte rekapitulaci všech dokumentů ve frontě, na odeslání, včetně dokumentů uschovaných, s odloženým odesláním, apod.

#### Umožňuje:

• **Nahlédnutí do** nebo **změnu** čekající fronty. Dokumenty v této frontě jsou kódovány následovně: pořadové číslo ve frontě / kód dokumentu / číslo telefonu adresáta.

Dokumenty mohou mít následující kód:

- **TX**: odesílání
- **REL**: rozesílání
- **DOC**: v úschově
- **POL**: vyžádaný fax
- **MBX**: poslaný do poštovní schránky
- **PMB**: vyžádaný fax z poštovní schránky
- **TR**: probíhající příkazy
- **SMS**: odesílání SMS
- **Ihned zahájit** odesílání dokumentu čekajícího ve frontě,
- **Vytisknout dokument** uložený v paměti, cekající na odeslání nebo z úschovy,
- **Vytisknout čekající frontu**, a zjistit tak stav každého dokumentu ve frontě, seřazenou podle:
	- pořadového čísla ve frontě,
	- názvu dokumentu nebo čísla,
	- naplánovaného času pro odeslání (faxu),
	- typu operace s dokumentem: odeslání z paměti,
	- odložené odeslání, uschování,
	- počtu stránek dokumentu,
	- velikosti dokumentu (podle počtu procent, které zabírá v paměti)
- **Zrušit** v čekající frontě požadavek na odeslání.

#### <span id="page-31-6"></span>**Okamžité odeslání dokumentu čekajícího ve frontě**

#### **61** *- PRIKAZY / PROVED*

- **1** Stiskněte a pomocí klávesnice zadejte **61**.
- **2** Vyberte dokument čekající ve frontě.
- **3** Okamžité odeslání zvoleného dokumentu potvrďte stisknutím **OK** nebo  $\mathbb{Q}$ .

#### <span id="page-31-7"></span>**Prohlédnutí nebo upravení fronty s čekajícími dokumenty**

#### **62** *- PRIKAZY / PRIZPUSOB.*

**1** Stiskněte a pomocí klávesnice zadejte **62**.

**[4 - Fax](#page-28-0)**

- **2** Vyberte ve frontě požadovaný dokument a potvrďte vaši volbu tlačítkem **OK**.
- **3** Můžete změnit parametry daného dokumentu a

poté změny potvrdit stiskem tlačítka  $\mathbb{Q}$ .

## <span id="page-32-0"></span>**Vymazání přidrženého přenosu**

#### **63** *- PRIKAZY / ZRUSIT*

- **1** Stiskněte a pomocí klávesnice zadejte **63**.
- **2** Vyberte ve frontě požadovaný dokument a potvrďte vaši volbu tlačítkem **OK**.

#### <span id="page-32-1"></span>**Vytisknutí čekajícího dokumentu nebo dokumentu v úschově**

#### **64** *- PRIKAZY / TISK*

- **1** Stiskněte a pomocí klávesnice zadejte **64**.
- **2** Vyberte ve frontě požadovaný dokument a potvrďte vaši volbu tlačítkem **OK**.

### <span id="page-32-2"></span>**Vytisknutí obsahu čekající fronty**

#### **65** *- PRIKAZY / TISKINI SEZNAM*

Stiskněte a pomocí klávesnice zadejte **65**.

**Pozn.** *Obsah čekající fronty můžete vytisknout také z nabídky 57 - TISKNI / PRIKAZY.*

Vytiskne se souhrn označený \*\* COMMAND LIST \*\*.

## <span id="page-32-3"></span>*Zrušení probíhajícího přenosu*

Zastavení probíhajícího odesílání je možné bez ohledu na typ odesílání, ale liší se pro odesílání jednomu adresátovi nebo více adresátům.

- U odesílání jednomu adresátovi z paměti se dokument odstraní z paměti.
- Pokud se jedná o odesílání více adresátům, je z fronty odstraněn pouze adresát, jemuž je dokument odesílán v okamžiku zrušení.

Zrušení probíhajícího odesílání :

- **1** Stiskněte . Na obrazovce se objeví zpráva požadující potvrdit zrušení*.*
- **2** Pro potvrzení zrušení probíhajícího odesílání

**Stiskněte** 

Pokud má váš přístroj nastaven tisk hlášení o odeslání, bude na něm uvedeno, že komunikace byla zrušena uživatelem.

## <span id="page-32-4"></span>*Poštovní schránky (MBX Fax)*

K dispozici je 32 faxových schránek (MBX), které umožňují přenášet dokumenty zcela důvěrně díky přístupovému kódu (nazývá se kód MBX) všem adresátům, kteří mají fax kompatibilní s vaším přístrojem.

MBX 00 je veřejná schránka. Spravuje ji přímo terminál, který do ní zaznamenává zprávy faxového záznamníku (pokud je zapnutý).

MBX 01 až 31 jsou soukromé schránky. Každá je chráněná heslem. Můžete je používat k přijímání důvěrných dokumentů.

Abyste mohli schránky MBX 01 - 31 používat, musíte je nejdříve inicializovat, definovat kód MBX (pokud je potřeba) a mnemotechnickou pomůcku.

Následně můžete:

- změnit vlastnosti existujících MBX,
- vytisknout obsah MBX, možné pouze pokud MBX obsahuje jeden či více dokumentů (vedle názvu MBX je zobrazena hvězdička). Schránka MBX, jejíž obsah byl vytištěn, se vyprázdní.
- odstranit MBX, pouze pokud je MBX inicializovaná a prázdná,
- vytisknout seznam všech schránek MBX na vašem faxovém přístroji.

Se schránkami MBX můžete odesílat i přijímat faxy zcela bezpečným způsobem.

Při ukládání dokumentu do MBX není přístupový kód zapotřebí. Všechny dokumenty ukládané do MBX jsou přidány k již uloženým.

Při vyzvedávání ze schránky je obsah MBX přístupný pouze s kódem MBX.

Ukládání a vybírání z MBX schránek:

- uložení dokumentu do faxové schránky MBX,
- odeslat dokument k uložení do schránky MBX na vzdáleném faxu,
- vyzvednout dokument ze schránky MBX na vzdáleném faxu.

## <span id="page-32-5"></span>**Vytvoření schránky MBX**

#### **71** *- POSTOVE SCHR. / VYTVOR POST.S*

- **1** Stiskněte a pomocí klávesnice zadejte **71**.
- **2** Z 31 MBX schránek vyberte volnou MBX schránku nebo přímo zadejte číslo volné schránky MBX, výběr potvrďte tlačítkem **OK**.
- **3** Vyberte možnost **KOD POST.SCH** a Stiskněte **OK**. Vždy se zobrazí hodnota 0000.
- **4** Pokud potřebujete tak zadejte kód, který jste si zvolili a stiskněte tlačítko **OK**.
- **5** Vyberte možnost **NAZEV POST.S** a Stiskněte **OK**.

- **6** Zadejte pro tuto schránku MBX název (maximálně 20 znaků) a Stiskněte **OK**. Schránka MBX je inicializovaná. Pokud chcete inicializovat další schránku, Stiskněte tlačítko **C** a opakujte stejný postup.
- **7** Stisknutím **o** opustíte MBX.

#### <span id="page-33-0"></span>**Změna vlastností schránky MBX**

#### **71** *- POSTOVE SCHR. / VYTVOR POST.S*

- **1** Stiskněte a pomocí klávesnice zadejte **71**.
- **2** Vyberte z 31 MBX schránek požadovanou schránku, nebo zadejte prímo číslo MBX schránky a stiskněte **OK**.
- **3** Zadejte kód této MBX schránky, pokud existuje, a potvrďte stisknutím **OK**.
- **4** Vyberte nabídku **KOD POST.SCH** nebo **NAZEV POST.S**, výběr potvrďte pomocí **OK**.
- **5** Proveďte požadované změny a potvrďte je tlačítkem **OK**.

Pokud potřebujete, zopakujte poslední dva kroky pro další nabídku.

#### <span id="page-33-1"></span>**Vytištění obsahu schránky MBX**

#### **73** *- POSTOVE SCHR. / VYTISK.POST.S*

- **1** Stiskněte a pomocí klávesnice zadejte **73**.
- **2** Vyberte z 31 MBX schránek požadovanou schránku, nebo zadejte přímo číslo MBX schránky a stiskněte **OK**.
- **3** Zadejte kód této MBX schránky, pokud existuje, a potvrďte stisknutím **OK**.

Všechny dokumenty, které jsou ve schránce MBX nalezeny, se vytisknou a schránka se vyprázdní.

#### <span id="page-33-2"></span>**Vymazání schránky MBX**

Před vymazáním schránky MBX vytiskněte její obsah, abyste se ujistili, že je prázdná.

#### **74** *- POSTOVE SCHR. / SMAZ POST.*

- **1** Stiskněte a pomocí klávesnice zadejte **74**.
- **2** Vyberte z 31 MBX schránek požadovanou schránku, nebo zadejte přímo číslo MBX schránky a stiskněte **OK**.
- **3** Zadejte kód této MBX schránky, pokud existuje, a potvrďte stisknutím **OK**.
- **4** Pro potvrzení vymazání schránky MBX stiskněte **OK**.

Schránka MBX je vymazána a objeví se na seznamu schránek jako prázdná.

#### <span id="page-33-3"></span>**Vytištění seznamu schránek MBX**

#### *75 - POSTOVE SCHR. / PRT MBX LIST*

Stiskněte a pomocí klávesnice zadejte **75**.

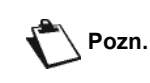

*Seznam schránek MBX můžete vytisknout také z nabídky 58 - TISKNI / SEZNAM POST.S.*

Na seznamu je uveden stav každé schránky MBX.

#### <span id="page-33-4"></span>**Uschování dokumentu do schránky MBX na vašem faxu**

- **1** Vložte dokument do podavače.
- **2** Zvolte *72 POSTOVE SCHR. / ULOZ POST. S*.
- **3** Vyberte z 31 MBX schránek požadovanou schránku, nebo zadejte prímo číslo MBX schránky a stiskněte **OK**.

Dokument založený v podavači se naskenuje a uloží do zvolené schránky MBX.

#### <span id="page-33-5"></span>**Uložení dokumentu do schránky MBX na vzdáleném faxu**

- **1** Vložte dokument do podavače.
- **2** Zvolte *35* **FAX / POST.S.POSIL**.
- **3** Zadejte číslo adresáta, na jehož fax chcete uložit dokument do schránky MBX nebo zvolte režim vytáčení a potvrďte jej tlačítkem **OK**.
- **4** Zadejte číslo schránky MBX a potvrďte jej tlačítkem **OK**.
- **5** Pokud si přejete odeslání odložit, zadejte vedle aktuálního času požadovanou dobu odeslání a potvrďte tlačítkem **OK**.
- **6** Pokud chcete změnit typ vkládání dokumentu, vyberte jednu z možností **PODAVAC** nebo **PAMET** a stiskněte tlačítko **OK**.
- **7** Pokud si přejete, můžete zadat před odesláním počet stránek dokumentu, a potvrďte tlačítkem **OK**.
- **8** Potvrďte požadavek na odeslání do schránky MBX

vzdáleného faxu stisknutím tlačítka .

Pokud se jedná o okamžité odeslání, dokument se okamžitě odešle.

V případě odloženého odeslání se dokument uloží do paměti a vlastní odeslání se provede ve zvolenou hodinu.

#### <span id="page-33-6"></span>**Vyzvednutí dokumentu z MBX schránky na vzdáleném faxu**

#### *36 - FAX / POLLING P.S.*

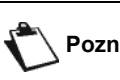

**Pozn.** *Nejdříve ověřte kompatibilitu vzdáleného faxu.*

**1** Stiskněte a pomocí klávesnice zadejte **36**.

- **2** Zadejte číslo faxu, ze kterého chcete ze schránky MBX vyzvednout dokument nebo zvolte režim vytáčení a potvrďte tlačítkem **OK**.
- **3** Zadejte číslo schránky MBX a stiskněte **OK**.
- **4** Zadejte přístupový kód ke schránce MBX a stiskněte **OK**.
- **5** Pokud si přejete odložit čas vyzvednutí, zadejte vedle aktuálního času požadovaný čas a stiskněte tlačítko **OK**.
- **6** Požadavek na vyzvednutí ze schránky MBX

potvrďte stisknutím  $\mathbb{Q}$ .

Jakmile je vzdálený fax zavolán, buď okamžitě nebo v odloženou dobu, bude dokument (dokumenty), obsažený ve schránce MBX vzdáleného faxu, přijaty na vašem faxu.

## <span id="page-34-0"></span>*Uschování a vyzvednutí faxu*

Na vašem faxu můžete **uschovat** dokument a poskytnout ho k vyzvednutí jednomu nebo více partnerům, kteří zavolají na váš fax a použijí funkci **POLL**.

#### **Při nastavení vašeho faxu pro uschování dokumentu** musíte definovat typ:

- SIMPLE (Jednorázový) muže být z paměti nebo z podavače vyzvednut pouze jednou,
- MULTIPLE (Vícenásobný) muže být vyzvednut z paměti tolikrát, kolikrát je zapotřebí.

#### **Při nastavování přístroje pro vyzvednutí dokumentu**

musíte definovat číslo, ze kterého budete dokument vyzvedávat, a v závislosti na typu vyzvedávání můžete:

- spustit okamžité vyzvednutí,
- naprogramovat odložené vyzvednutí ve zvolený čas,
- spustit několikanásobné vyzvednutí, buď okamžité nebo odložené.

#### <span id="page-34-1"></span>**Uložení dokumentu do úschovy**

- **1** Vložte dokument, který chcete uschovat, do podavače.
- **2** Zvolte *34* **-** *FAX / EEKANI NA TX*.
- **3** Podle níže uvedené tabulky zvolte typ úschovy:

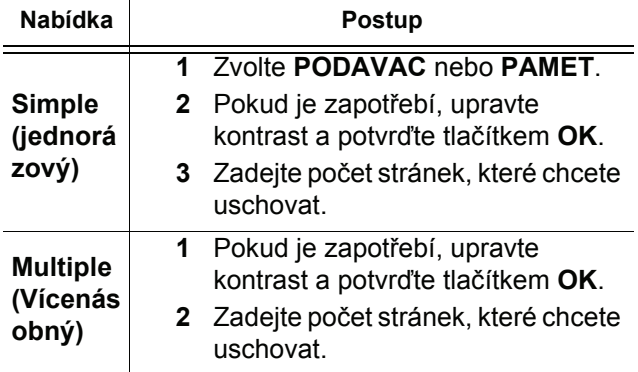

**4** Uschování potvrďte stisknutím **OK**.

#### <span id="page-34-2"></span>**Vyzvednutí uschovaného dokumentu**

#### *33 - FAX / EEKANI NA RX*

- **1** Zvolte *33* **-** *FAX / EEKANI NA RX.*
- **2** Zadejte číslo protistrany, od které chcete vyzvednout dokument, nebo zvolte režim vytáčení. Můžete vyzvednout více dokumentů, pokud použijete tlačítko  $(*$   $\mathcal{B})$

**3** V závislosti na typu vyzvedávání můžete:

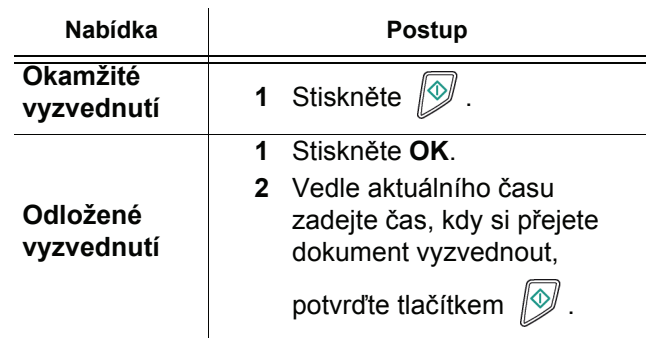

# <span id="page-35-0"></span>**SMS**

**<sup>D</sup>ůležité** *Služba SMS je k dispozici v závislosti na dané zemi a operátorovi.*

*Pomocí tlačítka* **SMS** *můžete odesílat SMS vašim partnerům po celém světe. SMS (Short Message Service - Krátká textová zpráva) jsou krátké textové zprávy, určené pro komunikaci mezi mobilními telefony nebo jinými terminály, které jsou kompatibilní s touto službou. Počet povolených znaků ve zprávě je proměnný a závisí na operátorovi a zemi, odkud SMS odesíláte (např.: ve Francii 160 znaků, v Itálii 640 znaků).*

**Poz.** *Služba SMS používá speciální tarify.*

## <span id="page-35-1"></span>*Parametry SMS*

#### <span id="page-35-2"></span>**Zobrazení odesílatele**

Tento parametr umožňuje zobrazovat jméno nebo číslo odesílatele při odesílání SMS.

#### *41 - SMS SLUZBA / ODESILATEL*

- **1** Stiskněte a pomocí klávesnice zadejte **41**.
- **2** Vyberte požadovanou hodnotu **S** nebo **BEZ** tohoto nastavení pomocí tlačítka ▼ nebo ▲.
- **3** Potvrďte **OK**.

#### <span id="page-35-3"></span>**Centrum odesílání SMS**

Tento parametr poskytuje informaci o číslu serveru pro odesílání SMS. Toto číslo získáte u vašeho poskytovatele přístupu k internetu.

- *421 SMS SLUZBA / INIC. SMS / SERVER*
- **1** Stiskněte a pomocí klávesnice zadejte **421**.
- **2** Zadejte z číselné klávesnice číslo serveru pro odesílání.
- **3** Potvrďte **OK**.

## <span id="page-35-4"></span>*Odeslání SMS*

- **1** Stiskněte tlačítko (sms)
- **2** Zadejte text SMS pomocí alfanumerické klávesnice.

Můžete použít editor:

- velká písmena pište tlačítkem **Č**.
- pro přesun do zadávacího pole použijte tlačítka  $\bullet$  a  $\bullet$ .
- pro přesun v textu ze slova na slovo stiskněte tlačítko **CTRL** a jedno z navigačních tlačítek (  $nebo$   $\blacktriangle$ ).
- pro přechod na další řádek stiskněte tlačítko **J**.
- pro vymazání znaků (přesunutím kurzoru doleva) použijte tlačítko **Á** nebo **C**.
- **3** Potvrďte **OK**.
- **4** Některým z následujících postupů zadejte číslo příjemce (mobilní telefon nebo jiný terminál, kompatibilní se službou SMS):
	- zadejte číslo pomocí numerické klávesnice,
	- zadejte první písmena jména adresáta,
	- a stiskněte tlačítko  $(\Box \Box)$  tolikrát, než se objeví požadované jméno (jména jsou seřazena podle abecedy).

Vaše SMS může být odeslána jedné osobě nebo několika lidem. Pro odeslání SMS:

- pouze jedné osobě, potvrďte tlačítkem **OK**.
- několika lidem:
- **5** stiskněte tlačítka  $\left(\bigstar\right)$  a zadeite číslo dalšího příjemce*.*
- **6** Opakujte tento postup tolikrát, kolikrát potřebujete (maximálně 10 osob). Zadání posledního příjemce potvrďte tlačítkem **OK**, na obrazovce se objeví "**Odesílání SMS**" a probíhá odeslání zprávy.
- Pokud se na obrazovce objeví **SMS**, znamená to, že odeslání SMS je připraveno a nový pokus se provede během několika minut. Okamžité odeslání nebo zrušení přenosu nahlédně[te do odstavce](#page-31-8) **Odeslání č[ekající fronty](#page-31-8)**, stránka 27.
- Správné odeslání SMS lze ověřit vytištěním protokolu odeslaných/přijatých zpráv (nahlédně[te do odstavce](#page-42-6)  **[Tisk protokolu](#page-42-6)**, stránka 38).
# <span id="page-36-0"></span>**Parametry/ Nastavení**

*Multifunkční zařízení si můžete nastavit, podle způsobu používání, jak chcete. V této kapitole naleznete popisy funkcí.*

*Průvodce funkcemi a dostupná nastavení vašeho multifunkčního zařízení si můžete vytisknout.*

> *Vývoj tohoto multifunkčního zařízení neustále postupuje, pravidelně jsou k dispozici nové funkce.*

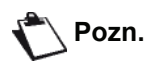

*Pro jejich využití navštivte internetové stránky www.sagemcommunications.com. Můžete také použít funkci pro aktualizaci, která je součástí programu Companion Suite Pro, ke stažení nejnovějších aktualizací (viz* **[Aktualizace firmware](#page-83-0)***, [stránka 79](#page-83-0)).*

## *Nastavení data a času*

Kdykoliv můžete změnit datum a čas vašeho multifunkčního zařízení.

Formát data závisí na zvolené zemi, formát data je DDMMYY (např. Francie) nebo MMDDYY (např. USA).

#### *21 - NASTAVENI / DATUM/CAS*

- **1** Stiskněte a pomocí klávesnice zadejte **21**. Potvrďte **OK**.
- **2** Zadejte číslo vyjadřující požadovaný čas a datum, jednu číslici po druhé (například 8. listopadu 2008, 9:33, Stiskněte 0811080933 nebo 1108080933) a pro potvrzení stiskněte **OK**.
- **3** Nabídku zavřete stisknutím klávesy .

# *Nastavení letního / zimního času*

V této nabídce můžete nastavit, zda chcete či nechcete automatický přechod z letního na zimní čas.

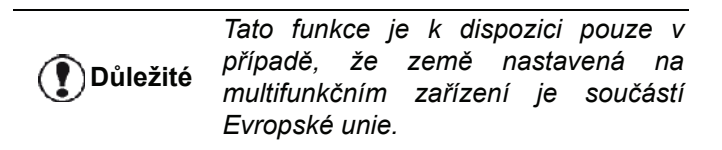

Nabídka **21>DATUM/ČAS** má 2 podnabídky:

#### **Manuální režim**

#### *211 - NASTAVENI / DATUM/CAS / PRIZPUSOB.*

Vaše multifunkční zařízení vás požádá o změnu data a času pomocí numerické klávesnice.

### **Automatický režim**

## *212 - NASTAVENI / DATUM/CAS / AUTO NASTAV*

Pokud vyberete **BEZ** a potvrdíte stisknutím **OK**, nebude změna z letního na zimní čas prováděna automaticky. Pro nastavení nového času na stroji budete muset použít nabídku **211** *PRIZPUSOB.*.

Pokud vyberete **S** a potvrdíte stisknutím **OK**, nebudete se muset starat o změnu času na konci března (+1 hod) a října (-1 hod). O proběhlé změně budete informováni zprávou na obrazovce.

Výchozí nastavení je **BEZ**.

## **Výstražná zpráva**

Při automatické změně letního na zimní čas bude zobrazena zpráva, která vás bude informovat o tom, že se změnil čas na multifunkčním zařízení.

#### **25-03-07 02:01 ZKONTROLOVAT CAS**

nebo

#### **28-10-07 02:01 ZKONTROLOVAT CAS**

Další činnost na multifunkční klávesnici tuto zprávu automaticky vymaže.

# *Zadání čísla a názvu vašeho terminálu*

Váš multifunkční stroj vám nabízí možnost tisknout na všechny odesílané faxy vaše číslo a jméno, pokud je uložíte.

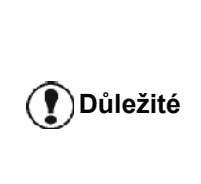

*Abyste tuto funkci mohli používat, musíte nastavit parametr ODESL.HLAVICK na S (viz*  **[Technické parametry](#page-40-0)***, stránka 36). Funkce ODESL.HLAVICK je na modelech pro USA standardně aktivována a není možné ji změnit.*

Uložení vašeho faxového čísla a jména:

#### *22 - NASTAVENI / CISLO/JMENO*

- **1** Stiskněte a pomocí klávesnice zadejte **22**.
- **2** Zadejte vaše faxové číslo (maximálně 20 číslic) a stiskněte **OK** pro potvrzení.
- **3** Zadejte vaše jméno (maximálně 20 znaku) a stiskněte **OK** pro potvrzení.

Například, pokud chcete zadat písmeno C, stiskněte klávesu **C**, dokud se neobjeví na obrazovce.

**4** Nabídku zavřete stisknutím klávesy .

# *Typ sítě*

Váš fax můžete připojit k veřejné telefonní síti nebo k soukromé síti, postavené například s pomocí automatického telefonního přepínače (PABX). Musíte definovat typ sítě, který odpovídá vašim podmínkám.

Pro volbu typu sítě:

#### *251 - NASTAVENI / TELEFONNI SIT / TYP SITE*

- **1** Stiskněte a pomocí klávesnice zadejte **251**.
- **2** Zvolte možnost **POBOCKOVA USTR.** nebo **PSTN** a volbu potvrďte stisknutím tlačítka **OK**.
- **3** Nabídku zavřete stisknutím klávesy .

Pokud připojujete vaše zařízení do soukromé sítě, za **POBOCKOVA USTR.** společnosti, muže být nutné zadat místní předvolbu (viz **[Místní p](#page-37-0)ředvolba**).

## *Geografická nastavení*

Tyto parametry vám umožňují používat vaše zařízení v různých zemích s předvolenými parametry a s různými jazyky.

## **Země**

Výběrem země se inicializují:

- parametry vaší veřejné telefonní sítě,
- výchozí jazyk.

Jak zvolit zemi :

#### *201 - NASTAVENI / GEOGRAFICKY / ZEME*

- **1** Stiskněte a pomocí klávesnice zadejte **201**.
- **2** Vyberte požadovanou volbu a potvrďte ji tlačítkem **OK**.
- **3** Nabídku zavřete stisknutím klávesy .

**Pozn.** *Pokud vám nevyhovuje žádná nabízená možnost, zvolte "JINÉ".*

#### **Telekomunikační sít´**

Tento parametr vám umožňuje ručně specifikovat typ veřejné telefonní sítě (PSTN), aby váš terminál mohl komunikovat v dané zemi v souladu s platnými normami.

**Standardně se nastavením země pomocí příkazu 201 automaticky nastaví typ veřejné telefonní sítě, používaný v dané zemi.**

**Důležité**

*Tento parametr se liší od parametru TYP SÍTĚ, který umožňuje volbu mezi veřejnou a soukromou telefonní sítí.*

Manuální volba typu používané veřejné telefonní sítě:

## *202 - NASTAVENI / GEOGRAFICKY / SIT*

*Pokud vám nevyhovuje žádná z* 

- **1** Stiskněte a pomocí klávesnice zadejte **202**.
- **2** Vyberte požadovanou volbu a potvrďte ji tlačítkem **OK**.
- **3** Nabídku zavřete stisknutím klávesy .

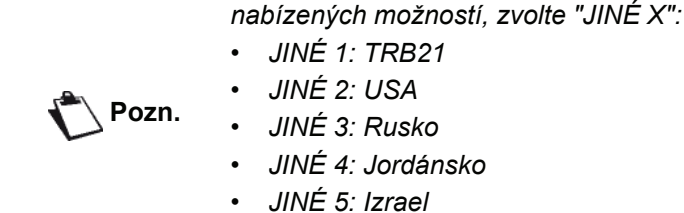

- *JINÉ 5: Izrael*
- *JINÉ 6:TRB21*

#### **Nastavení jazyka zobrazení**

Můžete si zvolit jazyk, ve kterém budou zobrazeny nabídky. Multifunkční zařízení standardně používá angličtinu.

Jak zvolit jazyk :

#### *203 - NASTAVENI / GEOGRAFICKY / JAZYK*

- **1** Stiskněte a pomocí klávesnice zadejte **203**.
- **2** Vyberte požadovanou volbu pomocí tlačítek ▼ a a potvrďte ji tlačítkem **OK**.
- **3** Nabídku zavřete stisknutím klávesy .

# <span id="page-37-1"></span><span id="page-37-0"></span>*Místní předvolba*

Tato funkce se používá při instalaci vašeho faxu do soukromé sítě, za podnikový automatický telefonní přepínač. Díky této funkci můžete naprogramovat automatickou **místní předvolbu** (musí se definovat), která vám umožní automatické připojení k veřejné telefonní síti, za podmínky že:

- interní podniková čísla, pro které se předvolba nepoužívá, jsou kratší než **minimální délka** (musí být definována, např. 10 číslic ve Francii),
- externí čísla, pro která je předvolba povinná, jsou čísla delší nebo rovná **minimální délce** (musí být definována, např. 10 číslic ve Francii).

Nastavení místní předvolby vašeho faxu se provádí ve dvou krocích :

- **1** definování **minimální délky** externích telefonních čísel mimo podnik,
- **2** definování odchozí **místní předvolby** pro výstup z podnikové telefonní sítě. Tato předvolba se automaticky přidává k vytáčenému číslu mimo podnik.

**Důležité** *Pokud definujete místní předvolbu, nepřidávejte ji k číslům uloženým v paměti, bude přidávána automaticky ke každému vytáčenému číslu.*

#### *252 - NASTAVENI / TELEFONNI SIT / PREDCISL*

- **1** Stiskněte a pomocí klávesnice zadejte **252**.
- **2** Zadejte požadovanou minimální **VELIKOST CIS.** externích telefonních čísel mimo podnik a potvrďte stisknutím **OK**.

Tato minimální délka muže být v rozmezí 1 až 30.

**3** Zadejte požadovanou odchozí místní **PREDCISL** pro podnikovou telefonní sít´ (maximálně 10 znaků) a potvrďte stisknutím **OK**.

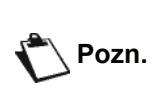

*Pro vložení čekání na oznamovací tón (znak "/") Stiskněte současně klávesy CTRL a M, nebo podržte stisknutou číslici 0 (nula) na numerické klávesnici, dokud se nezobrazí znak "/".*

**4** Nabídku zavřete stisknutím klávesy .

## *Hlášení o odeslání*

Pro všechny komunikace po telefonní síti (PSTN) můžete vytisknout **hlášení o odeslání**.

Můžete si vybrat z několika kritérií pro tisk hlášení :

- **S**: hlášení se vytiskne, pokud odeslání proběhlo v pořádku nebo pokud bylo definitivně ukončeno (ale pro každý požadavek jen jedno hlášení),
- **BEZ**: žádné hlášení o odeslání se netiskne, nicméně fax zaznamenává ve svém protokolu všechna provedená odeslání,
- **VZDY**: hlášení o odeslání se tiskne po každém pokusu o spojení,
- **PRI CHYBE**: hlášení o odeslání se tiskne pouze pokud se odeslání nezdařilo nebo pokud byl požadavek na odeslání definitivně zrušen.

Ke každému hlášení o odeslání z paměti se automaticky připojuje zmenšený obrázek první stránky dokumentu.

Volba typu hlášení:

*231 - NASTAVENI / POSLI / POSLAT HLASENÍ*

- **1** Stiskněte a pomocí klávesnice zadejte **231**.
- **2** Vyberte požadovanou možnost **S**, **BEZ**, **VZDY** nebo **PRI CHYBE** a volbu potvrďte stisknutím **OK**.
- **3** Nabídku zavřete stisknutím klávesy .

# *Zdroj dokumentu*

Můžete zvolit zdroj dokumentu k odeslání:

- z **paměti**, odeslání proběhne pouze po uložení dokumentu do paměti a vytočení čísla. Rychle vrátí zpět originály a uvolní stroj..
- z **podavače** skeneru, odeslání se provede po vytočení čísla a naskenování dokumentu. Umožňuje odeslání rozsáhlých dokumentů (jejichž velikost přesahuje kapacitu paměti).

Jak zvolit zdroj dokumentu:

#### *232 - NASTAVENI / POSLI / POSL. Z PAMETI*

- **1** Stiskněte a pomocí klávesnice zadejte **232**.
- **2** Zvolte možnost **PAMET** nebo **PODAVAC** a volbu potvrďte stisknutím tlačítka **OK**. V režimu podavač hlášení o poslání neobsahuje zmenšený obrázek.
- **3** Nabídku zavřete stisknutím klávesy .

# *Hospodárný (úsporný) čas*

Tato funkce vám umožňuje odsunout odesílání faxu do "vybraných hodin" a tak snížit náklady na komunikaci.

**Hospodárný čas** je definován jako doba s výhodným tarifem telefonní sítě (ve "vybraných" hodinách), standardně je nastaven od 19 hodin do 7, 30 hodin. Nicméně tento časový interval můžete změnit.

Změna hospodárného (úsporného) času:

#### *233 - NASTAVENI / POSLI / EKO*

- **1** Stiskněte a pomocí klávesnice zadejte **233**.
- **2** Zadejte hodiny nového intervalu pro hospodárný čas (například 19:00-07:30) a volbu potvrďte tlačítkem **OK**.
- **3** Nabídku zavřete stisknutím klávesy .

Použití hospodárného (úsporného) času:

#### *32 - FAX / EKO PRENOS*

- **1** Zvolte *32 FAX / EKO PRENOS*.
- **2** Zadejte volané číslo a potvrďte je tlačítkem **OK**.
- **3** Nastavte kontrast a potvrďte tlačítkem **OK**.
- **4** Zvolte způsob podávání dokumentu, **PODAVAC** nebo **PAMET** a potvrďte **OK**.
- **5** Před přenosem můžete zadat počet stránek a potvrdit **OK**.
- **6** Pokud používáte plochý skener, můžete naskenovat více než jednu stránku. Položte další stránku na skener, zvolte **DALSI STRANKA** a potvrďte **OK**. Po naskenování všech stran vyberte **HOTOVO**.

# <span id="page-39-0"></span>*Režim příjmu*

V případě připojení externího přístroje (telefon, záznamník), který je napojen na EXT svorku vašeho zařízení, pomocí USB nebo do paralelní zásuvky, vám tato funkce umožní zvolit přístroj pro příjem faxu a/nebo hlasových zpráv.

Máte na výběr mezi těmito režimy příjmu :

• **MANUALNI** : zařízení nepřijímá automaticky žádné dokumenty. Když zvednete telefon a zjistíte, že jde o příchozí fax, musíte pro příjem faxu stisknout tlačítko

 $\circ$ na multifunkčním zařízení.

- **FAX** : příjem faxu bude vždy automaticky probíhat na multifunkčním zařízení.
- **FAX-ZAZNAMN** : příjem faxu se spouští automaticky na multifunkčním zařízení, příjem hlasové komunikace se spouští automaticky na externím telefonu.Pro odpojení faxu stiskněte klávesy #0 na vašem telefonním přístroji.
- **FAX-TEL** : příjem faxu se spouští automaticky na multifunkčním zařízení, příjem hlasové komunikace se spouští automaticky na DECT základně (a registrovaném telefonu).

Pro odpojení faxu stiskněte klávesy #0 na vašem telefonním přístroji.

Nastavení režimu příjmu:

**Důležité**

#### *241 - NASTAVENÍ / PRIJEM / REZIM*

- **1** Stiskněte a pomocí klávesnice zadejte **241**.
- **2** Vyberte požadovanou možnost a potvrďte ji tlačítkem **OK**.
- **3** Nabídku zavřete stisknutím klávesy .

*Pokud jste připojili na EXT svorku vašeho zařízení nebo do paralelní zásuvky telefonní přístroj, doporučujeme, abyste nastavili režim příjmu na pozici MANUALNI.*

*Pokud jste připojili k USB portu vašeho zařízení DECT základnu, doporučujeme, abyste nastavili režim příjmu na FAX-TEL.*

*Když přijmete na tento telefon hovor a uslyšíte specifický signál faxu. Můžete:*

*- stisknout tlačítko na vašem zařízení nebo klávesy #7 na vašem telefonu, abyste fax přijali.*

# *Příjem bez papíru*

Váš fax vám nabízí možnost přijímat nebo odmítat příjem dokumentu, pokud tiskárna není k dispozici (došel papír, …).

Když není tiskárna vašeho faxu k dispozici, tak můžete volit mezi dvěma režimy příjmu:

- režim příjmu **BEZ PAPIRU**, váš fax zaznamenává přijaté faxy do paměti,
- režim příjmu **S PAPIREM**, váš fax odmítá všechny příchozí hovory.

Volba režimu příjmu:

#### *242 - NASTAVENÍ / PRIJEM / PŘÍJEM PAPÍR*

- **1** Stiskněte a pomocí klávesnice zadejte **242**.
- **2** Zvolte možnost **S PAPIREM** nebo **BEZ PAPIRU** a volbu potvrďte stisknutím tlačítka **OK**.
- **3** Nabídku zavřete stisknutím klávesy .

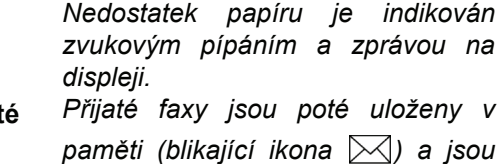

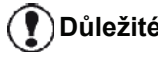

*Přijaté faxy jsou poté uloženy v paměti (blikající ikona ) a jsou vytištěny ihned, jakmile doplníte papír do zásobníku.*

# *Počet kopií*

Můžete vytisknout více kopií přijatých dokumentů (1 až 99).

Nastavení počtu kopií každého přijatého dokumentu:

#### *243 - NASTAVENI / PRIJEM / POCET KOPII*

- **1** Stiskněte a pomocí klávesnice zadejte **243**.
- **2** Zadejte požadovaný počet kopií a potvrďte jej tlačítkem **OK**.
- **3** Nabídku zavřete stisknutím klávesy .

Po každém příjmu dokumentu váš fax vytiskne tolik kopií, kolik jste zadali.

# *Příjem na fax nebo do PC*

Tato nabídka ve spojení s programem instalovaným na vašem počítači umožňuje zvolit zařízení, které bude přijímat dokumenty:

- fax.
- počítač,
- počítač, pokud je k dispozici, jinak fax.

#### *244 - NASTAVENI / PRIJEM / PC-PRIJEM*

Další podrobnosti naleznete v **[Faxová komunikace](#page-68-0)**, [stránka 64](#page-68-0) v kapitole [Propojení s PC.](#page-57-0)

# *Nastavení na stránku*

Díky této funkci můžete automaticky přizpůsobit příchozí faxy tak, aby je bylo možné vytisknout na velikost stránky. Přijaté faxy jsou automaticky zmenšeny nebo zvětšeny tak, aby vyplnily formát stránky, který stroj používá.

Jak tuto funkci zapnout:

## *245 - NASTAVENI / PRIJEM / NASTAV STRAN*

- **1** Stiskněte a pomocí klávesnice zadejte **245**.
- **2** Zvolte možnost **S** nebo **BEZ** a volbu potvrďte stisknutím tlačítka **OK**.
- **3** Nabídku zavřete stisknutím klávesy .

# *Režim zmenšení velikosti přijatých faxů*

Tato nabídka slouží ke zmenšení velikosti přijatých faxů pro tisk. Toto nastavení lze provést automaticky nebo manuálně.

## **Automatický režim:**

Tento režim automaticky změní velikost přijatých faxů.

Nastavení automatického režimu:

#### *246 - NASTAVENI / PRIJEM / REDUKCE*

- **1** Stiskněte a pomocí klávesnice zadejte **246**.
- **2** Zvolte **AUTOMATICKA** a potvrďte stisknutím tlačítka **OK**.
- **3** Nabídku zavřete stisknutím klávesy .

## **Manuální režim:**

Zařízení nabízí zmenšení na 70 až 100 %. Při nastavení mimo rozsah těchto hodnot vydá zařízení zvukový signál. Tento pevně nastavený poměr zmenšení se použije při tisku přijatých dokumentů bez ohledu na použitý formát papíru.

Nastavení manuálního režimu:

## *246 - NASTAVENI / PRIJEM / REDUKCE*

- **1** Stiskněte a pomocí klávesnice zadejte **246**.
- **2** Zvolte **PEVNA** a potvrďte stisknutím tlačítka **OK**.
- **3** Zadejte hodnotu zmenšení (mezi 70 a 100) a potvrďte tlačítkem **OK**.
- **4** Nabídku zavřete stisknutím klávesy .

# <span id="page-40-0"></span>*Technické parametry*

Vaše multifunkční zařízení má při dodání přednastaveny výchozí hodnoty parametrů. Tyto hodnoty můžete upravit, aby odpovídaly vašim potřebám.

Nastavení technických parametrů:

## *29 - NASTAVENÍ / TECHNICKÉ*

- **1** Stiskněte a pomocí klávesnice zadejte **29**.
- **2** Vyberte požadovaný parametr a volbu potvrďte tlačítkem **OK**.
- **3** Pomocí tlačítka <del>v</del> nebo ▲ upravte nastavení daného parametru podle následující tabulky a stiskněte tlačítko **OK**.

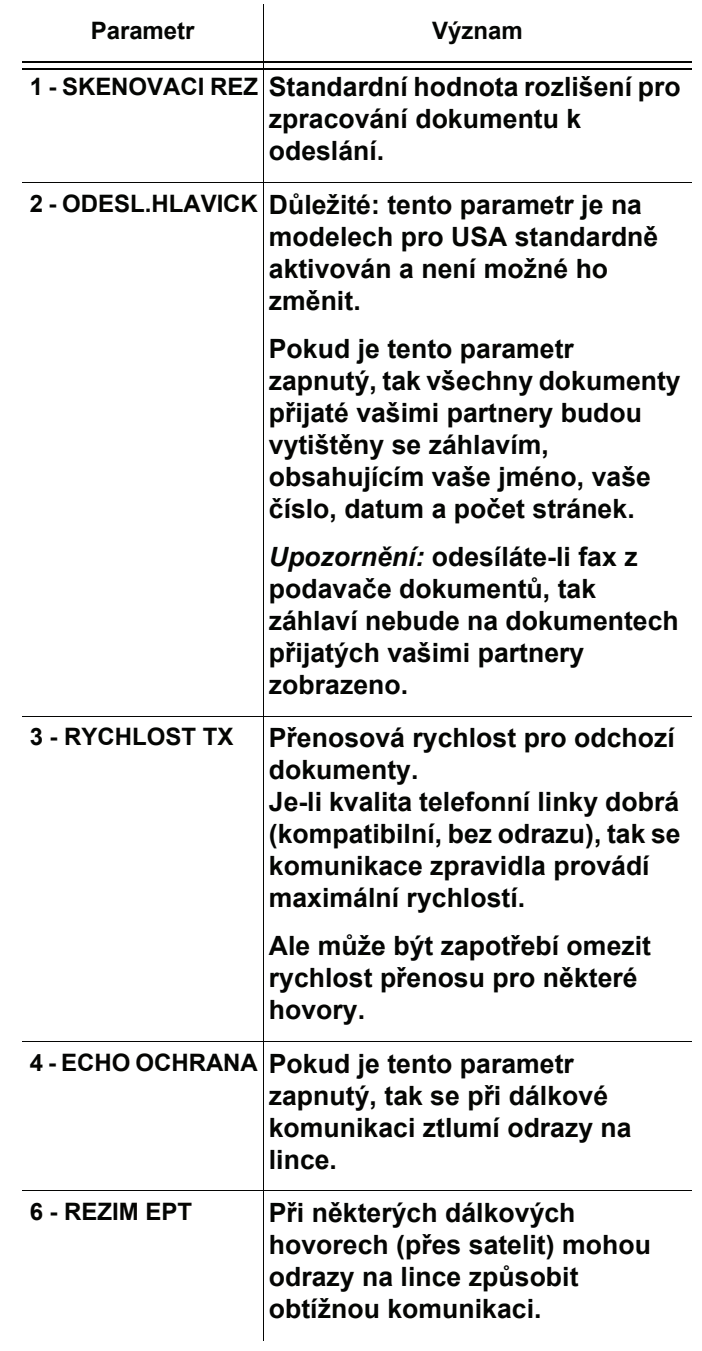

6

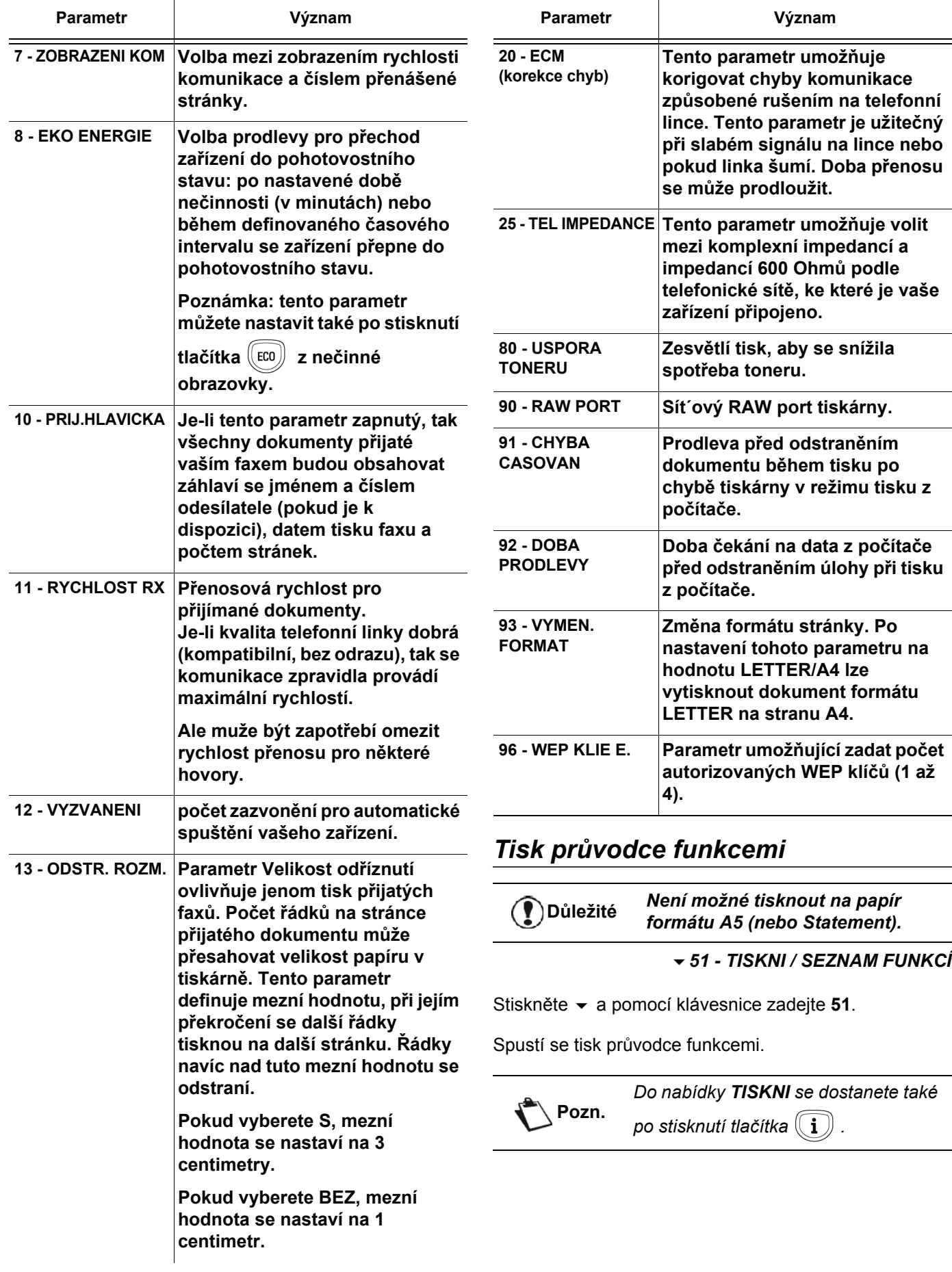

**[6 - Parametry/Nastavení](#page-36-0)**

6 - Parametry/Nastavení

**[6 - Parametry/Nastavení](#page-36-0)**

ശ

Parametry/Nastavení

# *Tisk protokolu*

## **<sup>D</sup>ůležité** *Není možné tisknout na papír formátu A5 (nebo Statement).*

Protokoly odesílání a příjmu obsahují posledních 30 spojení (pro odeslání a pro příjem) provedených vaším zařízením.

Jejich automatický tisk se spustí po každých 30 spojeních. Jejich tisk však můžete spustit kdykoliv.

Každý protokol (odesílání nebo příjmu) obsahuje v tabulce tyto informace:

- datum a čas odeslání nebo přijetí dokumentu,
- číslo partnera nebo emailová adresa,
- režim přenosu (**Normální**, **Jemný**, **Zvlášt´ jemný** nebo **Foto**),
- počet odeslaných nebo přijatých stránek,
- trvání hovoru,
- výsledek odesílání nebo příjmu: označený **V POŘÁDKU**, pokud přenos proběhl správně, **nebo**

kódy informace pro zvláštní spojení (vyzvedávání, manuální spojení, atd.)

• důvod chyby při spojení (například : volaný nezvedá telefon).

## **Vytisknutí protokolu:**

**Pozn.**

#### *54 - TISKNI / LOGY*

Stiskněte a pomocí klávesnice zadejte **54**.

Zahájí se tisk protokolu. Protokoly pro odesílání a příjem se tisknou na jednu stránku.

> *Do nabídky TISKNI se dostanete také po stisknutí tlačítka .*

## *Tisk seznamu nastavení*

**<sup>D</sup>ůležité** *Není možné tisknout na papír formátu A5 (nebo Statement).*

Tisk seznamu nastavení:

*56 - TISK / NASTAVENÍ*

Stiskněte a pomocí klávesnice zadejte **56** .

Zahájí se tisk seznamu nastavení.

**Pozn.**

*Do nabídky TISKNI se dostanete také po stisknutí tlačítka*  $(\mathbf{i})$ .

# *Uzamčení stroje*

Tato funkce brání přístupu neoprávněných osob k zařízení. Vždy, když bude někdo chtít zařízení použít, bude požadován přístupový kód. Po každém použití se zařízení automaticky uzamkne.

Předtím musíte zadat blokovací kód.

## *811 - POKROCILE FUN. / BLOK / UZAMYK. KOD*

- **1** Stiskněte a pomocí klávesnice zadejte **811**.
- **2** Zadejte na klávesnici svůj blokovací kód (4 číslice), potvrďte pomocí **OK**.

**Důležité** *Jestliže je kód již vložen, zadejte před zadáním nového kódu nejdříve starý kód.*

- **3** Zadejte na klávesnici svůj blokovací kód (4 číslice) ještě jednou, potvrďte pomocí **OK**.
- **4** Nabídku opustíte stisknutím tlačítka .

## **Uzamčení klávesnice**

Pokaždé když budete používat stroj, budete muset zadat váš kód.

## *812 - POKROCILE FUN. / BLOK / BLOKUJ KLAV.*

- **1** Stiskněte a pomocí klávesnice zadejte **812**.
- **2** Zadejte uzamykací čtyřmístný číselný kód.
- **3** Pro potvrzení stiskněte **OK**.
- **4** Tlačítky ▼ a ▲, zvolte S a potvrďte OK.
- **5** Nabídku opustíte stisknutím tlačítka .

## **Uzamčení čísel**

Tato funkce uzamkne vytáčení, numerická klávesnice je neaktivní. Odeslání je možné pouze na čísla uvedená v adresáři.

Přístup k možnosti uzamčení čísel:

## *813 - POKROCILE FUN. / BLOK / CISLO BLOK.*

- **1** Stiskněte a pomocí klávesnice zadejte **813**.
- **2** Zadejte uzamykací čtyřmístný číselný kód.
- **3** Pro potvrzení stiskněte **OK**.
- **4** Tlačítky a , zvolte **JEN ADRESÁŘ** a potvrďte **OK**.
- **5** Nabídku opustíte stisknutím tlačítka .

## **Uzamčení služby SMS**

Tato funkce zabraňuje v přístupu ke službě SMS.

Pro přístup k uzamčení služby SMS:

## *815 - POKROCILE FUN. / BLOK / UZAMKN. SMS*

## *LFF6050*

- **1** Stiskněte a pomocí klávesnice zadejte **815**.
- **2** Zadejte uzamykací čtyřmístný číselný kód.
- **3** Pro potvrzení stiskněte **OK**.
- **4** Tlačítky a , zvolte **S** a potvrďte **OK**.
- **5** Nabídku opustíte stisknutím tlačítka

#### **Uzamčení služby Média**

Tato funkce zabraňuje v přístupu ke službě Média. Pokaždé, když někdo bude chtít použít funkce USB klíče, bude požadován přístupový kód:

- prohlédnout obsah připojeného USB klíče,
- tisknout z USB klíče, mazat soubory,
- archivovat přijaté faxy na USB klíč.

Pro přístup k uzamčení služby Média:

#### *816 - POKROCILE FUN. / BLOK / ZABLOK.MEDIA*

- **1** Stiskněte a pomocí klávesnice zadejte **816**.
- **2** Zadejte uzamykací čtyřmístný číselný kód.
- **3** Pro potvrzení Stiskněte **OK**.
- **4** Tlačítky a , zvolte **S** a potvrďte **OK**.
- **5** Nabídku opustíte stisknutím tlačítka .

# *Přečtení počítadel*

Kdykoli můžete zjistit stav počítadel na vašem zařízení.

Můžete zjišt´ovat stav těchto počítadel:

- odeslané stránky,
- přijaté stránky,
- naskenované stránky,
- vytištěné stránky.

#### **Počítadlo odeslaných stránek**

Zobrazení počtu stránek odeslaných z vašeho stroje:

*821 - POKROCILE FUN. / POCITADLA / ODESL.STRAN*

- **1** Stiskněte a pomocí klávesnice zadejte **821**.
- **2** Na obrazovce se objeví počet odeslaných stránek.
- **3** Nabídku opustíte stisknutím tlačítka .

#### **Počítadlo přijatých stránek**

Zobrazení počtu stránek přijatých vaším strojem:

*822 - POKROCILE FUN. / POCITADLA / PRIJAT. STR*

- **1** Stiskněte a pomocí klávesnice zadejte **822**.
- **2** Na obrazovce se objeví počet přijatých stránek.

**3** Nabídku opustíte stisknutím tlačítka .

#### **Počítadlo naskenovaných stránek**

Zobrazení počtu stránek naskenovaných vaším strojem:

#### *823 - POKROCILE FUN. / POCITADLA / SKEN. STRAN*

- **1** Stiskněte a pomocí klávesnice zadejte **823**.
- **2** Na obrazovce se objeví počet naskenovaných stránek.
- **3** Nabídku opustíte stisknutím tlačítka .

#### **Počítadlo vytištěných stránek**

Zobrazení počtu stránek vytištěných vaším strojem:

#### *824 - POKROCILE FUN. / POCITADLA / TISTENE STR.*

- **1** Stiskněte a pomocí klávesnice zadejte **824**.
- **2** Na obrazovce se objeví počet vytištěných stránek.
- **3** Nabídku opustíte stisknutím tlačítka .

## *Zobrazení stavu spotřebního materiálu*

Kdykoliv můžete zjistit množství zbývajícího toneru v tiskové kazetě. Toto množství se objeví v procentech.

#### *86 - POKROCILE FUN. / SPOTR. MATER.*

- **1** Stiskněte a pomocí klávesnice zadejte **86**.
- **2** Dostupné množství toneru v procentech se objeví na obrazovce.
- **3** Nabídku opustíte stisknutím tlačítka .

## *Kalibrace skeneru*

Tuto operaci můžete provést, pokud kvalita kopií již není uspokojující.

#### *80 - POKROCILE FUN. / KALIBRACE*

- **1** Stiskněte a pomocí klávesnice zadejte **80**. Potvrďte **OK**.
- **2** Spustí se skener a automaticky je provedena kalibrace.
- **3** Na konci kalibrace se na obrazovce multifunkčního zařízení znovu objeví spořič obrazovky.

**[7 - Adresá](#page-44-0)**

**ř**

# <span id="page-44-0"></span>**Adresář**

*Na vašem multifunkčním zařízení je možné vytvořit adresář, sestavený z karet adresátů a skupin adresátů. Do paměti můžete uložit až 250 záznamů (karet), které můžete seskupit do 20 skupin.*

*Každý záznam nebo skupinu můžete vytvořit, prohlédnout, upravit nebo odstranit jeho/její obsah. Adresář můžete také vytisknout.*

*Také můžete vytvářet a spravovat váš telefonní adresář pomocí programu na počítači. Více informací o této možnosti zjistíte v kapitole* **[Propojení s PC](#page-57-0)***, stránka 53.*

# *Vytvoření karty adresáta*

Jak vytvoříte kartu (záznam):

#### *11 - ADRESAR / NOVY KONTAKT*

- **1** Stiskněte a pomocí klávesnice zadejte **11**.
- **2** Zadejte **JMENO** vašeho kontaktu na znakové klávesnici (maximálně 20 znaků), a potvrďte stisknutím **OK**.
- **3** Zadejte **TEL** číslo vašeho kontaktu na numerické klávesnici (maximálně 30 číslic), a potvrďte stisknutím **OK**.
- **4** Zadejte **ZAZNAM CISLO** ve vašem telefonním adresáři na číselné klávesnici nebo přijměte nabízené číslo a potvrďte jej **OK**.
- **5** Přejete-li si přiřadit této kartě tlačítko zkrácené volby (písmeno), zvolte **S PRIRAZN.KLAV**. Objeví se první volné písmeno, pro výběr jiného použijte tlačítka nebo . Potvrďte **OK**.
- **6** Zvolte **RYCHLOST** odesílání faxu z hodnot 2400, 4800, 7200, 9600, 12000, 14400 a 33600 tlačítky nebo . Potvrďte **OK**.

Maximální rychlost můžete zvolit u kvalitních telefonních linek, ve smyslu vyhovující, bez echa.

> *Pokud je vaše multifunkční zařízení připojeno k PABX, můžete vložit pauzu pro čekání na oznamovací tón po vytočení místní předvolby pro odchozí hovory.*

**Důležité**

*Pro vložení čekání na oznamovací tón (znak "/") stiskněte současně klávesy CTRL a M, nebo podržte stisknutou číslici 0 (nula) na numerické klávesnici, dokud se nezobrazí znak "/".*

*Podrobnosti naleznete v* **[Místní](#page-37-1)  předvolba***[, stránka 33.](#page-37-1)*

# *Vytvoření seznamu adresátů*

Jak vytvoříte skupinu adresátů:

#### *12 - ADRESAR / NOVY SEZNAM*

- **1** Stiskněte a pomocí klávesnice zadejte **12**.
- **2** Zadejte **NOVY SEZNAM** na znakové klávesnici (maximálně 20 znaků), a potvrďte stisknutím **OK**.
- **3 VOLANÉ ČÍSLO**: pro vybrání existující karty použijte tlačítka nebo a potvrďte **OK**. Zopakujte tuto operaci pro každého adresáta, kterého chcete přidat do skupiny.
- **4** Zadejte **CISLO SEZNAMU** na číselné klávesnici nebo přijměte navrhované číslo a potvrďte ho tlačítkem **OK**.

**<sup>D</sup>ůležité** *Písmeno G umístěné vedle jména v adresáři označuje skupinu adresátů.*

# *Upravování záznamu*

Jak upravit kartu adresáta nebo seznam:

#### *13 - ADRESAR / PRIZPUSOB.*

- **1** Stiskněte a pomocí klávesnice zadejte **13**.
- **2** Pomocí tlačítek <del>▼</del> nebo ▲ projděte váš adresář a zvolte kartu nebo seznam, který chcete upravit, stisknutím tlačítka **OK**.
- **3** Pomocí tlačítka <del>v</del> nebo ▲ procházejte položkami vybrané karty nebo skupiny. Jakmile se na obrazovce objeví položka, kterou chcete upravit, stiskněte **OK**.
- **4** Kurzor se objeví na konci řádky. Znaky vymažete stisknutím **C**.
- **5** Zadejte novou položku a potvrďte ji tlačítkem **OK**.
- **6** Operaci zopakujte pro každý řádek, který chcete upravit.

## *Vymazání záznamu nebo seznamu*

Jak vymazat kartu adresáta nebo seznam:

#### *14 - ADRESAR / ZRUSIT*

- **1** Stiskněte a pomocí klávesnice zadejte **14**.
- **2** Pomocí tlačítek ▼ nebo ▲ projděte váš adresář a zvolte kartu nebo seznam, který chcete vymazat, stisknutím tlačítka **OK**.
- **3** Vymazání potvrdíte stisknutím **OK**.
- **4** Operaci opakujte pro každý záznam nebo seznam, který chcete vymazat.

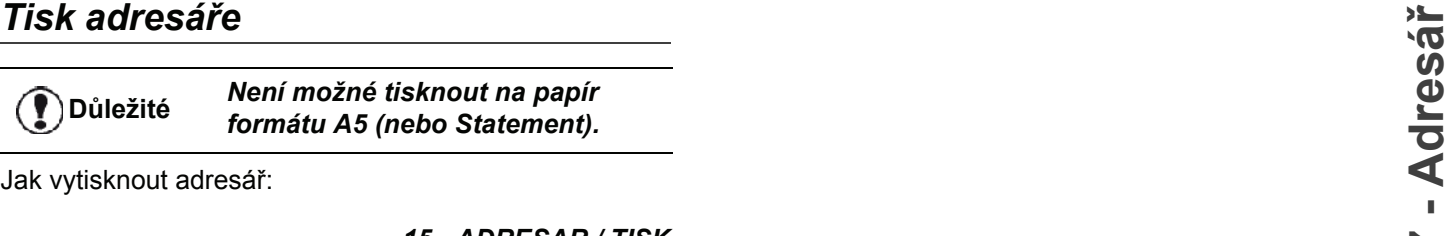

**<sup>D</sup>ůležité** *Není možné tisknout na papír formátu A5 (nebo Statement).*

Jak vytisknout adresář:

*15 - ADRESAR / TISK*

Stiskněte a pomocí klávesnice zadejte **15**.

Vytiskne se seznam, seřazený podle abecedy.

**Pozn.** *Vytisknout adresář můžete také z nabídky 55 - TISKNI / ADRESAR.*

## *Ukládání/obnovování adresáře (volba Smart card)*

Tato funkce vám umožňuje uložit obsah vašeho adresáře na čipovou kartu a obnovit jej na vašem zařízení.

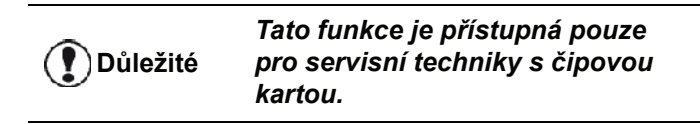

Jak **uložit** obsah vašeho adresáře na čipovou kartu:

#### *161 - ADRESAR / ZAPIS/CTENI / ZAPIS*

- **1** Stiskněte a pomocí klávesnice zadejte **16**.
- **2** Pro uložení položek adresáře na čipovou kartu zvolte **ZAPIS** a volbu potvrďte tlačítkem **OK**.
- **3** Vsuňte vaši čipovou kartu.

Jak **obnovit** obsah vašeho adresáře z čipové karty:

#### *162 - ADRESAR / ZAPIS/CTENI / NACTI*

- **1** Stiskněte a pomocí klávesnice zadejte **16**.
- **2** Pro obnovení položek adresáře z čipové karty zvolte **NACTI** a volbu potvrďte tlačítkem **OK**.
- **3** Potvrďte **OK**.
- **4** Vsuňte vaši čipovou kartu.

# <span id="page-46-0"></span>**Hry a kalendář**

# *Sudoku*

*Sudoku je japonský hlavolam. Hra se skládá z mřížky, která má třikrát tři čtverce, každý čtverec se skládá z 3 x 3 polí. Podle stupně obtížnosti je předem zadáno více či méně čísel. Cílem hry je rozepsat čísla od 1 do 9 do jednotlivých polí tak, aby se každé číslo objevilo pouze jednou v každém řádku, pouze jednou v každém sloupci a pouze jednou v každém z devíti čtvercových bloků. Existuje vždy jen jedno řešení.*

## **Vytisknutí mřížky**

Celkem je k dispozici 400 zadání hry Sudoku, 100 pro každý stupeň obtížnosti.

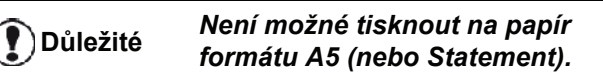

*521 - TISKNI / SUDOKU / PRINT GRID*

**1** Stiskněte a pomocí klávesnice zadejte **5**. Potvrďte **OK**.

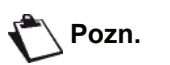

*Do nabídky TISK se dostanete také* 

*po stisknutí tlačítka*  $(\Box)$ 

- **2** Vyberte **SUDOKU** pomocí tlačítka ▼ nebo ▲.
- **3** Potvrďte **OK**.
- **4** Vyberte **PRINT GRID** pomocí tlačítka ▼ nebo ▲.
- **5** Zvolte stupen obtížnosti **EASY**, **MEDIUM**, **HARD**, **EVIL** pomocí tlačítka ▼ nebo ▲.
- **6** Potvrďte stisknutím **OK**.
- **7** Zadáním čísla na numerické klávesnici zvolte mřížku, kterou chcete (1 až 100).
- **8** Potvrďte **OK**.
- **9** Vyberte počet požadovaných kopií tak, že zadáte číslo od 1 do 9 pomocí číselné klávesnice.
- **10** Potvrďte **OK**.

Mřížka se vytiskne v požadovaném množství.

## **Tisk řešení**

## *522 - TISKNI / SUDOKU / PRT SOLUTION* **1** Stiskněte a pomocí klávesnice zadejte **5**. Potvrďte **OK**. **2** Vyberte **SUDOKU** pomocí tlačítka ▼ nebo ▲. **3** Potvrďte **OK**. **<sup>D</sup>ůležité** *Není možné tisknout na papír formátu A5 (nebo Statement).* **Pozn.** *Do nabídky TISK se dostanete také po stisknutí tlačítka*  $\left(\begin{array}{c} \mathbf{i} \end{array}\right)$

**4** Vyberte **PRT SOLUTION** pomocí tlačítka  $\bullet$  nebo  $\bullet$ .

- **5** Zvolte stupen obtížnosti **EASY**, **MEDIUM**, **HARD**, **EVIL** pomocí tlačítka ▼ nebo ▲.
- **6** Potvrďte stisknutím **OK**.
- **7** Zadáním čísla na numerické klávesnici zvolte mřížku, kterou chcete (1 až 100).
- **8** Potvrďte **OK**.
- **9** Vyberte počet požadovaných kopií tak, že zadáte číslo od 1 do 9 pomocí číselné klávesnice.
- **10** Potvrďte **OK**.

Řešení mřížky se vytiskne v požadovaném množství.

## *Kalendář*

Pomocí této funkce můžete vytisknout kalendář pro vámi zvolený rok.

#### **<sup>D</sup>ůležité** *Není možné tisknout na papír formátu A5 (nebo Statement).*

*53 - TISKNI/ CALENDAR*

**1** Stiskněte a pomocí klávesnice zadejte **5**. Potvrďte **OK**.

**Pozn.** *Do nabídky TISK se dostanete také po stisknutí tlačítka*  $\left(\begin{array}{c} \cdot \\ \cdot \end{array}\right)$ 

- **2** Vyberte **CALENDAR** pomocí tlačítka ▼ nebo ▲.
- **3** Potvrďte **OK**.
- **4** Zvolte rok, pro který chcete vytisknout kalendář, zadáním čísla na numerické klávesnici (například: 2009).

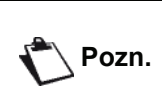

*Rok musí být v rozmezí 1900 a 2099. Pro opravení vstupu použijte tlačítko*  **C** *.*

#### **5** Potvrďte **OK**.

Vytiskne se kalendář na požadovaný rok.

# <span id="page-47-0"></span>**Připojení do sítě**

*Vaše multifunkční zařízení můžete připojit do bezdrátové sítě.*

*Pro nastavení sítě potřebujete dobrou znalost konfigurace vašeho počítače.*

Váš terminál můžete připojit k počítači pomocí USB kabelu nebo k síti pomocí bezdrátového spojení (WLAN neboli Wireless Local Area Network).

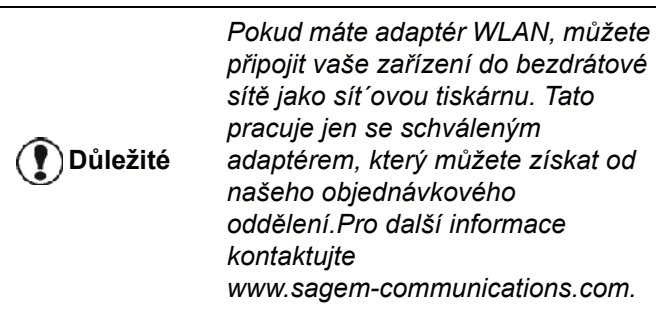

# *Typ bezdrátové sítě*

*Bezdrátová sít neboli WLAN (bezdrátová lokální sít) je vytvořena, pokud nejméně dva počítače, tiskárny nebo jiná periferní zařízení spolu komunikují v síti pomocí rádiových vln (vysokofrekvenčních vln). Přenos dat v bezdrátové síti je založen na standardech 802.11b a 802.11g. V závislosti na struktuře sítě mluvíme o infrastrukturní síti nebo o síti ad-hoc (jednorázová sít´).*

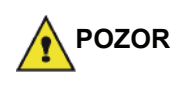

*Pozor, při používání bezdrátového spojení může docházet činností vašeho rádiového zařízení k rušení citlivých lékařských nebo bezpečnostních přístrojů; v každém případe vám doporučujeme dodržovat bezpečnostní pokyny.*

## **Infrastrukturní bezdrátová sít´**

V infrastrukturní síti komunikuje několik zařízení přes centrální přístupový bod (bránu-gateway nebo směrovačrouter). Všechna data jsou zasílána do centrálního přístupového bodu (brány-gateway nebo směrovačerouter), odkud jsou přeposílána dále.

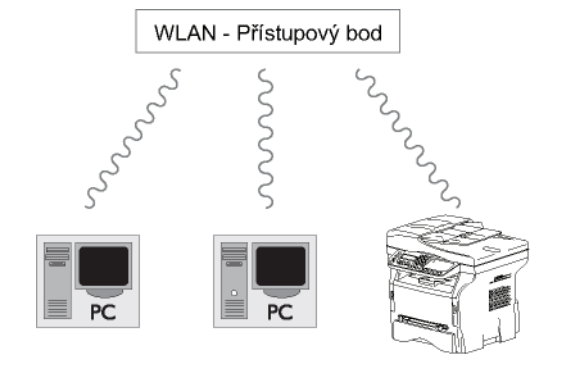

## **Bezdrátová sít´ ad-hoc**

V síti ad-hoc komunikují zařízení přímo mezi sebou, bez průchodu přístupovým bodem. Rychlost komunikace napříč celou bezdrátovou sítí ad-hoc je tak rychlá, jako nejpomalejší spojení v síti. Rychlost komunikace je tedy závislá na prostorové vzdálenosti mezi vysílačem a přijímačem, jakož i na počtu překážek, jako jsou zdi nebo stropy.

7 **Důležité**

*Uvědomte si, prosím, že v režimu ad-hoc není možné použít WPA/ WPA2 kryptování.*

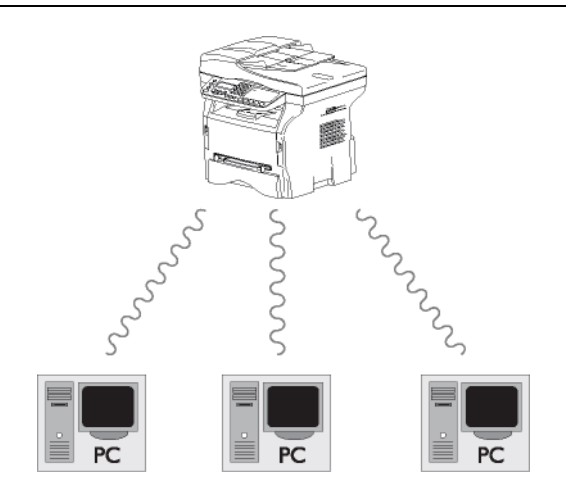

# *Bezdrátové sítě (WLAN)*

K připojení vašeho zařízení do bezdrátové sítě (WLAN) musíte podstoupit tři kroky:

- **1** Nakonfigurujte sít´ na vašem PC.
- **2** Nastavte parametry pro vaše zařízení tak, aby mohl fungovat v síti.
- **3** Máte-li nastaveny parametry vašeho zařízení, nainstalujte software Companion Suite Pro do vašeho počítače s nezbytnými ovladači tiskárny.

Jakmile je zařízení připojeno do WLAN sítě, můžete z počítače:

- tisknout vaše dokumenty, vytvořené ve vašich obvyklých aplikacích, na multifunkčním přístroji,
- skenovat v barvě, odstínech šedi nebo černobíle na vašem počítači.

*Počítač a všechna ostatní zařízení musí mít nastaveny parametry stejné sítě, jako multifunkční zařízení. Všechny detaily potřebné pro nastavení zařízení, jako názvy sítě (SSID), typ bezdrátové sítě, šifrovací klíč, IP adresa nebo maska podsítě, musí odpovídat specifikacím sítě.*

*Tyto podrobnosti naleznete ve vašem PC nebo v přístupovém bodě.*

*Abyste zjistili, jak nastavit parametry pro váš počítač, podívejte se prosím do uživatelského manuálu pro váš WLAN adaptér. U větší sítě se obrat´te na vašeho správce sítě.*

**Důležité**

( ∤

*Můžete si být jisti perfektní komunikací, pokud používáte schválený adaptér také na vašem počítači.*

**Pozn.**

**Důležité**

*Všechny nejnovější ovladače pro schválený adaptér můžete nalézt na internetových stránkách, společně s dalšími informacemi: www.sagem-communications.com.*

# *Připojení vašeho WLAN adaptéru*

Vaše zařízení patří k nové generaci, kterou můžete připojit do sítě WLAN za použití WLAN USB klíče.

> *Adaptér bezdrátové sítě vašeho zařízení přenáší data podle bezdrátového protokolu IEEE 802.11g, může se připojit také ke stávající síti IEEE 802.11b.*

> *Pro připojení k vašemu zařízení používejte jen schválený adaptér. Jiné adaptéry pro příjem nebo vysílání mohou vaše zařízení poškodit.*

*Nezávisle na tom, zda vaše zařízení používáte v infrastrukturní nebo adhoc síti, musíte provést nastavení určitých sít´ových a bezpečnostních parametrů (např. SSID a šifrovacího klíče). Parametry musí odpovídat specifikaci sítě.*

**1** Zasuňte váš WLAN USB klíč do USB portu na vašem zařízení.

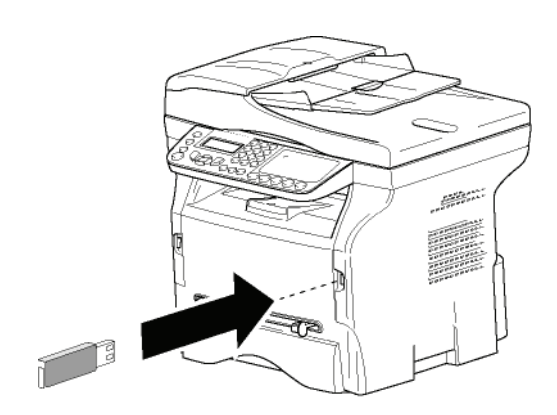

# *Konfigurace vaší sítě*

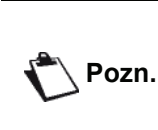

*Doporučujeme, abyste nastavení vaší WLAN sítě nechali provést osobu, která má dobrou znalost konfigurace vaší počítačové techniky.*

## **Vytváření nebo opětovné připojení k síti**

*Dříve, než se pokusíte použít WLAN adaptér ve vašem zařízení, musíte zadat parametry, které umožní síti WLAN vaše zařízení rozpoznat.*

**Ve vašem zařízení jsou k dispozici jednoduché pokyny, které vás provedou krok za krokem nastavením vaší sítě. Postupujte podle nich!** 

*281 - NASTAVENI / WLAN / PRIR. KONF.Í* 

- **1** Stiskněte , zvolte nabídku **NASTAVENI** pomocí tlačítek nebo a potvrďte pomocí **OK**.
- **2** Vyberte **WLAN** pomocí tlačítka ▼ nebo ▲, potvrďte stisknutím **OK**.
- **3** Vyberte PRIR. KONF. pomocí tlačítka ▼ nebo ▲, potvrďte stisknutím **OK**. Zařízení začne vyhledávat existující sítě.
- **4** Vyberte existující sít´, nebo pro vytvoření sítě zvolte **NOVA SIT**, použijte tlačítka ▼ nebo ▲ a potvrďte stisknutím **OK**.

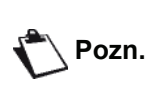

*Pokud zvolíte existující sít´, tak se kroky 5 a 6 (a pravděpodobně 7) provedou automaticky.*

- **5** Když se na obrazovce objeví **SSID**, zadejte jméno vaší sítě z numerické klávesnice, stiskněte postupně klávesy, dokud neobdržíte požadovaný název (maximum 32 znaků) a potvrďte **OK**.
- **6** Na obrazovce se objeví **REZ. AD-HOC** nebo **REZ. INFRA.** Vrat´te se na začátek této kapitoly a rozhodněte se.

Zvolte jeden z těchto režimů a potvrďte **OK**.

- Zvolíte-li režim AD-HOC, tak se objeví další úroveň nabídky **KANAL**, zadejte číslo mezi 1 a 13 (pro USA: 1 až 11) a potvrďte jej tlačítkem **OK**.
- **7** Vyberte metodu kryptování, **BEZ**, **WEP** nebo **WPA**, a potvrďte tlačítkem **OK**:
- **Důležité**

*Uvědomte s, prosím, že v režimu ad-hoc není možné použít WPA/ WPA2 kryptování.*

- Pokud zvolíte **WEP**, zadejte WEP klíč, který používáte ve vaší síti.

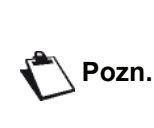

*Číselná hodnota WEP klíče může být nastavena v nabídce: 29 - NASTAVENÍ / TECHNICKÉ / ČÍS. WEP KLÍČE.*

Pokud zvolíte **WPA**, zadejte WPA nebo WPA2 klíč, který používáte ve vaší síti.

**KONF. IP: AUTO.**. Pokud zvolíte manuální konfiguraci systému,

přejdete do dalšího odstavce a zadejte parametry IP ADRESA, MASKA PODSÍTĚ a BRÁNA.

- **9** Na konci tohoto postupu se vrat´te do hlavní nabídky **PRIR. KONF**.
- **10** Nabídku opustíte stisknutím tlačítka .

Jakmile je sít´ nastavena, měla by se rozsvítit kontrolka LED na WLAN USB klíči.

## *Navázání nebo změna parametrů vaší sítě*

Každý z parametrů vaší sítě muže být změněn v závislosti na stavu vývoje sítě.

- *2822 NASTAVENI / WLAN / PARAMETRY / IP ADRESA*
- **1** Stiskněte , zvolte nabídku **NASTAVENI** pomocí tlačítek nebo a potvrďte pomocí **OK**.
- **2** Vyberte WLAN pomocí tlačítka ▼ nebo ▲, potvrďte stisknutím **OK**.
- **3** Vyberte **PARAMETRY** pomocí tlačítka ▼ nebo ▲. potvrďte stisknutím **OK**.
- **4** Vyberte **IP ADRESA** pomocí tlačítka ▼ nebo ▲, potvrďte stisknutím **OK**.
- **5** Číslo vaší adresy IP se objeví ve formátu **000.000.000.000**. Zadejte novou IP adresu vašeho zařízení v zobrazeném formátu a potvrďte tlačítkem **OK**.
- **6** Nabídku opustíte stisknutím tlačítka .

#### *2823 - NASTAVENI / WLAN / PARAMETRY / MASKA PODSITE*

- **1** Stiskněte , zvolte nabídku **NASTAVENI** pomocí tlačítek nebo a potvrďte pomocí **OK**.
- **2** Vyberte WLAN pomocí tlačítka ▼ nebo ▲, potvrďte stisknutím **OK**.
- **3** Vyberte **PARAMETRY** pomocí tlačítka ▼ nebo ▲, potvrďte stisknutím **OK**.
- **4** Vyberte **MASKA PODSITE** pomocí tlačítka nebo , potvrďte stisknutím **OK**.
- **5** Číslo vaší masky podsítě se objeví ve formátu **000.000.000.000**. Zadejte novou masku podsítě vašeho zařízení v zobrazeném formátu a potvrďte tlačítkem **OK**.
- **6** Nabídku opustíte stisknutím tlačítka .

#### *2824 - NASTAVENI / WLAN / PARAMETRY / BRANA*

- **1** Stiskněte , zvolte nabídku **NASTAVENI** pomocí tlačítek nebo a potvrďte pomocí **OK**.
- **2** Vyberte **WLAN** pomocí tlačítka ▼ nebo ▲, potvrďte stisknutím **OK**.
- **8** Na obrazovce se objeví KONF. IP: MANU nebo **ale slov** Vyberte PARAMETRY pomocí tlačítka <del>v</del> nebo A, → O potvrďte stisknutím **OK**.
	- **4** Vyberte **BRANA** pomocí tlačítka ▼ nebo ▲, potvrďte stisknutím **OK**.
	- **5** Číslo vaší brány se objeví ve formátu **000.000.000.000**. Zadejte novou bránu vašeho zařízení v zobrazeném formátu a potvrďte tlačítkem **OK**.
	- **6** Nabídku opustíte stisknutím tlačítka .

#### *2825 - NASTAVENI / WLAN / PARAMETRY / SSID*

- **1** Stiskněte , zvolte nabídku **NASTAVENI** pomocí tlačítek nebo a potvrďte pomocí **OK**.
- **2** Vyberte **WLAN** pomocí tlačítka  $\star$  nebo  $\star$ , potvrďte stisknutím **OK**.
- **3** Vyberte **PARAMETRY** pomocí tlačítka ▼ nebo ▲, potvrďte stisknutím **OK**.
- **4** Vyberte SSID pomocí tlačítka ▼ nebo ▲, potvrďte stisknutím **OK**.
- **5** Na obrazovce se objeví název vaší sítě. Zadejte nový název vaší sítě a potvrďte tlačítkem **OK**.
- **6** Nabídku opustíte stisknutím tlačítka .

#### *2826 - NASTAVENI / WLAN / PARAMETRY / REŽIM*

- 1 Stiskněte , zvolte nabídku **NASTAVENI** pomocí tlačítek nebo a potvrďte pomocí **OK**.
- **2** Vyberte **WLAN** pomocí tlačítka ▼ nebo ▲, potvrďte stisknutím **OK**.
- **3** Vyberte **PARAMETRY** pomocí tlačítka ▼ nebo ▲, potvrďte stisknutím **OK**.
- **4** Vyberte **REZIM** pomocí tlačítka ▼ nebo ▲, potvrďte stisknutím **OK**.
- **5** Znak **>>** vám sděluje, že vaše sít´ je v aktivním režimu.
- **6** Zvolte jeden z těchto režimů a potvrďte **OK**.
	- Zvolíte-li REZ. AD-HOC, tak se objeví další úroveň nabídky **KANAL**, zadejte číslo v rozmezí 1 až 13 (pro USA: 1 až 11) a potvrďte klávesou **OK**.
- **7** Nabídku opustíte stisknutím tlačítka .

*V síti AD-HOC komunikují zařízení přímo mezi sebou, bez průchodu přístupovým bodem (bránou, směrovačem). Rychlost komunikace napříč celou bezdrátovou sítí AD-HOC je tak rychlá, jako nejpomalejší spojení v síti. Rychlost komunikace je tedy závislá na prostorové vzdálenosti mezi vysílačem a přijímačem, jakož i na počtu překážek, jako jsou zdi nebo stropy.*

**Důležité**

#### *2827 - NASTAVENI / WLAN / PARAMETRY /* **ě** *ZABEZPEEENI*

Tento parametr umožňuje zabezpečit vaši sít nastavením kryptovací metody, kterou bude vaše WLAN sít´ používat.

- **1** Stiskněte , zvolte nabídku **NASTAVENI** pomocí tlačítek nebo a potvrďte pomocí **OK**.
- **2** Vyberte **WLAN** pomocí tlačítka ▼ nebo ▲, potvrďte stisknutím **OK**.
- **3** Vyberte **PARAMETRY** pomocí tlačítka ▼ nebo ▲, potvrďte stisknutím **OK**.
- **4** Vyberte ZABEZPEEENI pomocí tlačítka ▼ nebo , potvrďte stisknutím **OK**.
- **5** Zvolte **WEP**, **WPA** nebo **BEZ** a potvrďte tlačítkem **OK**.
	- Pokud zvolíte WEP, zadejte heslo: - Při konfiguraci 64 bitového zabezpečení musí heslo obsahovat přesně 5 znaků.
	- Při konfiguraci 128 bitového zabezpečení musí heslo obsahovat přesně 13 znaků.

*Heslo můžete také zadat s použitím hexadecimálního systému: - Při konfiguraci 64 bitového zabezpečení musí heslo obsahovat přesně 10 hexadecimálních znaků. - Při konfiguraci 128 bitového zabezpečení musí heslo obsahovat přesně 26 hexadecimálních znaků.*

Pokud zvolíte WPA, zadejte WPA nebo WPA2 heslo (minimálně 8 znaků, maximálně 63 znaků).

Heslo může obsahovat alfanumerické znaky čísla a písmena - a jakékoliv ostatní symboly přístupné na klávesnici. Jediným neplatným znakem je "€" (značka pro EUR).

**6** Nabídku opustíte stisknutím tlačítka .

#### *2828 - NASTAVENI / WLAN / PARAMETRY /NAZEV HOST.*

Název stroje vám umožňuje identifikovat vaše zařízení na síti pomocí počítače (například názvem "IMP-SÍŤ-1").

- **1** Stiskněte , zvolte nabídku **NASTAVENI** pomocí tlačítek nebo a potvrďte pomocí **OK**.
- **2** Vyberte **WLAN** pomocí tlačítka ▼ nebo ▲, potvrďte stisknutím **OK**.
- **3** Vyberte **PARAMETRY** pomocí tlačítka ▼ nebo ▲, potvrďte stisknutím **OK**.
- **4** Vyberte **NAZEV HOST.** pomocí tlačítka nebo , potvrďte stisknutím **OK**.
- **5** Zadejte požadovaný název (maximálně 15 znaků) a potvrďte tlačítkem **OK**.
- **6** Nabídku opustíte stisknutím tlačítka .

Jakmile bylo nastaveno vaše připojení, musíte nainstalovat ovladače sít´ové tiskárny na váš počítač, abyste mohli tisknout vaše dokumenty.

Podrobnosti v části **[Instalace programového vybavení](#page-57-1)**, [stránka 53](#page-57-1)

## **Příklad nastavení sítě AD-HOC**

Příklad konfigurace sítě Ad-hoc bez zabezpečení za použití následujících parametrů:

- název sítě: "doma"
- typ bezdrátové sítě: "ad-hoc"
- kanál: "1"
- IP adresa počítače: "169.254.0.1"
- maska podsítě počítače: "255.255.0.0"
- brána počítače: "0.0.0.0"
- IP adresa multifunkčního terminálu: "169.254.0.2"
- maska podsítě multifunkčního zařízení: "255.255.0.0"
- brána multifunkčního zařízení: "0.0.0.0"

## *Nastavení multifunkčního zařízení*

- **1** Vložte WLAN USB klíč do USB konektoru na multifunkčním zařízení.
- **2** Stiskněte , zvolte nabídku **NASTAVENI** pomocí tlačítek nebo a potvrďte pomocí **OK**.
- **3** Vyberte **WLAN** pomocí tlačítka ▼ nebo ▲, potvrďte stisknutím **OK**.
- **4** Vyberte PRIR. KONF. pomocí tlačítka ▼ nebo ▲, potvrďte stisknutím **OK**.
- **5** Vyberte **NOVA SIT** pomocí tlačítka ▼ nebo ▲ . potvrďte stisknutím **OK**.
- **6** Na obrazovce se objeví **SSID**, zadejte "**doma**" pomocí numerické klávesnice a potvrďte tlačítkem **OK**.
- **7** Zvolte režim **REZ. AD-HOC** a potvrďte tlačítkem **OK**.
- **8** Zadejte "**1**" do pole **KANAL** a potvrďte tlačítkem **OK**.
- **9** Zvolte **BEZ** a potvrďte stisknutím tlačítka **OK**.
- **10** Zvolte **KONF. IP: MANU** a potvrďte tlačítkem **OK**..
- **11** Zadejte "**169.254.0.2**" do pole **IP ADRESA** a potvrďte tlačítkem **OK**.
- **12** Zadejte "**255.255.0.0**" do pole **MASKA PODSITE** a potvrďte tlačítkem **OK**.
- **13** Zadejte "**0.00.0**" do pole **BRANA** a potvrďte tlačítkem **OK**.
- **14** Na konci tohoto postupu se vrat´te do hlavní nabídky **PRIR. KONF.**
- **15** Nabídku opustíte stisknutím tlačítka .

Jakmile je sít´ nastavena, měla by se rozsvítit kontrolka LED na WLAN USB klíči. Nyní musíte nastavit počítač.

#### **Nastavení počítače**

Pro tuto část nahlédněte do instrukcí dodaných výrobcem WLAN USB klíče, pro nápovědu jak nalézt a připojit se k "domácí" síti.

- **1** Pokud to je potřeba, nainstalujte programové vybavení pro WLAN USB klíč na počítač.
- **2** Zasuňte váš WLAN USB klíč do portu USB počítače.

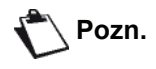

- **3** Použijte programové vybavení WLAN USB klíče **ě**pro detekci sítě.
- **4** Připojte se k síti "**doma**", jakmile bude tato detekována.
- **5** Nyní nastavte připojení vašeho počítače do sítě WLAN.

**Pozn.**

*Abyste provedli toto nastavení, nahlédněte do kapitoly "Nastavení parametru připojení" v instrukcích výrobce.*

Musíte konfigurovat položku **Internetový protokol (TCP/IP)** pro připojení WLAN, které bylo vytvořeno. Pokud je tento prvek nastaven takovým způsobem, abyste IP adresu získali automaticky, musíte jej změnit do manuálního režimu, abyste nastavili adresu TCP/IP (v našem příkladě "169.254.0.1"), masku podsítě (v našem příkladě "255.255.0.0") a výchozí bránu (v našem příkladě "0.0.0.0").

**6** Zadejte **OK**.

# <span id="page-52-0"></span>**Pamět´ový USB klíč**

*Pamět´ový USB klíč můžete připojit na přední straně vašeho multifunkčního zařízení. Soubory uložené ve formátu TXT, TIFF a JPEG budou analyzovány a vy budete moci provést tyto činnosti :*

- *vytisknout soubory uložené na vašem pamět´ovém USB klíči 1,*
- *vymazat soubory uložené na pamět´ovém USB klíči,*
- *prohlédnout obsahu vloženého pamět´ového USB klíče,*
- *digitalizovat dokument na pamět´ový USB klíč,*
- *archivovat faxy (viz* **Přesmě[rování faxových zpráv na](#page-31-0) pamě[t´ový USB klí](#page-31-0)č***, stránka 27.).*

# *Používání pamět´ového USB klíče*

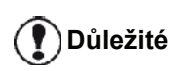

*Pamět´oý USB klíč vkládejte do zdířky vždy ve správné poloze. Nikdy neodpojujte pamět´ový USB klíč během operace čtení nebo zápisu.*

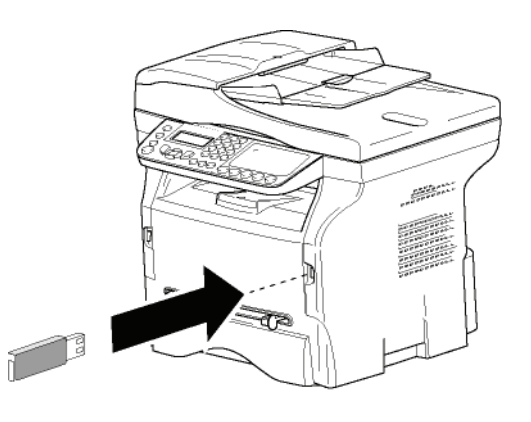

## **Tisk dokumentů**

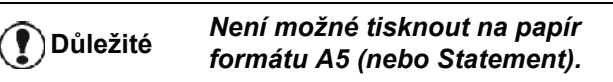

Můžete vytisknout uložené soubory nebo seznam souborů umístěných na pamět´ovém USB klíči.

*Tisk seznamu souborů uložených na klíči*

Postup pro vytištění seznamu souborů uložených na klíči:

#### *01 - MÉDIA / TISKNI DOKUME / SEZNAM*

**1** Zasuňte pamět´ový USB klíč do konektoru na přední straně zařízení, a dodržte směr zasunutí. Na obrazovce se objeví **ANALYZA MÉDII**.

- **2** Vyberte **TISKNI DOKUME.** pomocí tlačítka nebo , potvrďte stisknutím **OK**.
- **3** Vyberte **SEZNAM** pomocí tlačítka ▼ nebo ▲, potvrďte stisknutím **OK**.
- **4** Vytiskne se seznam souborů v tabulce s těmito informacemi:
	- analyzované soubory jsou indexovány v rostoucím pořadí od jedné po jednom,
	- názvy souborů s jejich příponou,
	- datum posledního uložení souborů,
	- velikost souborů v kB.

#### *Tisk souborů uložených v klíči*

Postup pro tisk souborů uložených v klíči:

#### *01 - MÉDIA / TISKNI DOKUME / SOUBOR*

- **1** Zasuňte pamět´ový USB klíč do konektoru na přední straně zařízení, a dodržte směr zasunutí. Na obrazovce se objeví **ANALYZA MÉDII**.
- **2** Vyberte **TISKNI DOKUME** pomocí tlačítka nebo , potvrďte stisknutím **OK**.
- **3** Vyberte **SOUBOR** pomocí tlačítka ▼ nebo ▲, potvrďte stisknutím **OK**.
- **4** Máte tři možnosti, jak vytisknout vaše soubory:
	- VSE, chcete-li vytisknout všechny soubory uložené na pamět´ovém USB klíči. Vyberte VSE pomocí tlačítka <del>v</del> nebo ▲, potvrďte stisknutím **OK**. Tisk se zahájí automaticky.
	- SÉRIE, chcete-li vytisknout několik souborů uložených na pamět´ovém USB klíči. Vyberte **SÉRIE** pomocí tlačítka <del>v</del> nebo ▲, potvrďte stisknutím **OK**.

*PRVNI SOUBOR* a na displeji se objeví první indexovaný soubor. Pomocí tlačítka ▼ nebo ▲ vyberte první soubor série, který chcete vytisknout, a potvrďte stisknutím **OK**. Po levé straně souboru se objeví hvězdička (**\***).Na obrazovce se objeví

**POSLEDNI SOUBOR.** Pomocí tlačítka ▼ nebo ▲ vyberte the poslední soubor série, který chcete vytisknout, a potvrďte stisknutím **OK**.

Stiskněte tlačítko  $\sqrt{2}$ . Na obrazovce se objeví **POCET KOPIÍ**, pomocí numerické klávesnice zadejte požadovaný počet kopií a potvrďte pomocí **OK**.

Zvolte formát tisku (pro JPEG soubory): **A4** nebo **LETTER** (v závislosti na modelu), nebo **FOTO** a potvrďte stisknutím **OK**.

Zvolte formát tisku : **SILNY** nebo **NORMALNI** a potvrzením volby pomocí **OK** zahájíte tisk.

- **VYBIR**, chcete-li vytisknout jeden či několik souborů uložených na pamět´ovém USB klíči. Vyberte tlačítky v nebo ▲ soubor k tisku a potvrďte volbu **OK**. Po levé straně souboru se objeví hvězdička (**\***).

Opakujte postup pro další soubory, které si

<sup>1.</sup> Mùže se stát, že nikteré TIFF soubory na USB klíèi nebude přejete vytisknout. možné kvùli omezení datového formátu vytisknout.

**POCET KOPII**, pomocí numerické klávesnice zadejte požadovaný počet kopií a potvrďte pomocí **OK**.

Zvolte formát tisku (pro JPEG soubory): **A4** nebo **LETTER** (v závislosti na modelu), nebo **FOTO** a potvrďte stisknutím **OK**.

Zvolte formát tisku : **SILNY** nebo **NORMALNI** a potvrzením volby pomocí **OK** zahájíte tisk.

**5** Nabídku opustíte stisknutím tlačítka .

## <span id="page-53-0"></span>**Vymazání souborů uložených v klíči**

Soubory uložené na pamět´ovém USB klíči můžete smazat.

#### *06 - MÉDIA / SMAZAT / MANUALNI*

- **1** Zasuňte pamět´ový USB klíč do konektoru na přední straně zařízení, a dodržte směr zasunutí. Na obrazovce se objeví **ANALYZA MÉDII**.
- **2** Vyberte **SMAZAT** pomocí tlačítka ▼ nebo ▲, potvrďte stisknutím **OK**.
- **3** Vyberte MANUALNI pomocí tlačítka ▼ nebo ▲, potvrďte stisknutím **OK**.
- **4** Máte tři možnosti, jak smazat vaše soubory:
	- **VSE**, chcete-li smazat všechny soubory uložené na pamět´ovém USB klíči. Vyberte VSE pomocí tlačítka <del>v</del> nebo ▲, potvrďte stisknutím **OK**. Vrátíte se do předchozí nabídky.
	- **SÉRIE**, chcete-li vymazat několik souborů uložených na pamět´ovém USB klíči. Vyberte **SÉRIE** pomocí tlačítka <del>v</del> nebo ▲, potvrďte stisknutím **OK**.

*PRVNI SOUBOR* a na displeji se objeví první indexovaný soubor. Pomocí tlačítka ▼ nebo ▲ vyberte the první soubor série, který chcete vymazat, a potvrďte stisknutím **OK**. Po levé straně souboru se objeví hvězdička (**\***). Na obrazovce se objeví

*POSLEDNI SOUBOR*, pomocí tlačítka ▼ nebo vyberte poslední soubor série, který chcete vymazat, a potvrďte stisknutím **OK**. Po levé straně souboru se objeví hvězdička (**\***).

Stiskněte tlačítko  $\mathbb{Q}$ 

Vrátíte se do předchozí nabídky.

- **VYBER**, chcete-li vymazat jeden či několik souborů uložených na pamět´ovém USB klíči. Vyberte tlačítky  $\blacktriangleright$  nebo  $\blacktriangle$  soubor, který chcete vymazat, a potvrďte volbu **OK**. Po levé straně souboru se objeví hvězdička (**\***). Opakujte postup pro další soubory, které si přejete vymazat.

Stiskněte tlačítko  $\mathbb{R}$ 

Vrátíte se do předchozí nabídky.

**5** Nabídku opustíte stisknutím tlačítka .

# Stiskněte tlačítko . Na obrazovce se objeví **<sup>č</sup>** *Prohlídka obsahu pamět´ového USB klíče*

Po určité době nečinnosti se multifunkční zařízení vrátí zpět do hlavní nabídky. Obsah pamět´ového USB klíče zobrazíte následujícím postupem:

#### *07 - MÉDIA / ANALYZA MÉDII*

- **1** Stiskněte a pomocí klávesnice zadejte **07**.
- **2** Zahájí se načítání obsahu pamět´ového USB klíče.
- **3** Soubory nacházející se na pamět´ovém USB klíči můžete vytisknout nebo smazat. Viz předchozí kapitoly.

## *Uložení dokumentu na pamět´ový USB klíč*

Tato funkce umožňuje digitalizovat dokumenty a ukládat je přímo do adresáře MF Printer Laser Pro LL2\SCAN na pamět´ový USB klíč. Adresář MF Printer Laser Pro LL2\SCAN vytvoří aplikace.

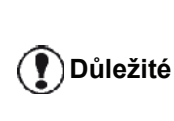

*Před tím, než začnete digitalizovat dokument, ujistěte se, že je na pamět´ovém USB klíči dostatek místa. Pokud není, můžete ručně vymazat soubory, viz* **[Vymazání](#page-53-0)  souborů [uložených v klí](#page-53-0)či***, [stránka 49..](#page-53-0)*

- **1** Dokument položte na sklo kopírovanou stranou dolů.
- **2** Zasuňte pamět´ový USB klíč do konektoru na přední straně zařízení, a dodržte směr zasunutí. Zahájí se načítání obsahu pamět´ového USB klíče. Jakmile je analýza dokončena, zobrazí se nabídka **MÉDIA**.
- **3** Pomocí tlačítek nebo zvolte **SKENOVAT DO** a potvrďte tlačítkem **OK**

*Tato funkce je přístupná ještě dalšími dvěma způsoby:*

**Důležité**

.

- *stisknutím tlačítka* (scan) a *výběrem SKEN-NA-MÉDIUM.*
- *stisknutím tlačítka ze spořiče obrazovky a zadáním 03 na numerické klávesnici.*
- **4** Vyberte mezi **CB SKEN** a **BAREV. SKEN** pomocí tlačítka nebo a potvrďte stisknutím **OK**.
- **5** Pomocí klávesnice zadejte název skenovaného souboru (maximálně 20 znaků) a potvrďte tlačítkem **OK**.
- **6** Zvolte formát skenování, **OBRÁZEK** a **PDF** a potvrďte zahájení skenování a ukládání dokumentu.

**OBRÁZEK** umožňuje vytvořit stejný typ souboru jako je fotografie. **PDF** je formát pro tvorbu digitálních dokumentů.

*Pokud jste zvolili formát OBRÁZEK bude v režimu skenování:*

- *• ČERNÁ A BÍLÁ obrázek uložen ve formátu TIFF.*
- *• BARVA obrázek uložen ve formátu JPEG.*

*Můžete zvolit rozlišení obrazu, který bude digitalizován na pamět´ový USB klíč; výchozí hodnota rozlišení je AUTO.*

**Důležité**

*Stiskněte několikrát tlačítko*  $(\mathbb{F})$  a *vyberte požadované rozlišení:*

- *Skenování v ČERNÉ A BÍLÉ:*
	- *ikona: rozlišení Text.*
	- *ikona : rozlišení Foto.*
	- *žádná ikona : rozlišení Auto.*
- *Skenování v BARVĚ:*
	- *ikona: rozlišení Text.*
	- *žádná ikona : rozlišení Auto.*

Stisknutím tlačítka  $\left[\overline{\mathcal{D}}\right]$  se ihned zahájí skenování a soubor se odešle na klíč s parametry definovanými ve formátu analýzy.

**č**

# <span id="page-55-0"></span>**Telefonování (volitelná funkce)**

*K jednomu USB portu tohoto přístroje můžete připojit USB-DECT základnu a zaregistrovat u této základny DECT telefony.*

*Potom můžete volat a přijímat telefonní hovory na vaše registrované DECT telefony, přičemž používáte telefonní linku přístroje (použití jako standardní telefon).*

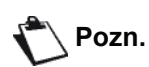

*Telefonování je zvláštní příslušenství pracující jen s konkrétním USB DECT klíčem, který můžete získat u vašeho prodejce. Další informace naleznete na naší* 

*internetové stránce: www.sagem-communications.com.*

Protože stroj i DECT základna používá stejnou telefonní linku, **mějte na paměti následující body**:

- telefonování podporuje pouze hlasové hovory. SMS služby, zobrazení identifikace volajícího ani ohlášení není pro registrované telefony funkční, ani když použitá DECT zařízení podporují tuto funkci.
- při používání telefonu je linka obsazená. Stroj nemůže v té chvíli odesílat faxové zprávy ani SMS. Odesílání a přijímání se obnoví, jakmile se linka uvolní.
- tisk a skenování může trvat nepatrně delší dobu, pokud jsou prováděny během DECT komunikace.
- stroj a registrovaný(é) telefon(y) nemohou sdílet adresáře.

# *Připojení USB-DECT základny*

Připojte vaši DECT základnu do jednoho z USB portu stroje:

• do předního USB portu

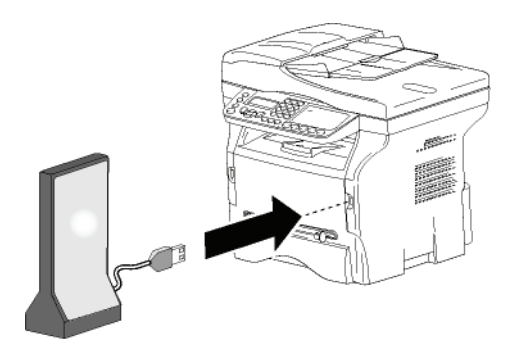

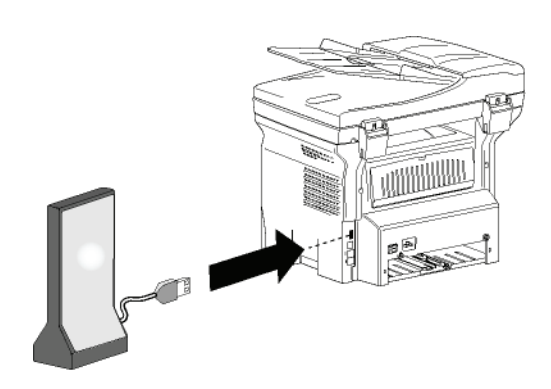

• do zadního USB portu

Nyní můžete volat a přijímat hovory pomocí telefonu, dodaného s DECT základnou. Protože telefonní linka je nyní používána pro dva komunikační kanály (fax, SMS) a telefonování, bude možná zapotřebí nastavit způsob, kterým stroj přijímá hovory (viz **[Režim pøíjmu](#page-39-0)**, [stránka 35](#page-39-0)).

# *Registrace DECT přístroje*

USB-DECT základna je normálně dodávána s jedním registrovaným telefonem. Abyste mohli zaregistrovat další telefony (kompatibilní s GAP), musí být jak základna tak telefon přepnut do registračního režimu.

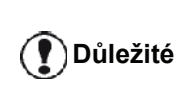

*Tato nabídka je dostupná pouze s USB-DECT základnou připojenou ke stroji.*

Jak registrovat telefon u DECT základny:

#### *891 - POKROČILÉ FUN / DECT / REGISTR.*

**1** Přepněte telefon do registračního režimu.

**Pozn.**

*Podrobný postup registrace telefonu najdete v dokumentaci tohoto telefonu.*

- **2** Na stroji stiskněte tlačítko ▼, na klávesnici zadejte **89** a potvrďte pomocí **OK**.
- **3** Vyberte **REGISTER** pomocí tlačítka ▼ nebo ▲, potvrďte stisknutím **OK**. Stroj začne hledat telefon.

Během registračního procesu (až jedna minuta) je na LCD obrazovce zobrazeno **HANDSET REGISTRATION**. Zpráva zmizí, jakmile je registrace dokončena.

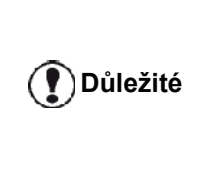

*Pokud se registrace nepodaří (například telefon ukončí příliš brzy registrační režim), stroj třikrát zapípá. Zopakujte postup od kroku 1.*

# *Uživatelské nastavení telefonování*

Tato funkce slouží k nastavení dobu zvonění telefonu pro přijetí hovoru.

Tento parametr, používaný pro určení doby zvonění telefonu před ukončením hovoru, je standardně nastaven na 30 sekund.

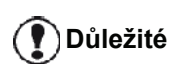

*Tato nabídka je dostupná pouze s USB-DECT základnou připojenou ke stroji.*

#### *893 - POKROČILÉ FUN / DECT / RINGING TIME*

- **1** Stiskněte a pomocí klávesnice zadejte **89**. Potvrďte **OK**.
- **2** Vyberte **RINGING TIME** pomocí tlačítka ▼ nebo , potvrďte stisknutím **OK**.
- **3** Zadejte požadovaný čas v sekundách (15 až 60) pomocí numerické klávesnice.
- **4** Potvrďte **OK**.
- **5** Nabídku zavřete stisknutím klávesy .

# *Zmena doby pro flash (klávesa R)*

V prípade pripojení vašeho prístroje k privátní automatické pobockové ústredne nebo pri používání v zahranicí se muže stát, že budete muset zmenit dobu pro flash, abyste mohli správne využívat následující funkce vašeho telefonního prístroje: uskutecnení a prijímání druhého hovoru, konferencní volání.

Kontaktujte administrátora, který vám poskytne vhodnou dobu trvání a provedte nové serízení.

- *894 POKROČILÉ FUN / DECT / FLASH TIME*
- **1** Stiskněte a pomocí klávesnice zadejte **89**. Potvrďte **OK**.
- **2** Vyberte **FLASH TIME** pomocí tlačítka ▼ nebo ▲, potvrďte stisknutím **OK**.
- **3** Vyberte požadovanou dobu v millisekundách (80 až 600) pomocí tlacítek  $\blacktriangleright$  nebo  $\blacktriangle$ .
- **4** Potvrďte **OK**.
- **5** Nabídku zavřete stisknutím klávesy .

# *Odregistrace DECT přístroje*

Tato funkce slouží pro odregistrování telefonu od DECT základny. Jakmile telefon odregistrujete, nebude nadále možné s daným telefonem volat ani přijímat hovory.

**Důležité**

*Tato nabídka je dostupná pouze s USB-DECT základnou připojenou ke stroji.*

- *892 POKROČILÉ FUN / DECT / UNREGISTER*
- **1** Stiskněte a pomocí klávesnice zadejte **89**. Potvrďte **OK**.
- **2** Vyberte **UNREGISTER** pomocí tlačítka ▼ nebo ▲, potvrďte stisknutím **OK**. Na LCD obrazovce se zobrazí seznam telefonu registrovaných u DECT základny.
- **3** Vyberte telefon, který chcete odregistrovat pomocí tlačítka <del>v</del> nebo ▲, potvrďte stisknutím OK.
- **4** Potvrďte **OK**.
- **5** Nabídku zavřete stisknutím klávesy .

# <span id="page-57-2"></span><span id="page-57-0"></span>**Propojení s PC**

# *Úvod*

Program Companion Suite Pro umožňuje propojení osobního počítače a kompatibilního multifunkčního přístroje.

Z PC můžete:

- ovládat multifunkční přístroj, nastavovat jej podle vašich potřeb,
- tisknout vaše dokumenty, vytvořené ve vašich obvyklých aplikacích, na multifunkčním přístroji,
- skenovat dokumenty v barvě, v odstínech šedé nebo černobíle a upravovat je na vašem PC, nebo je převádět na text pomocí programu pro rozpoznávání znaků (OCR).

# *Požadavky pro propojení*

Minimální systémové požadavky na váš počítač jsou: Podporované operační systémy:

- Windows 2000, alespoň Service Pack 4,
- Windows XP x86 (Home a Pro), alespoň Service Pack 1,
- Windows 2003 server, pouze tiskový ovladač,
- Windows Vista.

Procesor:

- 800 MHz pro Windows 2000;
- 1 GHz pro Windows XP x86 (Home a Pro),
- 1 GHz pro Windows Vista.

CD-ROM mechanika

Volný USB port.

600 MB volného místa na disku pro instalaci

Pamět´ RAM:

- 128 MB (minimum) pro Windows 2000,
- 192 MB (minimum) pro Windows XP x86 (Home a Pro),
- 1 GB pro Windows Vista.

# <span id="page-57-1"></span>*Instalace programového vybavení*

V této části jsou popsány následující instalace:

- úplná instalace programu Companion Suite Pro
- instalace pouze ovladačů.

## <span id="page-57-3"></span>**Instalace kompletního programového vybavení**

Zapněte počítač. Přihlaste se k účtu, který má oprávnění administrátora.

- **1** Do CD-ROM mechaniky vložte instalační CD-ROM.
- **2** Instalace se spustí automaticky (Auto run). Pokud se instalace nespustí automaticky, klepněte dvakrát na soubor setup.exe umístěný v kořenovém adresáři CD-ROM.
- **3** Na obrazovce se objeví okno **COMPANION SUITE PRO LL2**. Tato obrazovka Vám umožňuje nainstalovat a odebrat software, zobrazit uživatelské příručky programů nebo procházet obsah CD-ROM.
- **4** Klikněte (levým tlačítkem myši) na **INSTALACE PRODUKTŮ**.

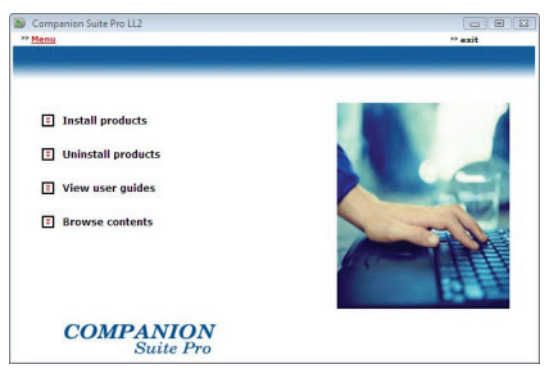

**5** Objeví se obrazovka Instalace produktů. Z nabídky vyberte **VŠECHNY PRODUKTY** a potvrďte levým tlačítkem myši.

> *Plná instalace zkopíruje na váš pevný disk programy potřebné pro správnou funkci sady Companion Suite Pro: - Companion Suite Pro (software pro správu terminálu, ovladače tiskárny, skener, …), - Adobe Acrobat Reader,*

**Pozn.**

*- PaperPort. Možná již vlastníte verzi některého programu, který je k dispozici na instalačním CD-ROM. V takovém případě spust´te UŽIVATELSKOU instalaci a vyberte programy, které chcete instalovat na váš pevný disk a vaši volbu potvrďte.*

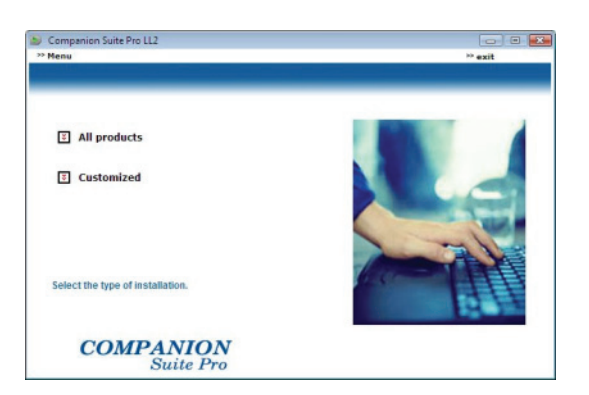

**6** Objeví se uvítací obrazovka. Klepnutím na tlačítko **DALŠÍ** spustíte instalaci sady Companion Suite Pro na vaše PC.

Companion Suite Pro LL2 - InstallShield Wizard

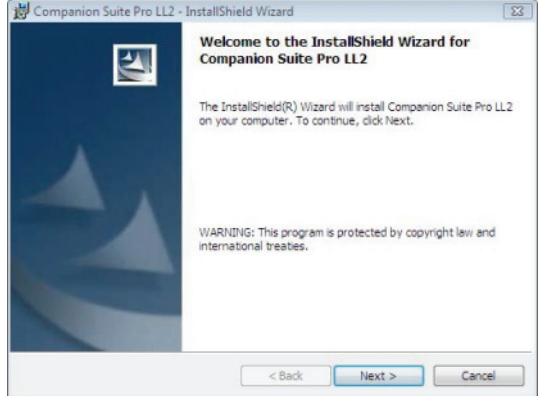

**7** Aby mohla instalace pokračovat musíte povinně přečíst a souhlasit s navrženou licenční smlouvou.

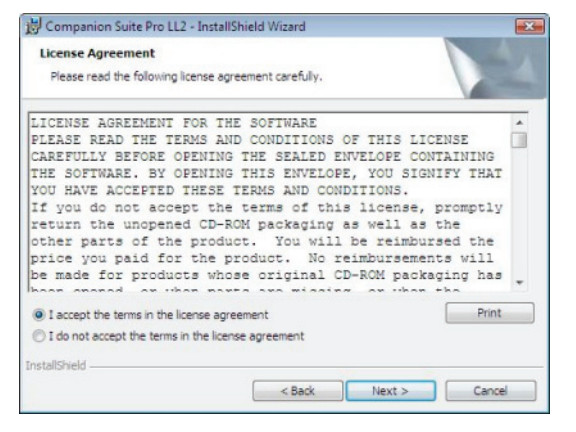

**8** Klepněte na tlačítko **DALŠÍ**.

**9** Instalace je připravena ke spuštění. Klepněte na tlačítko **INSTALOVAT**.

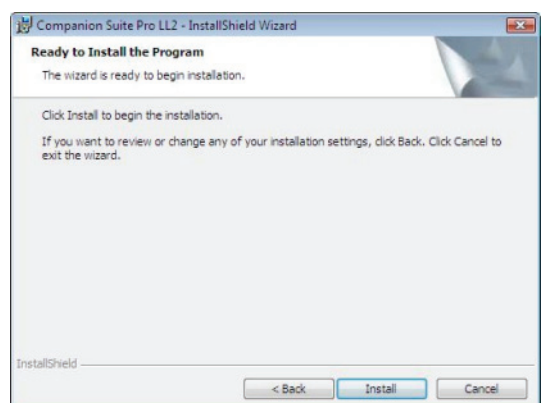

Zobrazí se následující obrazovka, na které je vidět průběh instalace.

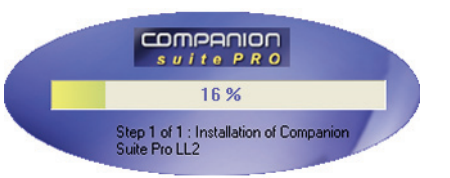

**10** Pro dokončení instalace klepněte na **OK**.

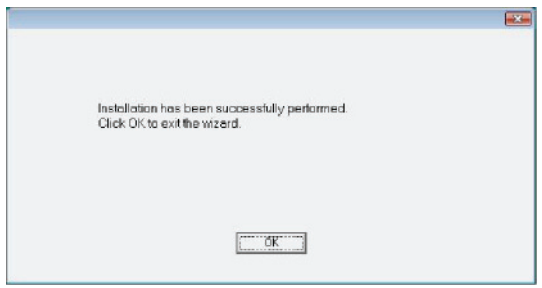

Program Companion Suite Pro je úspěšně nainstalován na vašem PC.

Nyní můžete připojit váš multifunkční přístroj, [nahlédn](#page-61-0)ěte [do odstavce](#page-61-0) **Připojení**.

Program pro ovládání multifunkčního přístroje můžete spustit z nabídky **START > VŠECHNY** programy **> COMPANION SUITE > COMPANION SUITE PRO LL2 > COMPANION DIRECTOR** nebo kliknutím na ikonu **COMPANION DIRECTOR**, která je na Ploše.

**12 - [Propojení s PC](#page-57-2)**

12 - Propojení s PC

## **Nainstalování pouze ovladačů**

V této části jsou popsány následující instalace:

- instalace ovladačů, které používá program Companion Suite Pro,
- manuální instalace ovladačů.

#### *Instalace ovladačů, které používá program Companion Suite Pro*

Zapněte počítač. Přihlaste se k účtu, který má oprávnění administrátora.

- **1** Do CD-ROM mechaniky vložte instalační CD-ROM.
- **2** Instalace se spustí automaticky (Auto run). Pokud se instalace nespustí automaticky, klepněte dvakrát na soubor setup.exe umístěný v kořenovém adresáři CD-ROM.
- **3** Na obrazovce se objeví okno COMPANION SUITE PRO LL2. Tato obrazovka Vám umožňuje nainstalovat a odebrat software, zobrazit uživatelské příručky programů nebo procházet obsah CD-ROM.
- **4** Klikněte (levým tlačítkem myši) na **INSTALACE PRODUKTŮ**.

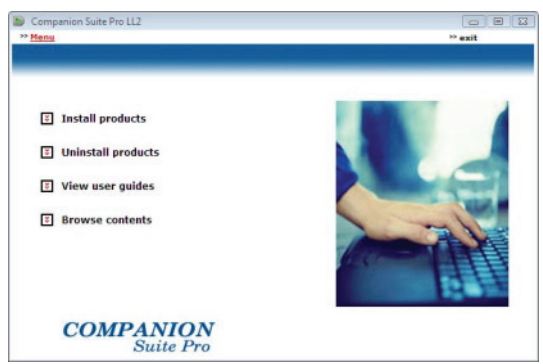

**5** Objeví se obrazovka Instalace produktů. Z nabídky vyberte **UŽIVATELSKÁ** a potvrďte levým tlačítkem myši.

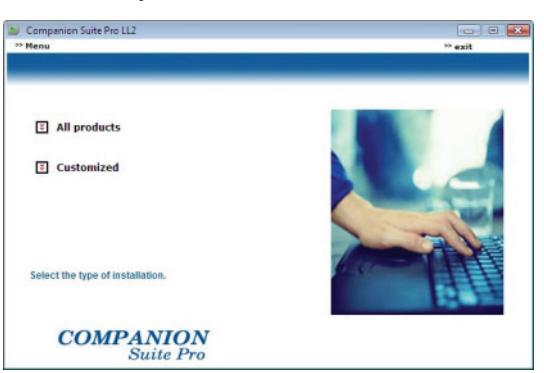

**6** Klikněte (levým tlačítkem myši) na **COMPANION SUITE PRO**.

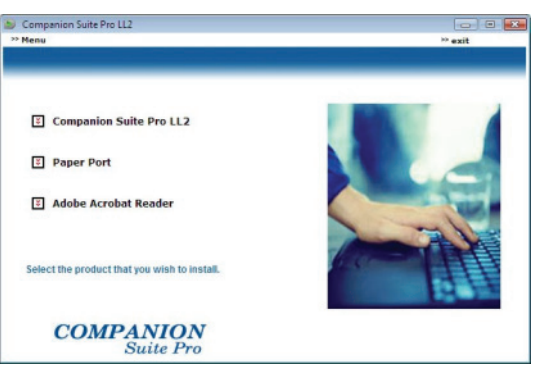

**7** Objeví se uvítací obrazovka. Klepnutím na tlačítko **DALŠÍ** spustíte instalaci sady Companion Suite Pro na vaše PC.

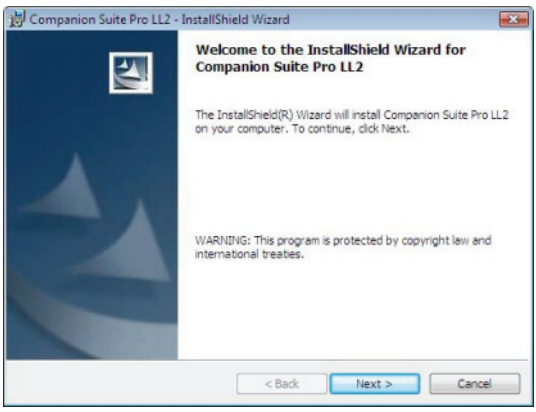

**8** Aby mohla instalace pokračovat musíte povinně přečíst a souhlasit s navrženou licenční smlouvou.

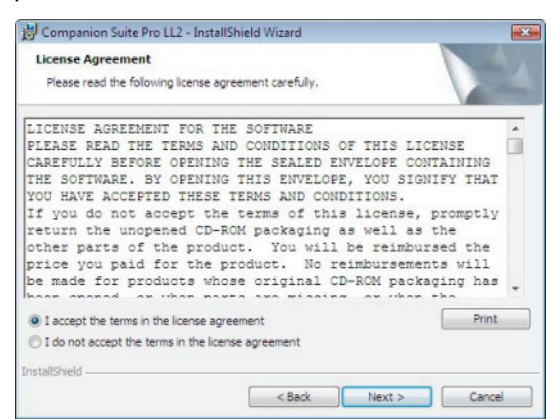

- **9** Klepněte na tlačítko **DALŠÍ**.
- **10** Vyberte ze seznamu **INSTALOVAT OVLADAČE** a klepněte na tlačítko **DALŠÍ**.

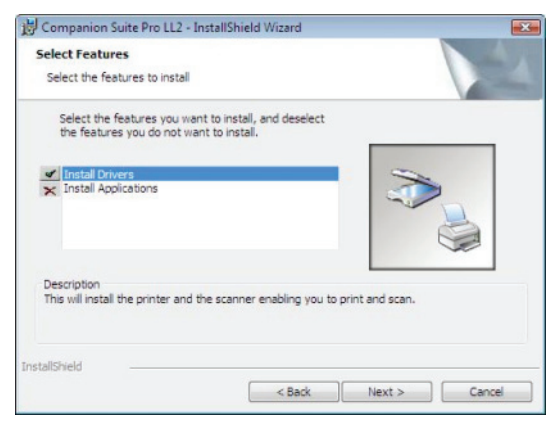

**11** Zvolte cílový adresář pro instalaci a klepněte na tlačítko **DALŠÍ**.

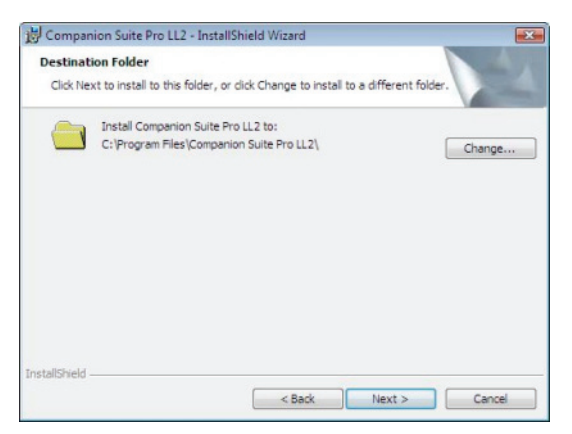

**12** Instalace je připravena ke spuštění. Klepněte na tlačítko **INSTALOVAT**.

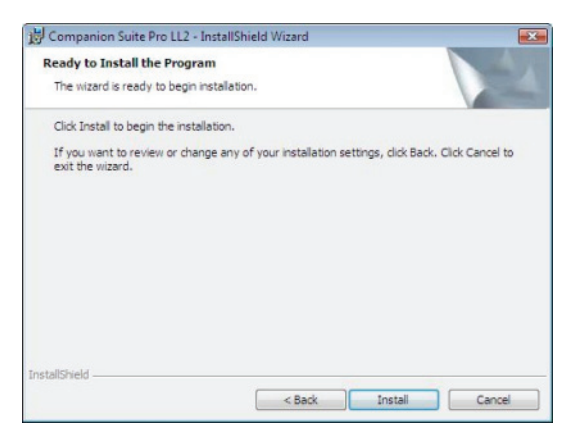

**13** Obrazovka vás informuje o průběhu instalace.

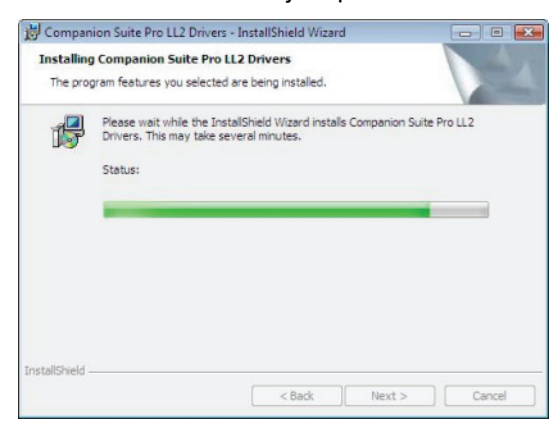

**14** Pro dokončení instalace klepněte na **OK**.

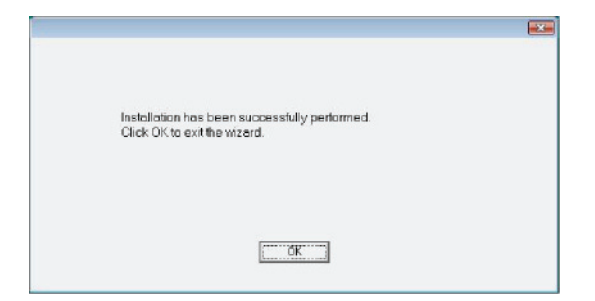

Program Companion Suite Pro je nainstalován na vašem PC.

Nyní můžete připojit váš multifunkční přístroj, [nahlédn](#page-61-0)ěte [do odstavce](#page-61-0) **Připojení**.

#### <span id="page-60-0"></span>*Manuální instalace ovladačů*

Nainstalovat ovladače pro tiskárnu a skenování můžete manuálně bez toho, že byste spustili setup.

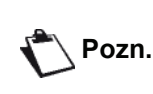

*Tento způsob instalace je možné použít pouze v operačních systémech Windows 2000, XP a Vista.*

**1** Najděte konektory pro USB kabel a připojte jej podle níže uvedeného obrázku.

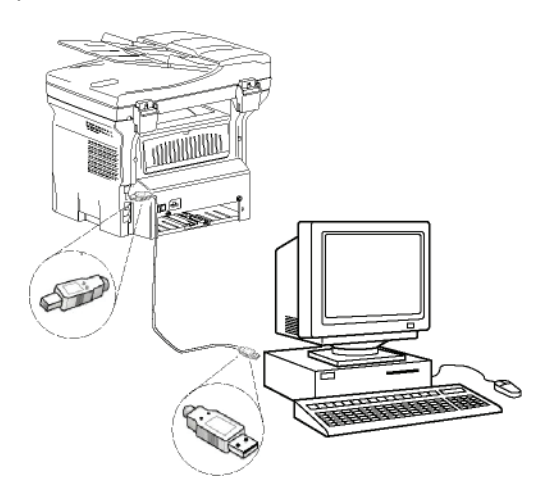

- **2** Zapněte multifunkční zařízení. Počítač zjistí připojené zařízení.
- **3** Klepněte na **VYHLEDAT A NAINSTALOVAT OVLADAČ (DOPORUČENO)**.

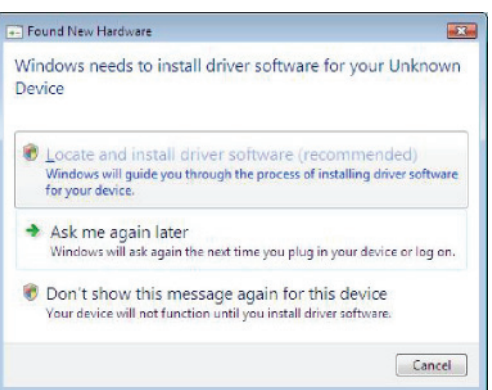

#### Objeví se následující obrazovka:

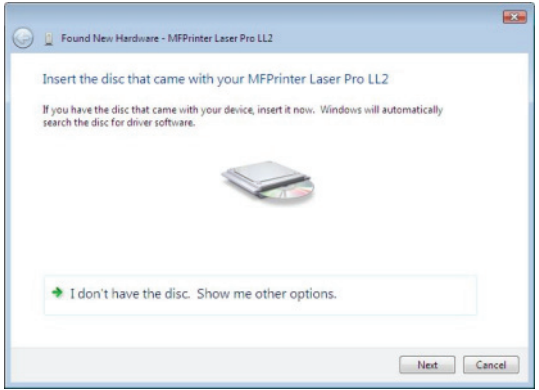

**4** Do CD-ROM mechaniky vložte instalační CD-ROM.

Ovladače jsou automaticky detekovány.

**5** Ze seznamu vyberte **LASER PRO LL2** a klepněte na **DALŠÍ**.

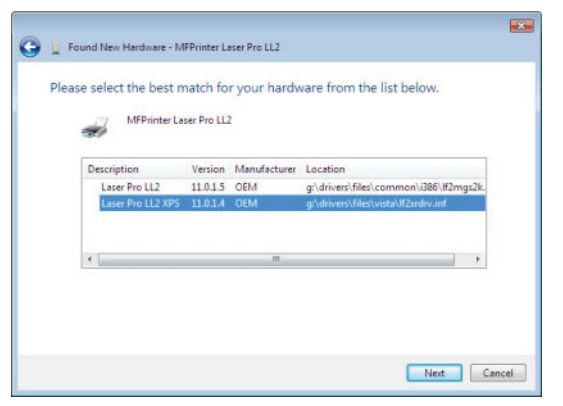

**6** Objeví se obrazovka, která informuje o nainstalování ovladačů. Klepněte na tlačítko **ZAVŘÍT**.

Nyní můžete používat multifunkční zařízení pro tisk nebo skenování vašich dokumentů.

#### <span id="page-61-0"></span>**Připojení**

Ujistěte se, že je vaše multifunkční zařízení vypnuto. Pro připojení zařízení k počítači se musí použít stíněný USB 2.0 kabel o maximální délce 3 metry.

> *Doporučujeme nejdříve nainstalovat program Companion Suite Pro na váš počítač a potom připojit USB kabel k vašemu zařízení (***[viz](#page-57-3)  Instalace kompletního [programového vybavení](#page-57-3)***, [stránka 53](#page-57-3)).*

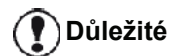

*Pokud připojíte kabel USB před instalací softwaru Companion Suite Pro, operační systém automaticky rozpozná (plug and play) připojení nového zařízení. Pro spuštění instalace ovladačů pro vaše zařízení, nahlédně[te do odstavce](#page-60-0)*  **[Manuální instalace ovlada](#page-60-0)čů** *a postupujte podle instrukcí zobrazených na obrazovce. Pokud použijete tento postup, budou aktivovány pouze funkce tisku a skenování.*

**1** Najděte konektory pro USB kabel a připojte jej podle níže uvedeného obrázku.

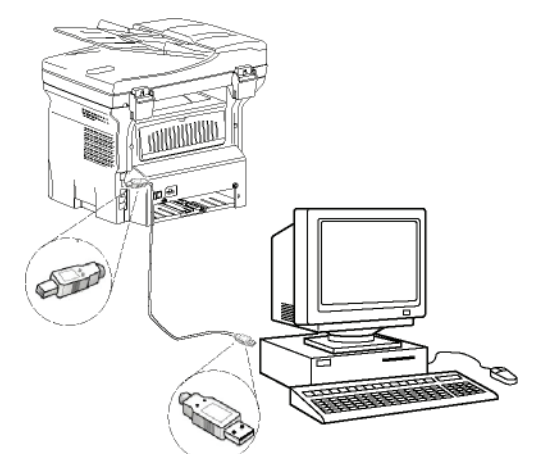

- **2** Zapněte multifunkční zařízení. Počítač zjistí zařízení a ovladače budou automaticky nainstalovány.
- **3** Po skončení instalace bude zobrazena zpráva, oznamující, že ovladače byly správně nainstalovány.

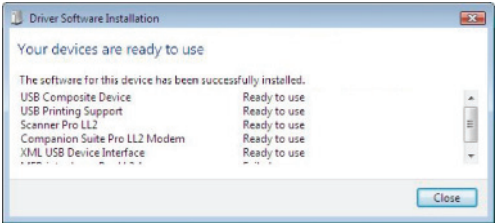

Nyní můžete používat multifunkční zařízení pro tisk nebo skenování vašich dokumentů.

# *Ovládání multifunkčního zařízení*

Software, který jste nainstalovali, obsahuje dvě aplikace pro ovládání multifunkčního zařízení, **COMPANION DIRECTOR** a **COMPANION MONITOR**, které vám umožní:

- zkontrolovat, zda je multifunkční zařízení připojené k vašemu počítači,
- monitorovat aktivity multifunkčního zařízení,
- monitorovat stav spotřebního materiálu v multifunkčním zařízení z počítače,
- rychle spustit aplikace pro grafické úpravy.

Pokud chcete řídit multifunkční zařízení, spust´te aplikaci Companion Director, poklepejte na ikonu umístěnou na ploše nebo vyberte položku **START >VŠECHNY PROGRAMY > COMPANION SUITE > COMPANION SUITE PRO LL2 >COMPANION DIRECTOR**.

#### **Kontrola propojení počítače a multifunkčního zařízení**

Chcete-li zkontrolovat, zda je propojení mezi zařízeními v pořádku, spust´te **COMPANION MONITOR** poklepáním na ikonu na ploše a zkontrolujte, zda se stejná informace zobrazí na displeji multifunkčního zařízení.

# *Companion Director*

Toto grafické rozhraní vám umožní spouštět utility a programy, které jsou určeny pro ovládání vašeho multifunkčního zařízení.

#### **Grafické zobrazení**

Aplikaci spustíte poklepáním na ikonu **COMPANION DIRECTOR** umístěnou na ploše nebo z nabídky **START >VŠECHNY PROGRAMY > COMPANION SUITE > COMPANION SUITE PRO LL2 > COMPANION DIRECTOR**.

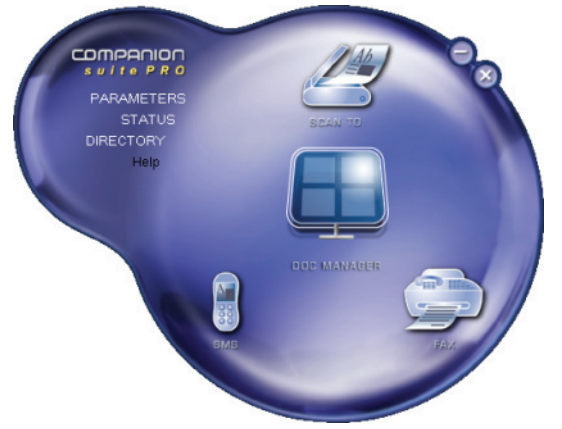

## **Spuštění utilit a aplikací**

Grafické rozhraní Companion Suite Pro vám umožní spouštět následující programy a utility:

- získat **NÁPOVĚDU** z aktuální dokumentace,
- spustit software **PAPERPORT** (Doc Manager).

Aplikaci nebo utilitu obsaženou v sadě Companion Suite Pro spustíte tak, že umístíte grafický kurzor na požadovanou aplikaci nebo utilitu a klepnete levým tlačítkem myši.

## *Companion Monitor*

## **Grafické zobrazení**

Aplikaci spustíte poklepáním na ikonu **COMPANION MONITOR** umístěnou na ploše nebo z nabídky **START >VŠECHNY PROGRAMY > COMPANION SUITE > COMPANION SUITE PRO LL2 > COMPANION MONITOR**.

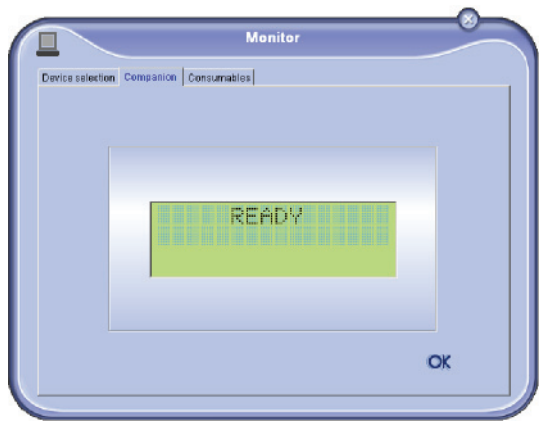

Na této obrazovce můžete pomocí záložek sledovat informace nebo konfigurovat vaše multifunkční zařízení:

• **VÝBĚR ZAŘÍZENÍ**: Zobrazí seznam zařízení, která jsou ovládaná počítačem.

- **COMPANION**: Zobrazí obrazovku s multifunkčními zařízeními (pouze USB připojení).
- **SPOTŘEBNÍ MATERIÁL**: Zobrazí stav spotřebního materiálu.

#### **Ovládání zařízení**

Tato záložka zobrazí seznam zařízení, která jsou ovládaná počítačem.

#### *Vybrání aktuálního zařízení*

K počítači může být připojeno v určitý okamžik pouze jedno zařízení. Aktuální zařízení vyberete klepnutím na přepínač u odpovídajícího zařízení.

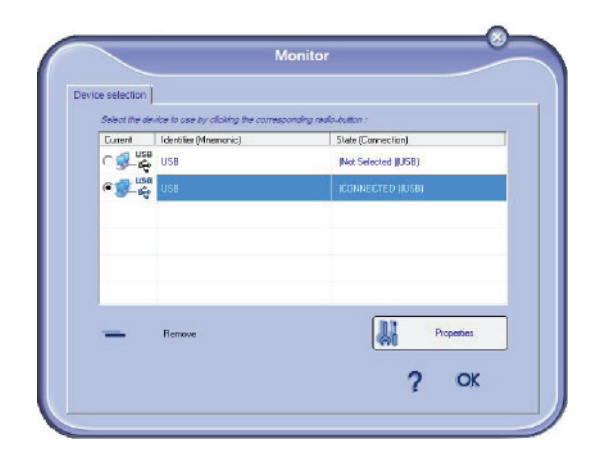

## *Stav připojení*

Stav propojení mezi aktuálním zařízením a počítačem je indikován pomocí barvy. V následující tabulce jsou uvedeny možné stavy připojení.

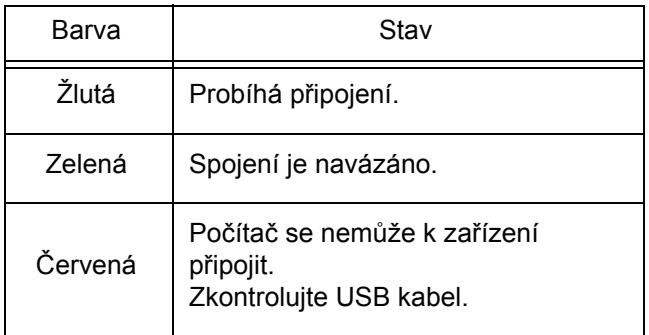

## *Parametry zařízení*

**1** Klepnutím na řádek v seznamu vyberte zařízení a po klepnutí na **VLASTNOSTI** můžete nastavit parametry skenování, které toto zařízení použije, když zvolíte funkci **SKENOVAT DO**.

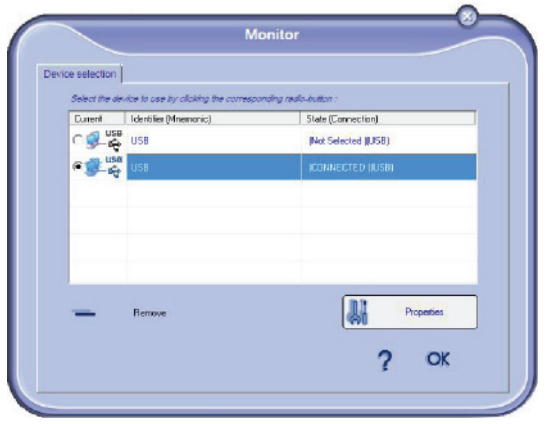

**2** Z rozbalovací nabídky vyberte požadovaný **REŽIM** skenování.

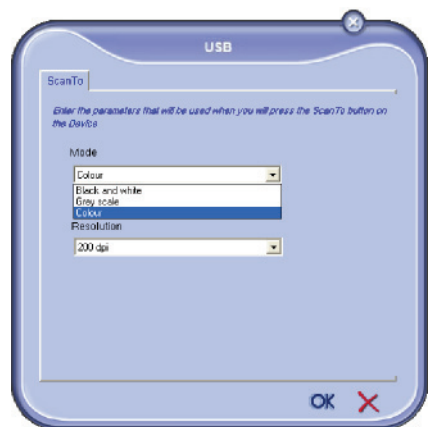

**3** Z rozbalovací nabídky vyberte požadované **ROZLIŠENÍ** skenování.

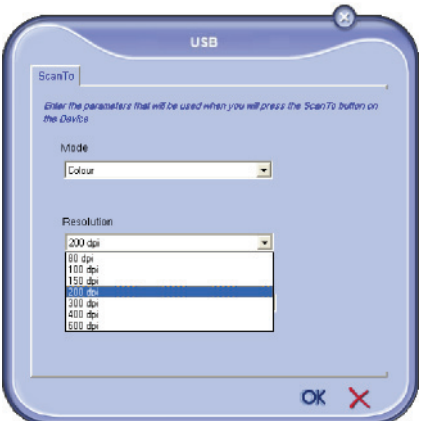

**4** Nové parametry potvrdíte klepnutím na **OK**.

#### *Odstranění zařízení*

- **1** Zvolte zařízení ze seznamu a klepněte na znaménko mínus nebo na tlačítko **ODSTRANIT**.
- **2** Odstranění zařízení potvrdíte klepnutím na **ANO**. Odstranění zrušíte klepnutím na **NE**.

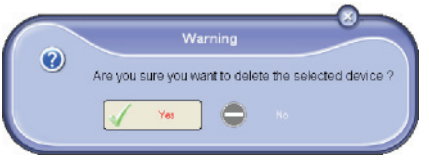

# **Zobrazení stavu spotřebního materiálu**

V záložce **SPOTŘEBNÍ MATERIÁL** jsou k dispozici následující informace:

- aktuální stav spotřebního materiálu,
- počet vytištěných stránek,
- počet naskenovaných stránek,
- počet odeslaných a přijatých stránek.

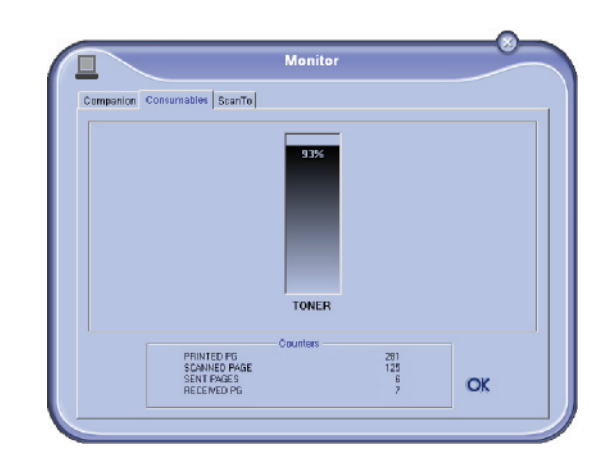

# *Funkce aplikace Companion Suite Pro*

## **Snímání dokumentů**

Snímání dokumentů lze provést dvěma způsoby :

- buď pomocí funkce **SKENOVAT DO** (aplikace je přístupná z okna aplikace Companion Director nebo ze zařízení pomocí tlačítka **SCAN**),
- nebo přímo ze standardní kompatibilní aplikace.

#### *Snímání pomocí Skenovat do*

Aplikaci spustíte poklepáním na ikonu **COMPANION DIRECTOR** umístěnou na ploše nebo z nabídky **START >VŠECHNY PROGRAMY > COMPANION SUITE > COMPANION SUITE PRO LL2 > COMPANION DIRECTOR**.

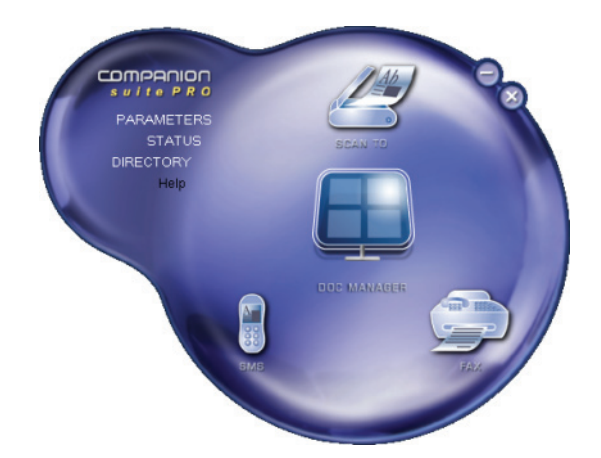

12 - Propojení s PC **12 - [Propojení s PC](#page-57-2)**

Zařízení se již nebude na seznamu zobrazovat.

- **1** Klepněte na grafické zobrazení **SCAN TO** nebo stiskněte tlačítko **SCAN** na vašem zařízení a vyberte **SKENOVAT-DO-PC**.
- **2** Na obrazovce můžete sledovat probíhající digitalizaci.

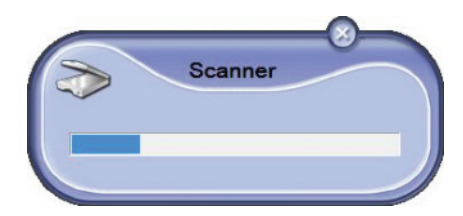

**3** Na konci digitalizace se naskenovaný obrázek objeví v okně aplikace PaperPort.

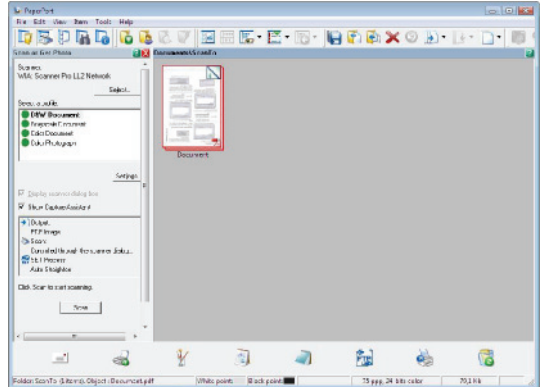

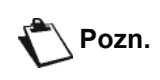

*Pokud nemáte na vašem PC nainstalovaný software PaperPort, tak se naskenovaný obrázek objeví na vaší pracovní ploše ve formátu TIFF.*

Skenování dokumentu v aplikaci PaperPort:

- **1** Zvolte **FILE > SCAN**.
- **2** Vyberte požadovaný skener, podavač dokumentů nebo ze skla.

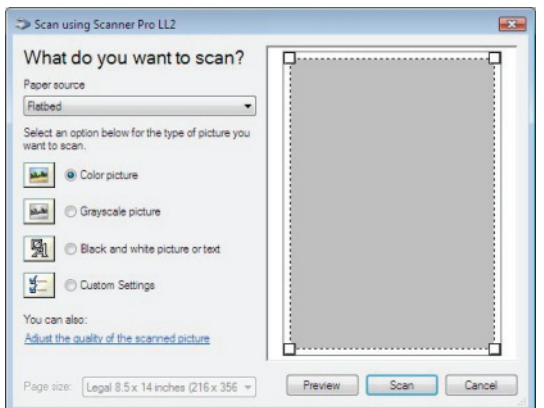

**3** Po klepnutí na **NASTAVIT KVALITU SKENOVANÉHO OBRÁZKU** můžete opravit pokročilé nastavení digitalizace

**4** Nastavte požadované parametry a klepněte na tlačítko **OK**.

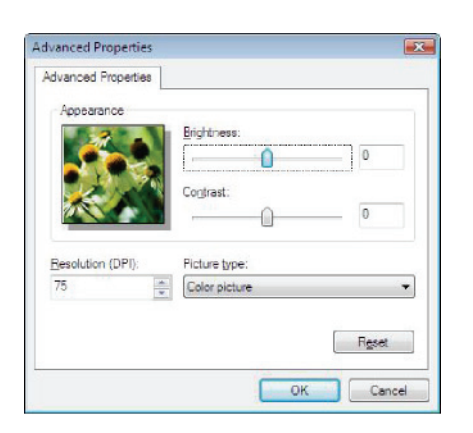

**5** Klepněte na tlačítko **SKENOVAT**, na obrazovce můžete sledovat průběh digitalizace.

#### *Software pro rozpoznávání znaků (OCR)*

*Funkce rozpoznávání znaků umožňuje vytvoření použitelného datového souboru z tištěného dokumentu nebo z obrázku.*

*Rozpoznávání znaků funguje pouze pro tištěných znaky, jako jsou výstupy z tiskárny nebo text napsaný na stroji. Nicméně ručně psanou část textu můžete ponechat v původním stavu (například podpis).*

*Vzhledem k prostředí vašeho terminálu a rozpoznávání znaků z vašeho zařízení, se OCR provede přetažením dokumentu z aplikace PaperPort na ikonu* 

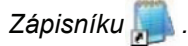

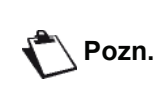

*Podrobnější informace o používání tohoto programu naleznete v on-line nápovědě.*

#### **Tisk**

Vaše dokumenty můžete tisknout pomocí USB připojení nebo pomocí bezdrátové sít´ového připojení WLAN.

Během instalace aplikace Companion Suite Pro se na váš počítač automaticky nainstaluje ovladač pro tiskárnu **LASER PRO LL2**.

#### *Tisk na multifunkčním zařízení*

Vytisknutí dokumentu z počítače na multifunkčním zařízení je shodné s tisknutím dokumentu z Windows.

- **1** Použijte příkaz **TISKNOUT** z nabídky **SOUBOR** aktivní aplikace na obrazovce.
- **2** Vyberte tiskárnu **LASER PRO LL2**.

#### *Tisk oboustranných dokumentů na multifunkčním zařízení*

Zařízení umožňuje manuální oboustranné tisknutí dokumentů z počítače.

> *Při manuálním oboustranném tisku nezaručujeme kvalitu tisku ani podávání papíru.*

> *- Pokud při tisku první strany nastanou problémy s papírem, např. zmačkání. ohnutí rohů nebo slepení, nepoužívejte tento papír pro manuální oboustranný tisk.*

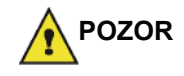

*- Před vložením papír zarovnejte sklepnutím na rovné ploše.*

*Nejlepších výsledků dosáhnete, pokud budete používat papír formátu A4 o gramáži 80 g/m˛ nebo formátu Letter o gramáži 20 lbs/m˛.*

Vytištění dokumentu v manuálním oboustranném režimu:

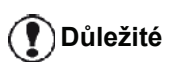

*Režim oboustranného tisku je dostupný pouze pro formát papíru, použitý v zásobníku. Manuální vkládání není možné pro oboustranný tisk použít.*

- **1** Použijte příkaz**TISKNOUT** z nabídky **SOUBOR** aktivní aplikace na obrazovce.
- **2** Vyberte tiskárnu **LASER PRO LL2**.
- **3** Zaškrtněte možnost **Oboustranně** a vyberte ze dvou možností svázání dokumentu:

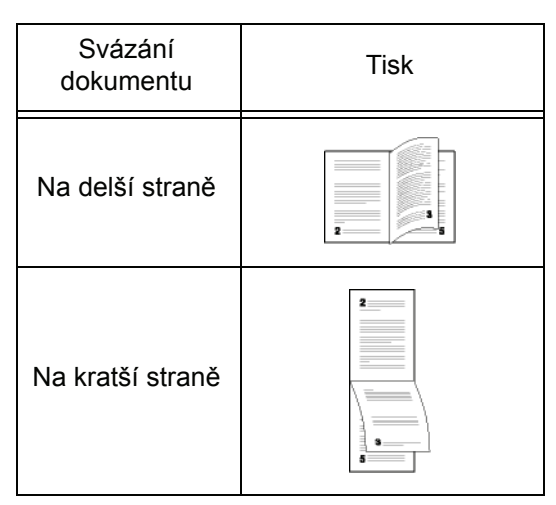

- **4** Klepnutím na tlačítko **OK** zahájíte tisk.
- **5** Zařízení vytiskne liché stránky (od nejvyšší liché stránky po stránku 1) a na LCD obrazovce se zobrazí:

**\*\* PRINTING \*\* \*\* PC \*\***

- **6** Jakmile jsou liché stránky vytištěny, zobrazí se na LCD obrazovce zpráva **\*\*PUT THE PRINTED SHEETS IN THE PAPER TRAY WITH THE PRINTED SIDE VISIBLE...**(vložte vytištěné listy do zásobníku potištěnou stranou nahoru):
	- **\*\* PUT THE PRIN ... AND PRESS <OK>**

*Počítač vygeneruje a vytiskne stránku, která vysvětluje, jak podruhé vložit stránky při duplexním tisku. Pečlivě si tuto stránku přečtěte a dejte ji zpět společně s ostatními listy.*

**Důležité**

*Pro správné vytištění oboustranného dokumentu je naprosto nezbytné stránku s vysvětlením vložit zpět do zásobníku.*

**7** Vložte listy do zásobníku na papír tak, jak je vysvětleno na vytištěné stránce a na ilustracích uvedených níže.

Na následujících ilustracích je vysvětlen nezbytný postup v závislosti na zvoleném typu svázání dokumentu:

• Na delší straně

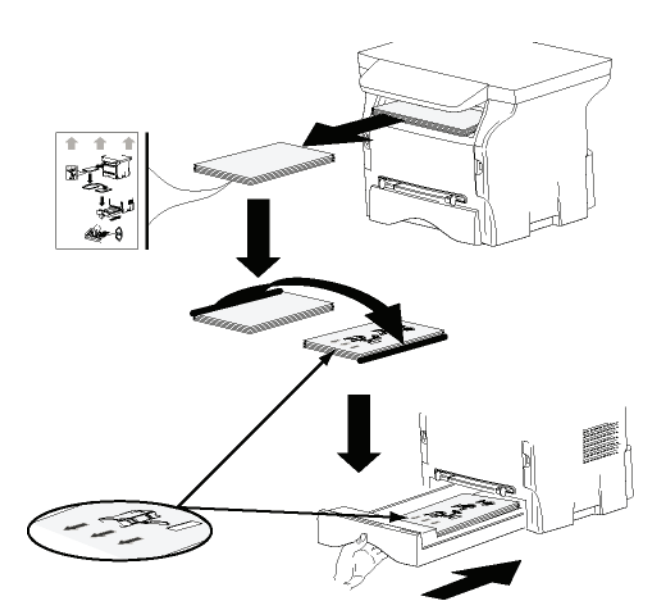

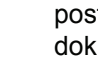

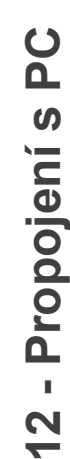

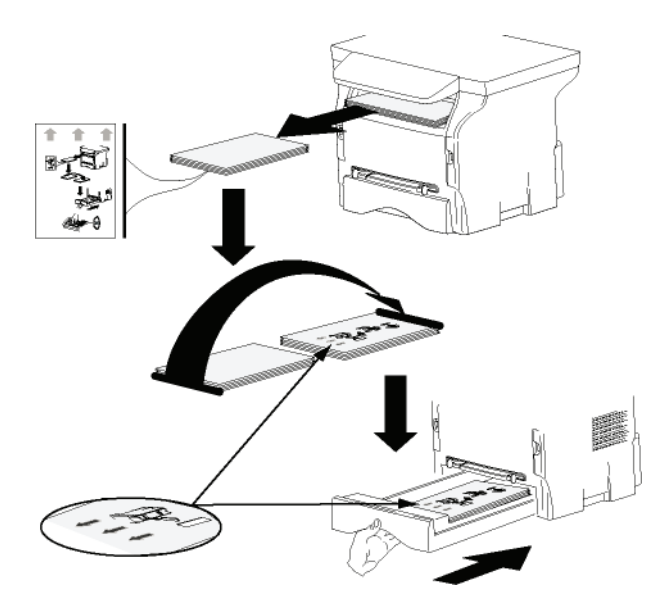

- **8** Pro pokračování tisku stiskněte **OK** na ovládacím panelu.
- **9** Na druhou stranu listů jsou vytištěny sudé stránky dokumentu. Jakmile jsou všechny stránky vytištěny, odstraňte list s vysvětlením.

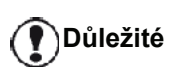

*Pokud dojde k uvíznutí papíru nebo problému s formátem papíru, bude tisková úloha zrušena. V takovém pøípadì musíte tiskovou úlohu odeslat na tiskárnu znovu.*

# *Adresář*

*Do adresáře můžete uložit čísla kontaktů, kterým voláte nejčastěji. Smyslem této funkce je usnadnit zadávání čísla adresáta v okamžiku odesílání SMS nebo faxu. Pokud chcete, můžete seznam čísel uložených v adresáři vytisknout.*

*Máte také možnost vytvářet skupiny, obsahující kontakty z Adresáře. Tak můžete seskupit například kontakty z jedné společnosti, nebo kontakty, kterým poskytujete stejnou službu, apod., tedy kontakty, kterým často posíláte stejné dokumenty.*

## **Přidání kontaktu do adresáře zařízení**

**1** V okně COMPANION DIRECTOR KLEPNĚTE NA ODKAZ **ADRESÁŘ**.

Na obrazovce se zobrazí adresář.

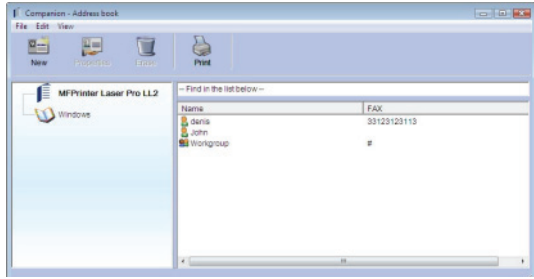

- **2** Zvolte adresář zařízení.
- **3** Klepněte na **NOVÝ** a v zobrazené nabídce vyberte **KONTAKT**.

Zobrazí se okno pro zadání podrobností o kontaktu.

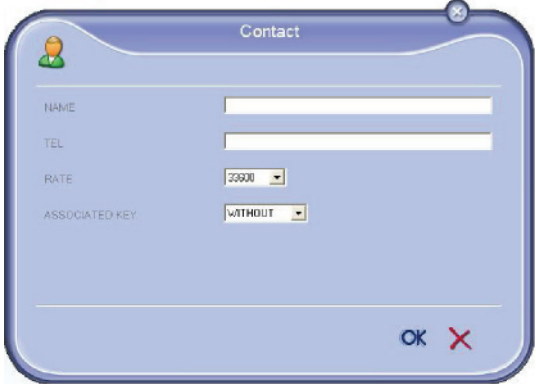

**4** Zadejte jméno, faxové telefonní číslo, číslo mobilního telefonu, přenosovou rychlost faxu pro tuto osobu a klávesu pro rychlé vytočení. Klepněte na **OK**.

Nový kontakt je přidán do seznamu.

## **Přidání skupiny do adresáře zařízení**

**1** V okně **COMPANION DIRECTOR** KLEPNĚTE NA ODKAZ **ADRESÁŘ**.

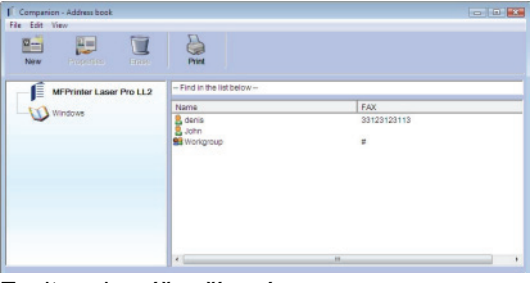

**2** Zvolte adresář zařízení.

**3** Klepněte na **NOVÝ** a v zobrazené nabídce vyberte **SKUPINA**.

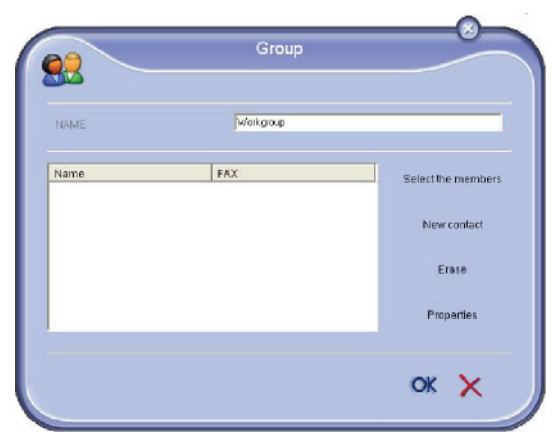

**4** Zadejte název skupiny. Skupina může obsahovat kontakty z adresáře nebo nové kontakty.

**1. možnost**: členové skupiny jsou již zadáni v adresáři.

Klepněte na tlačítko **VYBRAT ČLENY**.

Zobrazí se okno pro výběr.

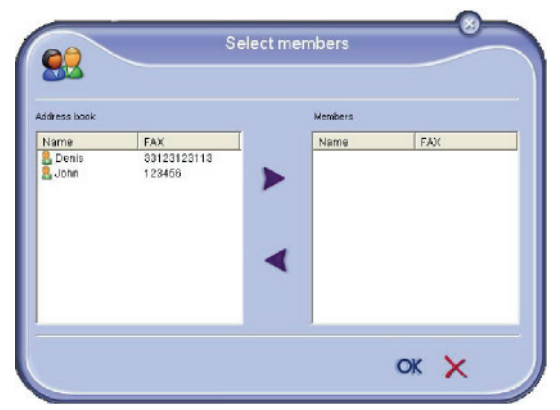

Vyberte kontakt nebo skupinu v části **ADRESÁŘ**, klepněte na (kontakt do skupiny je možné přidat také dvojitým poklepáním). Klepněte na **OK**.

**2. možnost**: přidání nových kontaktů. Klepněte na tlačítko **NOVÝ** a poté zadejte informace o novém kontaktu, stejně jako při přidávání kontaktu.

**5** Jakmile je skupina kompletní, klepněte na **OK**. Nová skupina je přidána do seznamu.

## **Správa adresáře**

Při práci v adresáři můžete provádět různé akce:

- vytisknout seznam kontaktů uložených ve vašem adresáři,
- vymazat kontakt nebo skupinu z vašeho adresáře,
- vyhledat v adresáři kontakt nebo skupinu pomocí zadání prvních znaků jména,
- zkontrolovat informace zadané ke kontaktu nebo skupině a změnit je.

#### *Úprava informací zadaných ke kontaktu*

- **1** Myší zvolte kontakt, který chcete upravit.
- **2** Klepněte na **VLASTNOSTI**.
- **3** V okně **ADRESÁŘ** proveďte potřebné změny.
- **4** Klepněte na **OK**.

#### *Úprava skupiny*

- **1** V seznamu adresáře vyberte skupinu.
- **2** Klepněte na **VLASTNOSTI**.
- **3** Proveďte potřebné změny.
- **4** Klepněte na **OK**.

#### *Odstranění kontaktu nebo skupiny z adresáře*

- **1** Myší zvolte jméno adresáta nebo název skupiny, kterou chcete odstranit.
- **2** Klepněte na **VYMAZAT**.

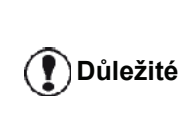

*Pokud odstraníte z adresáře kontakt, odstraníte ho automaticky také z každé skupiny, do které je zařazen.*

#### *Tisk adresáře*

**1** Klepněte na **TISKNOUT**. Na multifunkčním zařízení se vytiskne adresáře (pokud není zvolen žádný kontakt).

## **Import nebo export adresáře**

#### *Uložení / export adresáře*

Tato funkce vám umožní uložit váš adresář do souboru ve formátu EAB.

- **1** V nabídce **SOUBOR** v okně **ADRESÁŘ** vyberte možnost **EXPORTOVAT**.
- **2** Zadejte název souboru a zvolte cílový adresář, poté klepněte na **ULOŽIT**.

#### *Import adresáře*

Díky funkci importování adresáře je možný přenos adresáře z jednoho zařízení na druhé, bez nutnosti manuálně zadávat kontakty do každého zařízení. Adresář je možné importovat ze souborů ve formátu EAB. Soubory ve formátu EAB jsou automaticky generovány při exportu.

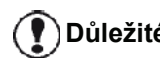

**<sup>D</sup>ůležité** *Importovaný adresář zcela nahradí původní adresář uložený v zařízení.*

- **1** V nabídce **SOUBOR** v okně **ADRESÁŘ** vyberte možnost **IMPORTOVAT**.
- **2** Vyberte soubor, který chcete importovat a klepněte na **OTEVŘÍT**.

# <span id="page-68-0"></span>*Faxová komunikace*

Díky faxové telekomunikaci můžete:

- odesílat dokumenty jako faxy ze skeneru vašeho multifunkčního zařízení, z pevného disku nebo z obrazovky vašeho počítače,
- přijímat faxové dokumenty,
- sledovat komunikaci díky různým službám: doručené faxy, faxy k odeslání, odeslané faxy, protokol odeslaných a protokol přijatých faxů.

Chování vašeho zařízení při faxové komunikaci můžete nastavit pomocí parametrů. Tyto parametry můžete změnit tak, aby vyhovovaly vašim potřebám. Více o nastavení parametrů nahlédně[te do odstavce](#page-70-0) **Nastavení [parametr](#page-70-0)ů faxu**.

# **Zobrazení okna pro Faxování**

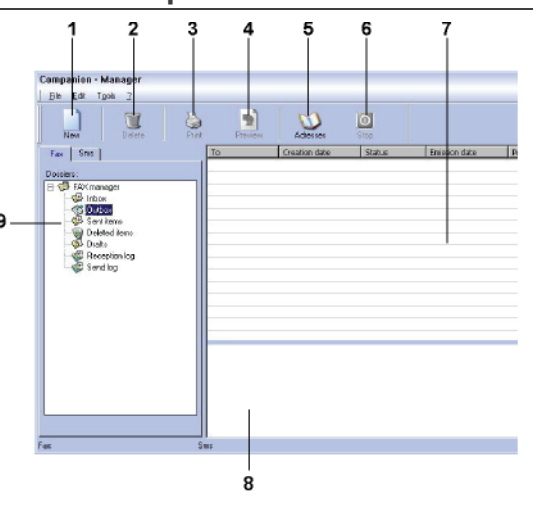

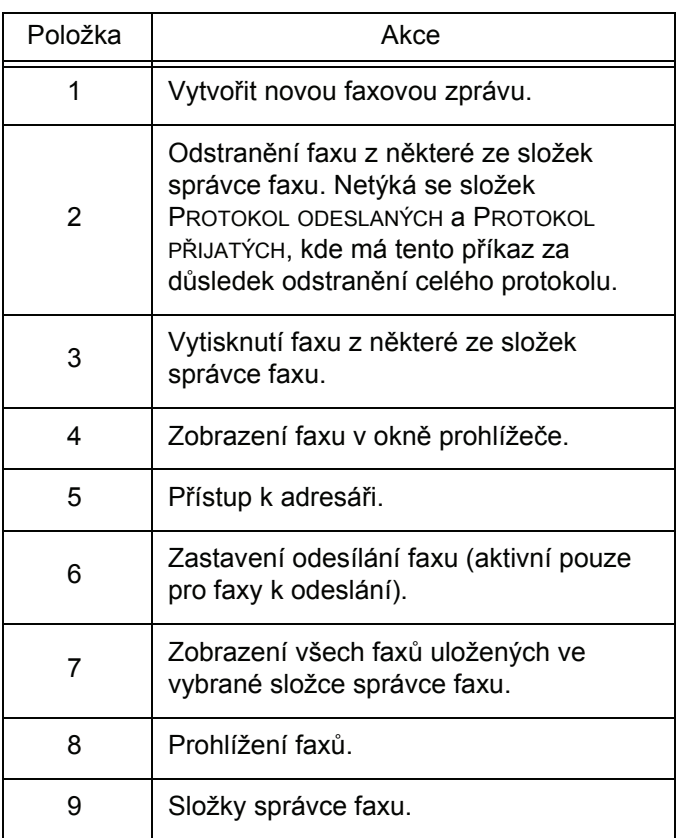

# **Odeslání faxu**

## *Odeslání faxu z pevného disku nebo z multifunkčního zařízení*

**1** V okně COMPANION DIRECTOR klepněte na

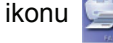

**2** Klepněte na **NOVÝ** a potom na **FAX**.

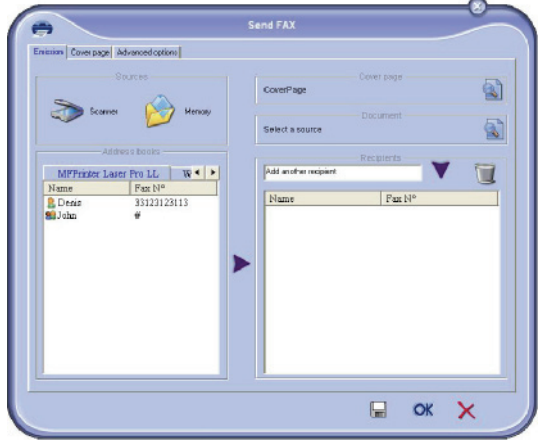

- **3** V prostoru **ZDROJE** vyberte **SKENER**, pokud je váš dokument v papírovém podobě; nebo **PAMĚT´**, pokud je dokument umístěn jako soubor na pevném disku počítače (tento soubor musí mít formát TIFF nebo FAX).
- **4** Zadejte číslo, na které se má fax odeslat do pole PŘÍJEMCE a klepněte na v nebo vyberte kontakt (nebo skupinu) z některého adresáře v poli **ADRESÁŘ** a klepněte na tlačítko . Tento postup opakujte tolikrát, kolikrát potřebujete (pro odstranění příjemce ze seznamu použijte tlačítko ).
- **5** Pokud je zapotřebí, nastavte pokročilé možnosti (odeslat později a rozlišení) v záložce **POKROČILÉ NASTAVENÍ**.

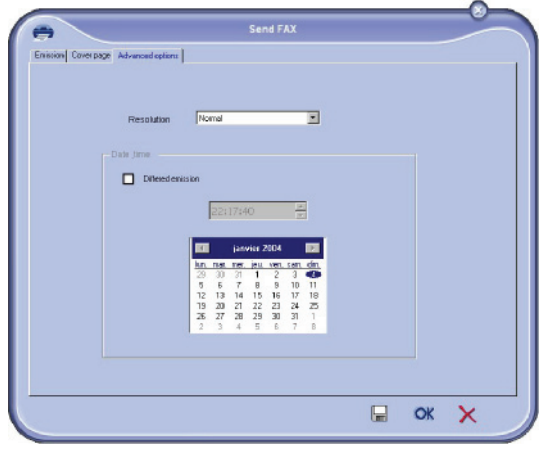

- **6** Pokud chcete přidat titulní stránku, zvolte záložku **TITULNÍ STRÁNKA** a zaškrtněte možnost **S TITULNÍ STRÁNKOU**. Z rozbalovací nabídky vyberte titulní stránku, kterou chcete přidat, nebo vytvořte novou. Více informací nahlédně[te do odstavce](#page-71-0) **Titulní [stránka](#page-71-0)**.
- **7** Klepnutím na **OK** odešlete váš fax všem příjemcům, uvedeným na seznamu.

Váš požadavek na odeslání pak můžete zkontrolovat ve složce K odeslání.

## *Odeslání faxu z aplikace*

Tento postup umožňuje odeslat dokument, který jste vytvořili v některé aplikaci na vašem počítači, faxem bez toho, že byste ho nejdříve vytiskli.

**1** Ve vaší aplikaci zvolte **>TISKNOUT** z nabídky **SOUBOR**.

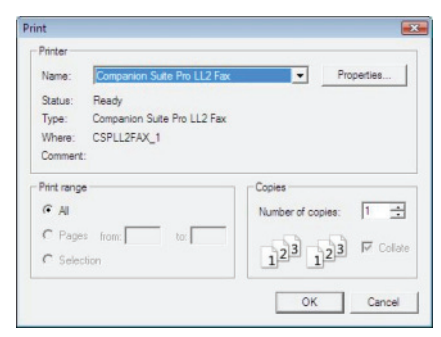

**2** Jako tiskárnu vyberte **COMPANION SUITE FAX** a klepněte na **OK**.

Zobrazí se okno faxu.

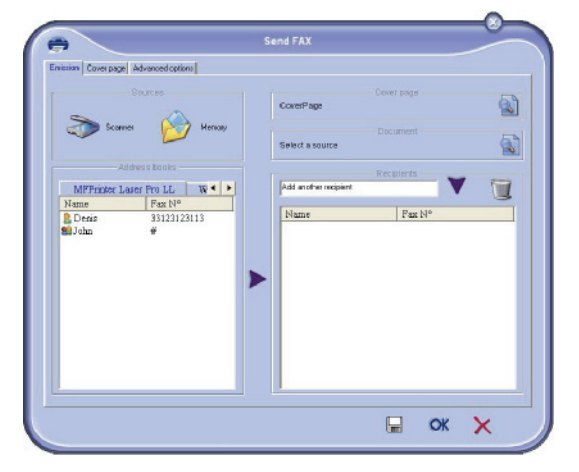

**3** Zadejte číslo, na které se má fax odeslat, do pole PŘÍJEMCE a klepněte na v nebo vyberte kontakt (nebo skupinu) z některého adresáře v poli **ADRESÁŘ** a klepněte na tlačítko .

Tento postup opakujte tolikrát, kolikrát potřebujete (pro odstranění příjemce ze seznamu použijte tlačítko ).

- **4** Pokud je zapotřebí, nastavte pokročilé možnosti (odeslat později a rozlišení) v záložce **POKROČILÉ NASTAVENÍ**.
- **5** Pokud chcete přidat titulní stránku, zvolte záložku **TITULNÍ STRÁNKA** a zaškrtněte možnost **S TITULNÍ STRÁNKOU**. Z rozbalovací nabídky vyberte titulní stránku, kterou chcete přidat, nebo vytvořte novou. Více informací nahlédně[te do odstavce](#page-71-0) **Titulní [stránka](#page-71-0)**.
- **6** Klepnutím na **OK** odešlete váš fax všem příjemcům, uvedeným na seznamu.

Váš požadavek na odeslání pak můžete zkontrolovat ve složce K odeslání.

## **Příjem faxu**

Okna **MF Manager** a **MF Director** zobrazují, pomocí rozdílných zpráv, přijímání faxu. Ve spodní části okna **MF** 

**Manager** je zobrazena ikona  $\Rightarrow$  a v liště s úkoly se objeví

#### ikona  $\ddot{\mathbf{G}}$ .

Faxy můžete automaticky při příjmu vytisknout. Aby k tomu došlo, musíte definovat patřičný parametr, nahlédněte do odstavce **[Nastavení parametr](#page-70-0)ů faxu**.

## **Sledování faxové komunikace**

Sledování faxové komunikace se provádí pomocí:

- složky s faxy k odeslání,
- složky s přijatými faxy,
- složky s odeslanými faxy,
- protokolu odeslaných faxů,
- protokolu přijatých faxů.

Díky těmto službám vždy víte přesně, jaká činnost na multifunkčním zařízení probíhá, zda odesílání nebo příjem.

Protokoly odeslaných a přijatých faxů se automaticky vytisknou, jakmile jejich obsah naplní jednu stránku A4.Po tomto automatickém vytištění vytvoří zařízení nový protokol.

#### *Složka s faxy k odeslání*

Ve složce s faxy k odeslání naleznete:

- odesílané požadavky,
- požadavky na odložené odeslání,
- požadavky, u kterých byl učiněn jeden nebo více pokusů o odeslání, a které budou brzy opět odesílány,
- zamítnuté požadavky (komunikace, která neprošla).

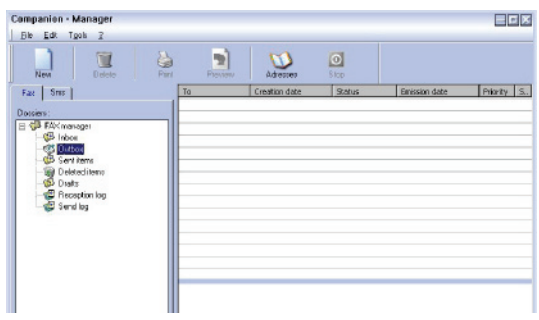

Požadavky jsou setříděny v pořadí, v jakém jsou vykonávány.

Zamítnuté požadavky jsou seřazeny na konci seznamu, aby byly dostupnější, pokud je budete chtít zpracovat (znovu odeslat) nebo odstranit.

#### *Složka s odeslanými faxy*

V této složce jsou uchovávány všechny odeslané faxy. Informace zde uložené obsahují:

- příjemce faxu,
- datum vytvoření faxu,
- datum odeslání faxu,
- velikost faxu.

#### *Protokol s odeslanými faxy*

V tomto protokolu je uchováván časový průběh veškeré faxové komunikace (úspěšné nebo zamítnuté), kterou vaše zařízení zpracovalo. Protokol je automaticky vytištěn, jakmile jeho obsah zaplní stránku A4.

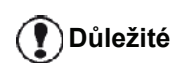

*Tlačítko ODSTRANIT vymaže celý protokol, ne pouze zvolenou zprávu (zvolené zprávy).*

Informace uložené v protokolu obsahují:

- příjemce faxu,
- datum odeslání faxu,
- stav faxu (odeslaný, odmítnutý, ...).

#### *Protokol s přijatými faxy*

V tomto protokolu je uchovávána historie faxů, které byly přijaty vaším zařízením. Protokol je automaticky vytištěn, jakmile jeho obsah zaplní stránku A4.

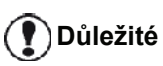

*Tlačítko ODSTRANIT vymaže celý protokol, ne pouze zvolenou zprávu (zvolené zprávy).*

Protokolu přijatých faxů obsahuje tyto informace:

- odesílatele faxu,
- datum přijetí faxu,
- stav faxu.

#### <span id="page-70-0"></span>**Nastavení parametrů faxu**

#### *Přístup k parametrům faxu*

- **1** V okně MF DIRECTOR klepněte na ikonu .
- **2** Zvolte **NÁSTROJE > MOŽNOSTI > FAX**.
- **3** Proveďte potřebné změny podle dále uvedeného popisu parametrů a potvrďte klepnutím na **OK**.

*Popis záložky PROTOKOLY A HLÁŠENÍ*

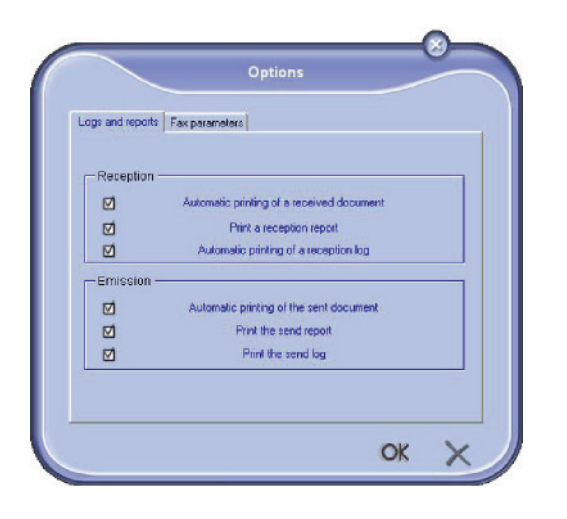

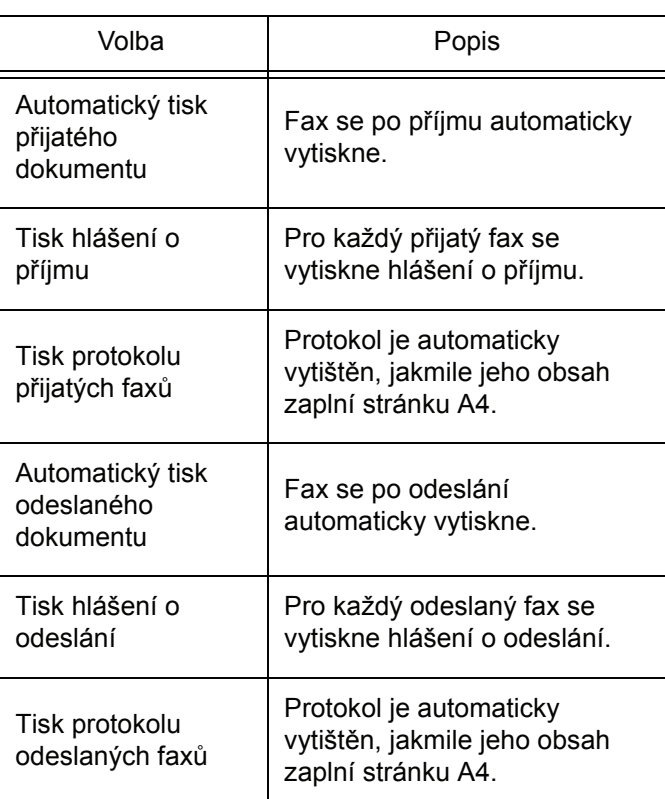

#### *Popis záložky PARAMETRY FAXU*

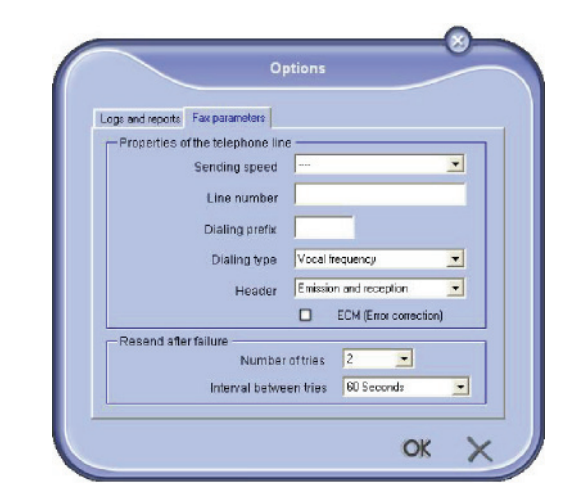

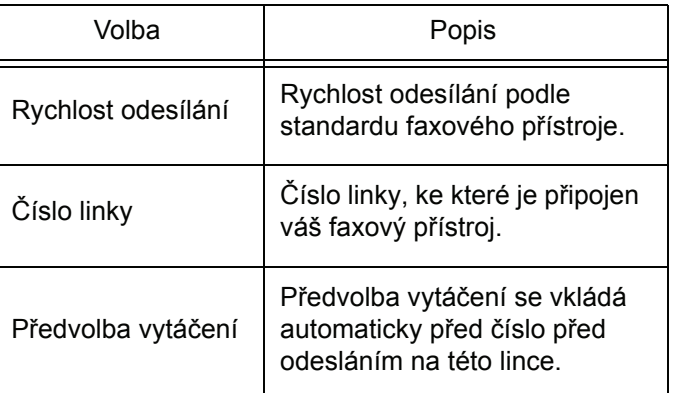

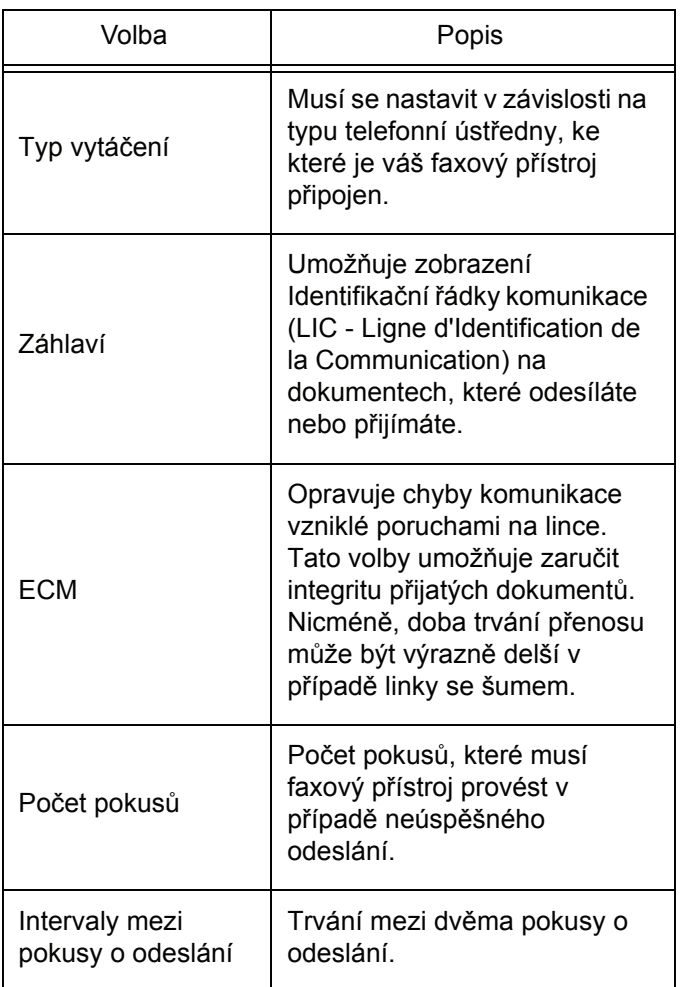

#### <span id="page-71-0"></span>*Titulní stránka*

*Titulní stránka je část faxového dokumentu, generovaná automaticky vaším zařízením, na které se objevují informace týkající se odesílatele, adresáta, data a hodiny odeslání, komentář, atd.* 

*Tato stránka se může odesílat samotná, nebo před vlastním faxovým dokumentem, ale vždy ve stejný čas jako tento dokument. Dokument může být odesílán s titulní stránkou z multifunkčního zařízení, nebo z vašeho PC. Ve druhém případě můžete zadat část informací obsažených na titulní stránce během vytváření požadavku na odeslání. Je nezbytné vytvořit předlohu titulní stránky před tím, než ji může použít odesílaný dokument. Naproti tomu, jednou vytvořená předloha titulní stránka se může použít pro všechny odesílané dokumenty.*

*Váš přístroj nabízí možnost vytvoření několika předloh titulních stránek, mezi kterými si můžete vybrat při odesílání faxu.* 

## *Vytvoření předlohy titulní stránky*

Při vytvoření předlohy titulní stránky vytvoříte šablonu, jejíž pole (číslo faxu, poznámka, předmět atd.) jsou automaticky vyplněna faxovou aplikací podle informací zadaných pro každého příjemce dokumentu.

Vytvoření předlohy titulní stránky se provádí ve dvou krocích:

- **První krok**: Vytvoření obrázku pozadí s logy a jejich rozmístěním.
- **Druhý krok**: Připojení polí, která se mají zobrazit na titulní stránce: číslo faxu, poznámka, předmět, atd. Jak již bylo uvedeno, tato pole vyplní faxová aplikace v okamžiku odesílání.

**Pro první krok** je možné vytvořit obrázek na pozadí dvěma způsoby.

Můžete buď

• Možnost (**A**): Nakreslit tento obrázek na pozadí v nějaké jiné aplikaci (jako je Word, Excel, …),

NEBO

• Možnost (**B**): Naskenovat list papíru, obsahující obrázek určený pro titulní stránku.

#### Podrobnosti o možnostech A a B:

• Možnost (**A**): Spust´te aplikaci, kterou chcete použít na vytvoření pozadí (Word, Wordpad…). Nakreslete obrázek na pozadí a potom tento dokument vytiskněte na tiskárně "Companion Suite Fax". Zobrazí se okno dialogu MFSendFax:

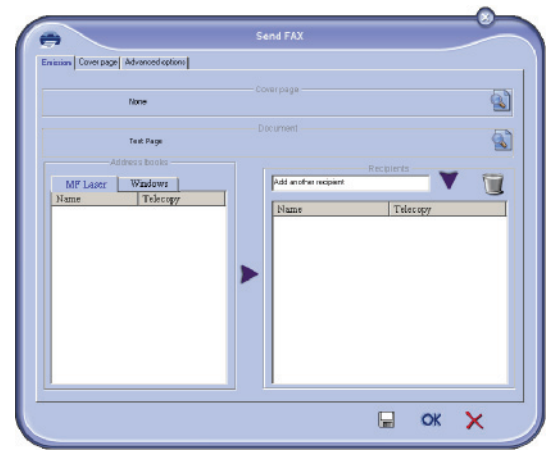

na seznam příjemců přidejte jakéhokoliv příjemce, klepněte na záložku **POKROČILÉ NASTAVENÍ**, vyberte **JEMNÉ**, jak je ukázáno dole:

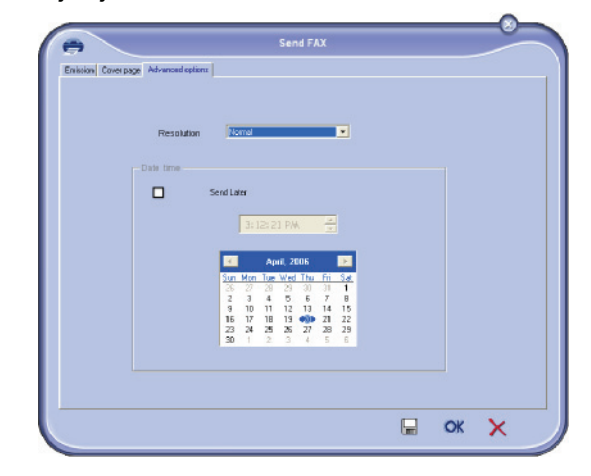
Na závěr klepněte na tlačítko v pravém dolním rohu **ULOŽIT JAKO KONCEPT** (ikona diskety). Obrázek pozadí se vytvoří ve složce C:\Program Files\Companion Suite Pro LM\Documents\FAX\Temporary a má příponu FAX.

• Možnost (**B**): Spust´te aplikaci **MF MANAGER**, zvolte **NOVÝ FAX**, a jako zdroj vyberte skener (viz níže):

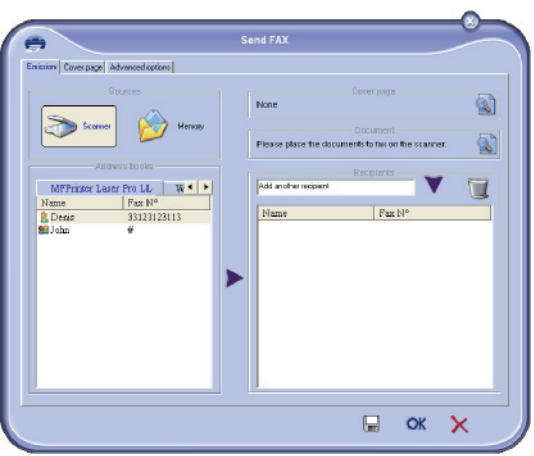

na seznam příjemců přidejte jakéhokoliv příjemce, klepněte na záložku **POKROČILÉ NASTAVENÍ**, vyberte **JEMNÉ**, jak je ukázáno dole:

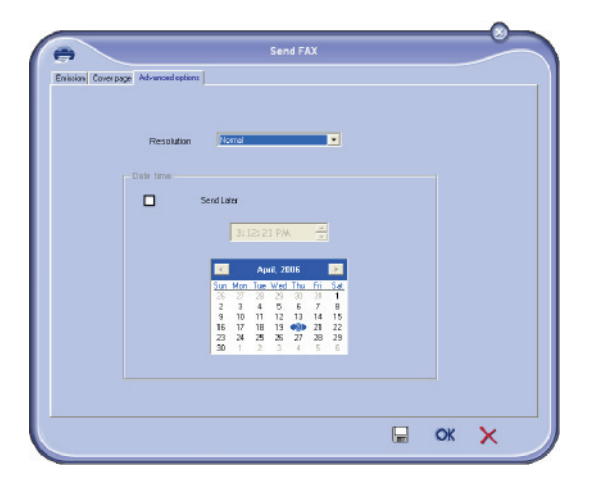

Na závěr klepněte na tlačítko v pravém dolním rohu **ULOŽIT JAKO KONCEPT** (ikona diskety). Obrázek pozadí se vytvoří ve složce C:\Program Files\Companion Suite Pro LL 2\Documents\FAX\Temporary a má příponu FAX.

At´ postupujete podle možnosti **A** nebo **B**, získáte obrázek pozadí s příponou FAX, uložený ve složce C:\Program Files \Companion Suite Pro LL 2\Documents\FAX\Temporary.

**→** Nyní můžete přejít ke druhému kroku.

#### **Druhý krok:**

Obrázek na pozadí je vytvořen ve složce C:\Program Files\Companion Suite Pro

LM\Documents\FAX\Temporary, nyní můžete na obrázek pozadí přidat požadovaná pole.

Postupujte prosím následovně:

(a) Spust´te MF Manager, zvolte Nový fax, klepněte na záložku Titulní stránka a zaškrtněte možnost S titulní stránkou.

- (b) Klepněte na tlačítko Nový, zobrazí se nové okno s názvem Vytvoření titulní stránky.
- (c) Na liště s nástroji stiskněte tlačítko Otevřít, nastavte filtr souborů na \*.fax a přejděte do adresáře C:\Program Files\Companion Suite Pro LM\Documents\FAX\Temporary, který obsahuje obrázky pozadí vytvořené v prvním kroku.
- (d) Na liště s nástroji klepněte na tlačítko Pole, otevře se okno, které umožní přidat na obrázek na pozadí datová pole.
- (e) Klepněte na tlačítko Uložit, tím uložíte šablonu Titulní strany a opust´te toto okno.
- (f) Je zobrazeno okno Nový fax, můžete nyní zvolit šablonu Titulní strany, kterou chcete použít. Dvojitým poklepáním na náhled ve spodním pravém rohu se otevře další okno, zobrazující náhled na titulní stránku, kde jsou pole vyplněná údaji o adresátovi.

#### *Vytvoření titulní stránky*

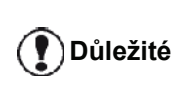

*Před tím, než můžete odeslat fax s novou titulní stranou, je potřeba vytvořit její předlohu.*

- **1** Na záložce **TITULNÍ STRANA** klepněte na tlačítko NOVÁ.
- **2** Zvolte předlohu titulní stránky, kterou jste vytvořili pomocí nabídky **SOUBOR**.

Objeví se okno obsahující předlohu titulní stránky, kterou jste vytvořili:

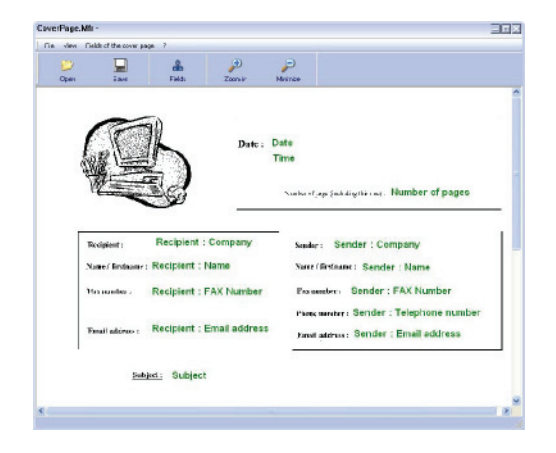

**3** Klepnutím na ikonu **a** .zobrazíte dostupná pole.

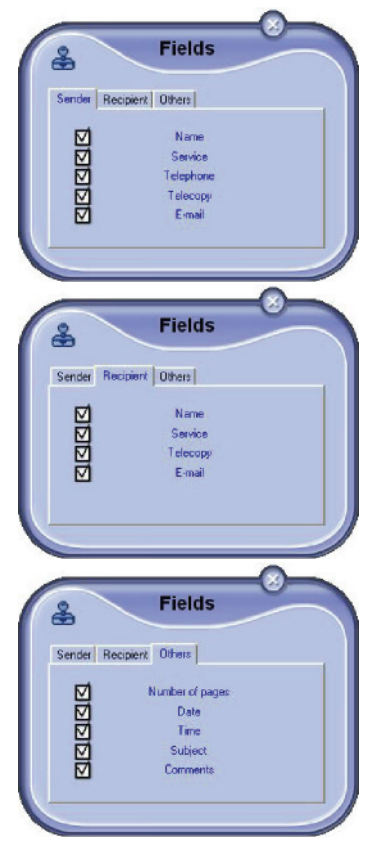

Pole přidáte následujícím postupem:

- Klepnutím na paletu s poli zvolte pole, které chcete vložit. Místo kurzoru vaší myši se objeví razítko.

- Klepněte na místo v předloze, kam chcete pole umístit.

- Pole můžete podle libosti přesunovat či zvětšovat.

**<sup>D</sup>ůležité** *Nastavte velikost pole tak, aby byl text čitelný.*

**4** Jakmile pole vložíte, titulní stránku uložte.

Tuto titulní stránku můžete vybrat na záložce TITULNÍ STRÁNKA v okně pro odesílání faxu.

# *Popis záložky TITULNÍ STRÁNKA*

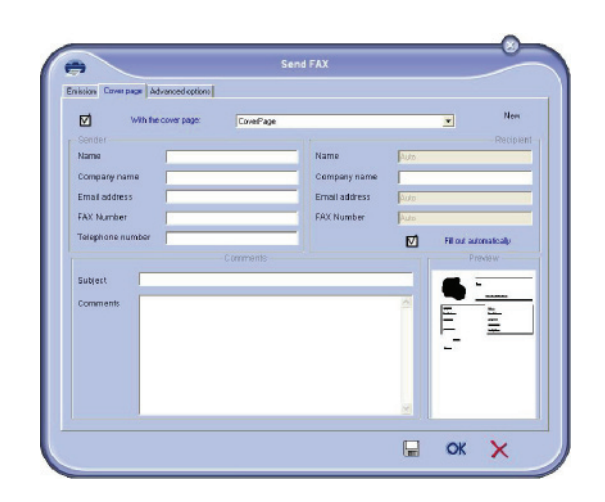

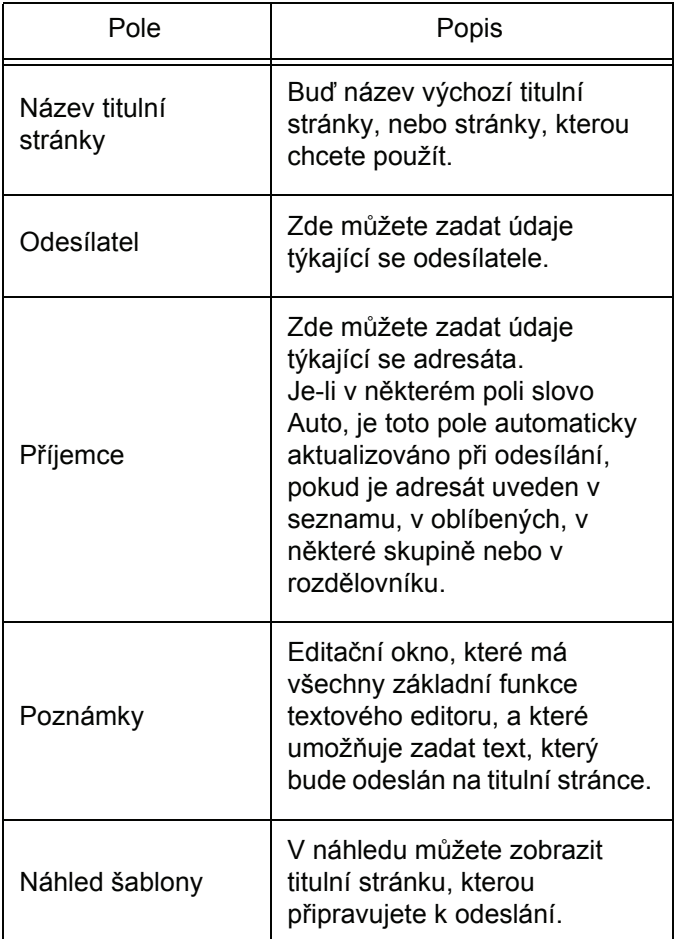

# *SMS komunikace*

*Z vašeho počítače můžete poslat SMS jednomu příjemci nebo, použijete-li distribuční skupiny, více příjemcům. Ke sledování odeslané komunikace slouží složka k odeslání, protokol s odeslanými SMS a složka s odeslanými SMS.*

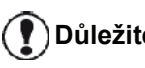

**<sup>D</sup>ůležité** *Dostupnost služby odesílání SMS závisí na dané zemi a operátorovi.*

# **Zobrazení okna pro odesílání SMS**

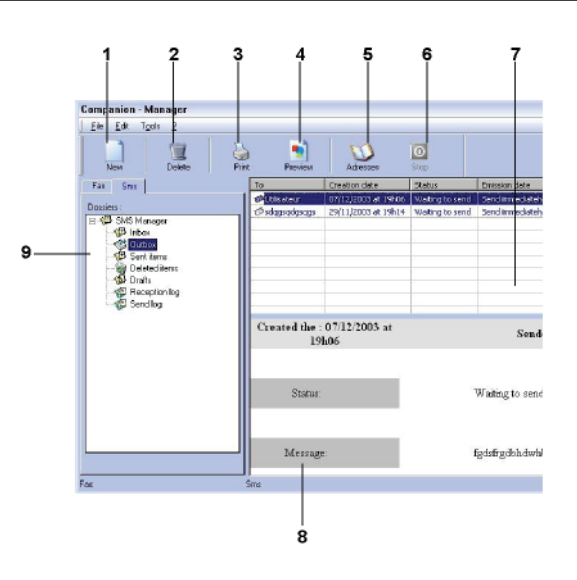

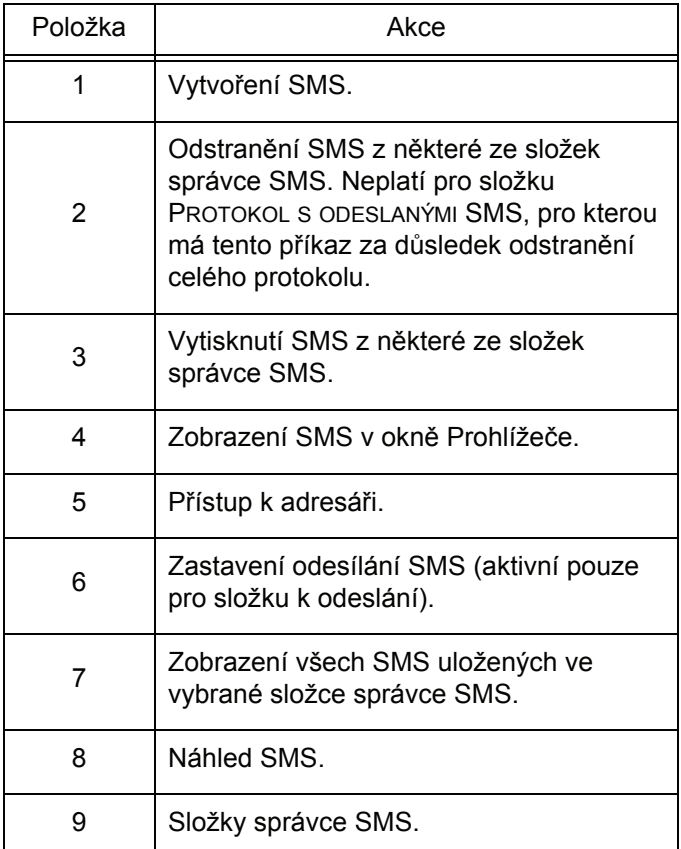

# **Odeslání SMS**

- **1** V okně **MF DIRECTOR** klepněte na ikonu SMS .
- **2** Klepněte na **NOVÝ** a potom na **SMS**.

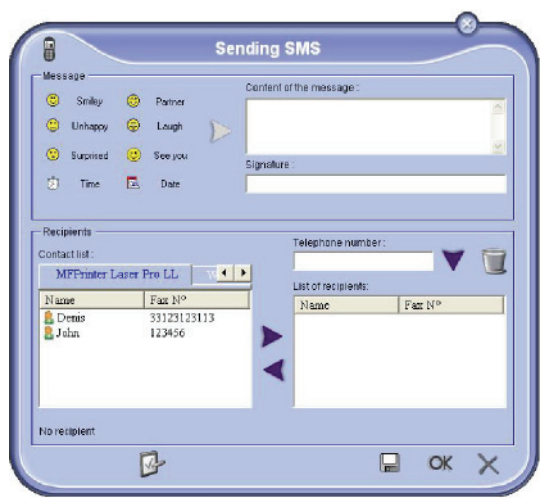

**3** Vaši zprávu napište do pole **OBSAH ZPRÁVY**, které je k tomuto účelu určené. Můžete používat **tlačítka** a "**smajlíky**" umístěné

vlevo od pole pro zadávání zprávy, abyste oživili vaši zprávu nebo automaticky vložili datum a čas.

**4** Zadejte číslo, na které se má SMS odeslat, do pole **TELEFONNÍ ČÍSLO** a klepněte na ▼ nebo vyberte příjemce (nebo skupinu) z některého adresáře v poli **SEZNAM KONTAKTŮ** a klepněte na tlačítko .

Tento postup opakujte tolikrát, kolikrát potřebujete (pro odstranění příjemce ze seznamu použijte tlačítko ).

**5** Případně můžete nastavit podrobné parametry (pro odložené odeslání nebo zadání priority SMS)

stisknutím tlačítka **POKROČILÉ PARAMETRY** ( ).

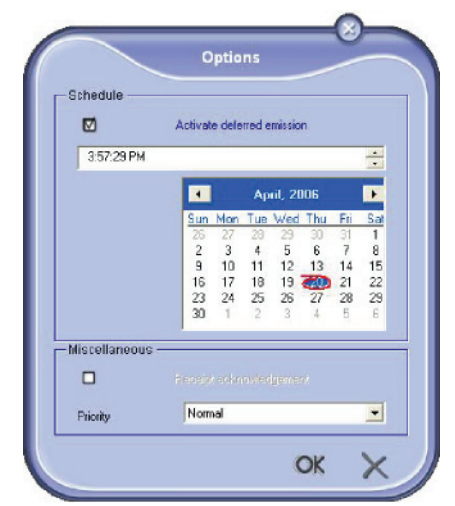

**6** Klepnutím na **OK** odešlete vaši SMS všem příjemcům, uvedeným na seznamu.

Váš požadavek na odeslání pak můžete zkontrolovat ve složce K odeslání.

## **Sledování SMS**

Sledování komunikace SMS se provádí pomocí:

- složky s SMS k odeslání,
- složky s odeslanými SMS,
- protokolu odeslaných SMS.

Díky těmto službám máte přesný přehled o činnosti multifunkčního zařízení v oblasti komunikace.

Protokol je automaticky vytištěn, jakmile jeho obsah zaplní stránku A4. Po tomto automatickém vytištění vytvoří zařízení nový protokol.

#### *Složka s SMS k odeslání*

Složka SMS k odeslání obsahuje:

- odesílané požadavky,
- požadavky na odložené odeslání,
- požadavky, u kterých byl učiněn jeden nebo více pokusů o odeslání, a které budou brzy opět odesílány,
- zamítnuté požadavky.

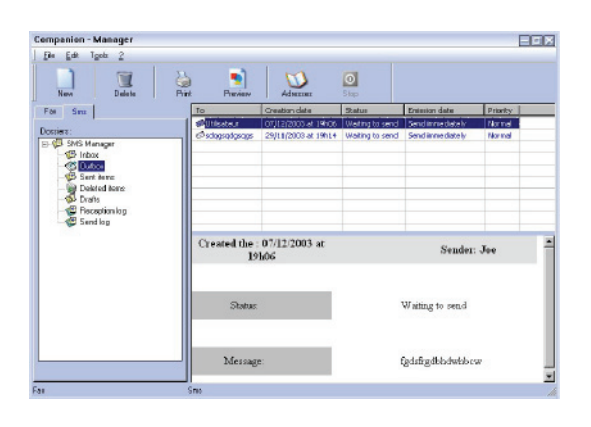

#### *Protokol s odeslanými SMS*

V tomto protokolu je uchováván časový průběh veškeré SMS komunikace (úspěšné nebo zamítnuté), kterou vaše zařízení zpracovalo. Protokol je automaticky vytištěn, jakmile jeho obsah zaplní stránku A4.

**Důležité**

*Tlačítko ODSTRANIT vymaže celý protokol, ne pouze zvolenou zprávu (zvolené zprávy).*

Informace uložené v protokolu obsahují:

- příjemce SMS,
- datum odeslání SMS,
- stav SMS (odeslaná, zamítnutá, …).

#### *Složka s odeslanými SMS*

V této složce jsou uchovávány všechny odeslané SMS.

V této složce jsou uložené následující informace:

- příjemce SMS,
- datum vytvoření SMS,
	- datum odeslání SMS,
- velikost SMS.

#### **Parametry SMS**

#### *Přístup k parametrům SMS*

- **1** V okně **MF DIRECTOR** klepněte na ikonu SMS .
- 
- **2** Zvolte **NÁSTROJE > MOŽNOSTI > SMS**.
- **3** Proveďte potřebné změny podle dále uvedeného popisu parametrů a potvrďte klepnutím na **OK**.

#### *Popis záložky PROTOKOLY A HLÁŠENÍ*

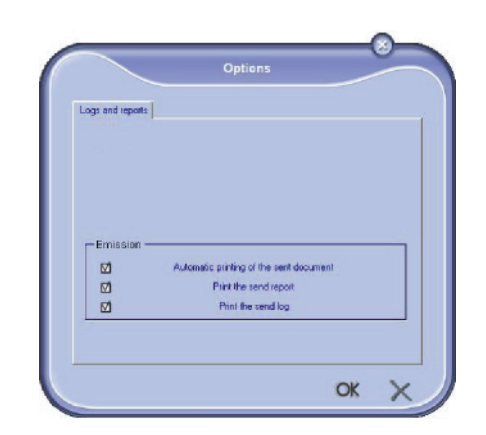

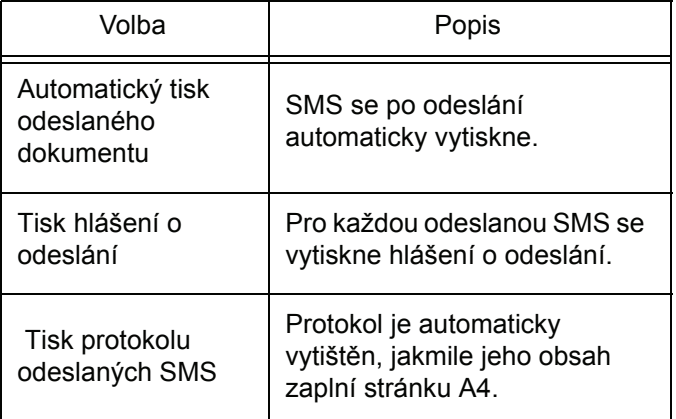

# *Odebrání programového vybavení*

V této části jsou popsány následující postupy:

- úplné odebrání programu Companion Suite Pro,
- odebrání pouze ovladačů.

#### **Odebrání programového vybavení z vašeho PC**

Zapněte počítač. Přihlaste se k účtu, který má oprávnění administrátora.

#### Spust´te odebrání programu z nabídky **START >VŠECHNY PROGRAMY > COMPANION SUITE >COMPANION SUITE PRO LL2 > ODINSTALOVAT**.

**1** Objeví se obrazovka s žádostí o potvrzení. Pro pokračování v odebrání programu Companion Suite Pro klepněte na **ANO**.

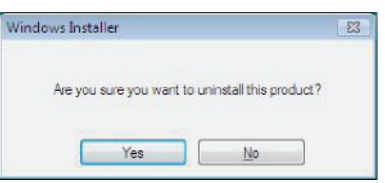

**2** Spustí se program pro odebrání.Odstranění programu můžete zrušit klepnutím na **STORNO.**

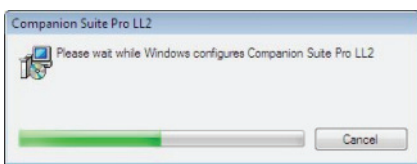

**3** Klepněte na tlačítko **OK**.

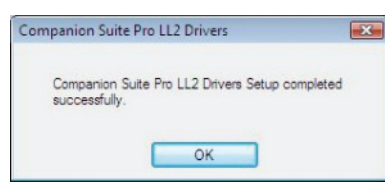

**4** Na konci procesu musíte váš systém restartovat. Klepněte na tlačítko **ANO**.

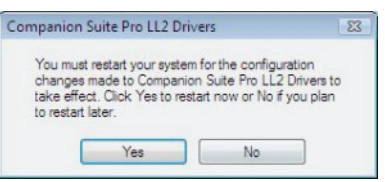

## **Odinstalování ovladačů z vašeho PC**

Zapněte počítač. Přihlaste se k účtu, který má oprávnění administrátora.

V závislosti na použitém způsobu instalace vyberte požadovaný způsob odinstalace:

- Pokud jste ovladače instalovali pomocí programu Companion Suite Pro, pokračujte [Odebrání ovlada](#page-76-0)čů [pomocí programu Companion Suite Pro](#page-76-0).
- Pokud jste instalovali ovladače manuálně, pokračujte [Manuální odinstalace ovlada](#page-76-1)čů.

### <span id="page-76-0"></span>*Odebrání ovladačů pomocí programu Companion Suite Pro*

Spust´te odebrání programu z nabídky **START >VŠECHNY PROGRAMY > COMPANION SUITE >COMPANION SUITE PRO LL2 > ODINSTALOVAT**.

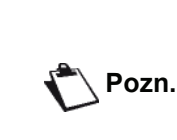

*Odinstalovat ovladače COMPANION SUITE PRO LL2 můžete také pomocí funkce Windows PŘIDAT NEBO ODEBRAT PROGRAMY z ovládacích panelů.*

**1** Objeví se obrazovka s žádostí o potvrzení. Pro odebrání ovladačů COMPANION SUITE PRO LL2 klepněte na **ANO**.

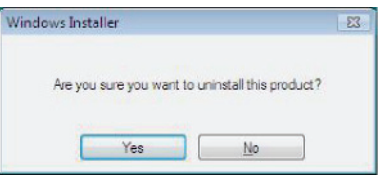

**2** Spustí se program pro odebrání.Odstranění programu můžete zrušit klepnutím na **STORNO.**

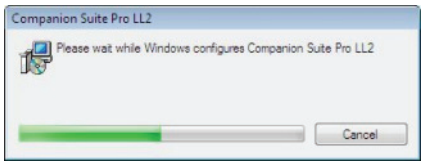

#### <span id="page-76-1"></span>*Manuální odinstalace ovladačů*

Musíte odebrat následující ovladače:

- ovladač tiskárny
- ovladač pro skenování
- ovladač modemu

Odebrání ovladače tiskárny:

- **1** Otevřete okno **TISKÁRNY A FAXY** (**START > OVLÁDACÍ PANELY > TISKÁRNY A FAXY** nebo **START > OVLÁDACÍ PANELY > HARDWARE A ZVUK > TISKÁRNY,** v závislosti na operačním systému).
- **2** Vymažte ikonu **LASER PRO LL2**.
- **3** V okně **TISKÁRNY** klepněte na ikonu pravým tlačítkem myši a vyberte **SPUSTIT JAKO ADMINISTRÁTOR > VLASTNOSTI SERVERU**.
- **4** Vyberte záložku **OVLADAČE**.
- **5** Vyberte ovladač **LASER PRO LL2** a klepněte na tlačítko **ODEBRAT**.

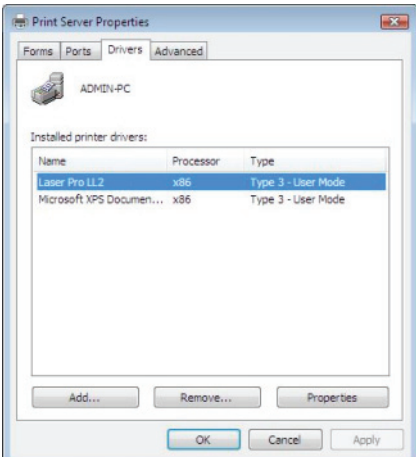

**6** Zvolte možnost **ODEBRAT OVLADAČ A SADU OVLADAČE** a klepněte na tlačítko **OK**.

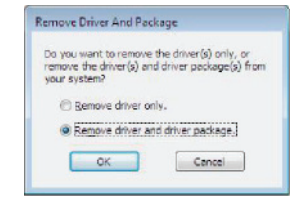

- **7** Objeví se obrazovka s žádostí o potvrzení. Pro pokračování klepněte na tlačítko **ANO**.
- **8** Klepnutím na tlačítko **VYMAZAT** potvrdíte odstranění.

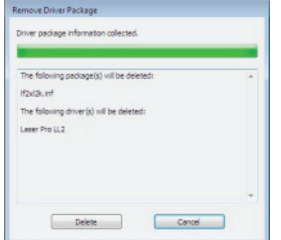

Odebrání ovladačů skeneru a modemu:

**1** Spust´te okno **SPRÁVCE ZAŘÍZENÍ** (**START >OVLÁDACÍ PANELY > SYSTÉM > HARDWARE > SPRÁVCE ZAŘÍZENÍ nebo** START **>OVLÁDACÍ PANELY > HARDWARE A ZVUKY > SPRÁVCE ZAŘÍZENÍ**, v závislosti na operačním systému).

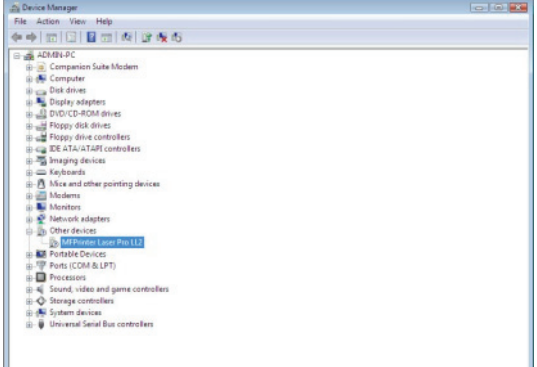

- **2** V části **DALŠÍ ZAŘÍZENÍ** vyberte položku **MF PRINTER LASER PRO LL2** a klepněte na ni pravým tlačítkem myši.
- **3** Z nabídky vyberte **ODEBRAT** a klepněte na ni levým tlačítkem myši.

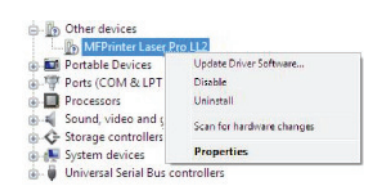

- **4** Klepnutím na tlačítko **OK** potvrdíte odstranění.
- **5** V části **ZOBRAZOVACÍ ZAŘÍZENÍ** vyberte položku **SCANNER PRO LL2** a klepněte na ni pravým tlačítkem myši.
- **6** Z nabídky vyberte **ODEBRAT** a klepněte na ni levým tlačítkem myši.
- **7** Klepnutím na tlačítko **OK** potvrdíte odstranění.

13 - Udržba

# <span id="page-78-0"></span>**Údržba**

**13 - [Údržba](#page-78-0) 1** Vsuňte čipovou kartu dodanou s novou tiskovou kazetou, jak je zobrazeno níže.

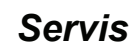

# **Všeobecné informace**

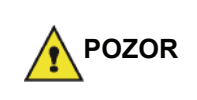

*Kvůli vaší bezpečnosti je nezbytné, abyste si přečetli bezpečnostní směrnice uvedené v kapitole*  **Bezpečnost***[, stránka 1](#page-5-0).*

*Aby bylo zajištěno, že vaše zařízení je stále v nejlepším stavu, doporučujeme pravidelně čistit jeho vnitřní části.*

*Dodržujte prosím při používání stroje následující pravidla:*

- *Nikdy nenechávejte víko skeneru otevřené.*
- *Nikdy nezkoušejte zařízení mazat.*
- *Nezavírejte víko skeneru násilím a nevystavujte zařízení otřesům.*
- *Probíhá-li tisk, neotvírejte nikdy přístupová dvířka k tiskové kazetě.*
- *Nikdy nezkoušejte zařízení rozebírat.*
- *Nepoužívejte papír, který byl v zásobníku příliš dlouho.*

#### **Výměna tiskové kazety**

*Vaše zařízení je vybaveno systémem správy aktuálního stavu spotřebního materiálu. Tento systém vás upozorní, že vaše tisková kazeta bude brzy vypotřebována.*

Na obrazovce stroje se objeví následující zprávy, jakmile množství toneru dosáhne kritické hranice (zbývá méně než 10% toneru) a když je tisková kazeta prázdná.

**TONER U KONCE PRAZDNY TONER VYMENTE <OK>**

Můžete samozřejmě vyměnit tiskovou kazetu kdykoliv předtím, než dosáhne konce životnosti.

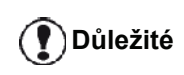

*Při výměně vždy použijte čipovou kartu dodanou s novou tiskovou kazetou. Na čipové kartě jsou informace nezbytné pro vynulování množství toneru. Pokud vyměníte tiskovou kazetu bez použití čipové karty, muže být systémem správy stavu spotřebního materiálu nepřesný.*

Při výměně tiskové kazety postupujte následovně.

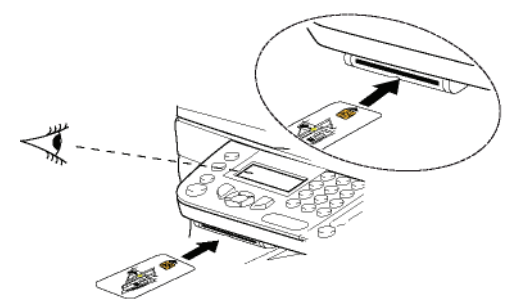

Objeví se následující zpráva:

**VYMENIT TONER ? ANO=OK - NE=C**

**2** Stiskněte **OK**. Objeví se následující zpráva:

#### **OTEVRI PRED.KRYT VYMENTE TONER**

- **3** Postavte se pŘed zařízení.
- **4** Zatlačte z levé a pravé strany na kryt a táhněte jej současně k sobě.
- **5** Z multifunkčního zařízení vyndejte tiskovou kazetu.
- **6** Rozbalte novou kazetu a vložte ji do pro ni určené zásuvky podle níže uvedeného obrázku.

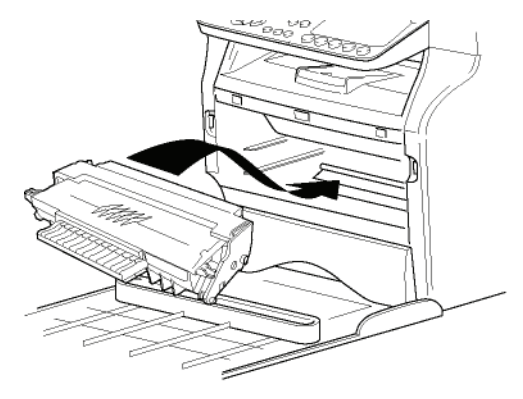

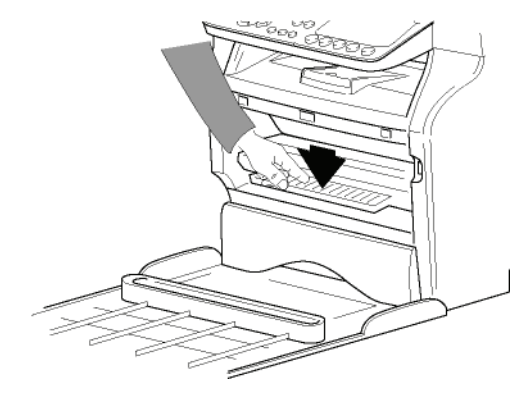

**7** Kryt zavřete. Objeví se následující zpráva:

> **VYMENILI JSTE TONER? <OK>**

**8** Stiskněte **OK**. Objeví se zpráva vyzývající k čekání.

> **PROSÍM POCKEJTE**

Je čtena čipová karta

#### **NOVY TONER VYNDEJTE KARTU**

**9** Vyjměte čipovou kartu ze čteČky, váš stroj je opět připraven k tisku.

#### **Problémy s čipovými kartami**

Jestliže použijete čipovou kartu, která již byla použita, na obrazovce stroje se objeví:

#### **PROSÍM POCKEJTE**

potom,

#### **VYNDEJTE KARTU JIZ BYLO POUZITO**

Jestliže použijete vadnou čipovou kartu, na obrazovce stroje se objeví:

#### **PROSÍM POCKEJTE**

potom,

#### **NEZNÁMÁ KARTA VYNDEJTE KARTU**

Pokud je při načítání čipové karty stisknuto tlačítko **C**, na obrazovce stroje se objeví:

#### **AKCE ZRUŠENA VYNDEJTE KARTU**

# *Čištění*

#### **Čištění snímacího systému skeneru**

Pokud se na kopiích objeví jedna nebo více vertikálních čar, očistěte sklo skeneru.

- **1** Otevřete víko skeneru tak, aby bylo ve vertikální poloze.
- **2** Sklo otřete jemným hadříkem, který nezanechává vlákna, navlhčeným v isopropylalkoholu.
- **3** Kryt zavřete.
- **4** Udělejte kopii, abyste zkontrolovali odstranění symptomu.

# *Čištění tiskárny*

*Prach, špína a vlákna papíru na vnějším nebo vnitřním povrchu tiskárny mohou ovlivnit její chod. Doporučujeme, abyste ji pravidelně Čistili.*

# **Čištění vnějších částí tiskárny**

Vnější části tiskárny očistěte jemným hadříkem, který nezanechává vlákna, napuštěným neutrálním čisticím prostředkem.

# **Čištění koleček podavače dokumentů**

Očistěte kolečka podavače dokumentů, když:

- se na kopiích dokumentů vložených do podavače objeví jedna nebo více svislých čar (přítomnost vláken, inkoustu, lepidla, apod. v mechanismu pro transport papíru).
- zpráva **\*\*MĚLI BYSTE VYČISTIT KOLEČKA PODAVAČE DOKUMENTŮ. PŘEČTĚTE SI PROSÍM NÁVOD. STISKNĚTE <STOP>, JAKMILE JSOU KOLEČKA VYČIŠTĚNA\*\*** vás upozorní, že podavač dokumentů nemŮže podávat listy papíru (prach, špína nebo vlákna blokují kolečka). Stisknutím **OK** odstraníte zprávu z obrazovky.

Postup vyČištění koleček podavače dokumentů je uveden níže:

- **1** Vypínač pŘepněte do polohy vypnuto (poloha 0) a vypojte napájecí kabel.
- **2** Otevřete kryt podavače dokumentů.

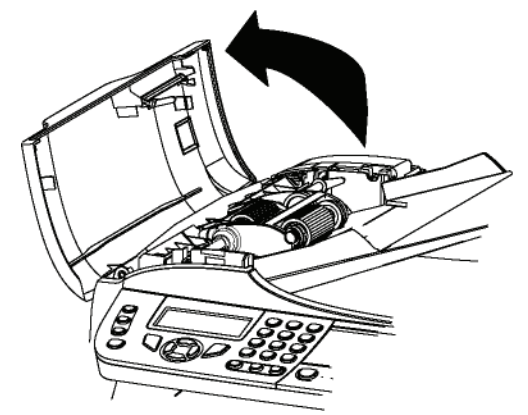

**3** Jemným hadříkem, který nezanechává vlákna, navlhčeným v isopropylalkoholu, vyčistěte kolečka podavače dokumentu a dva vodicí válečky umístěné na mobilní části skeneru.

Při čištění jimi otáčejte ve stejném směru, jako při transportu papíru.

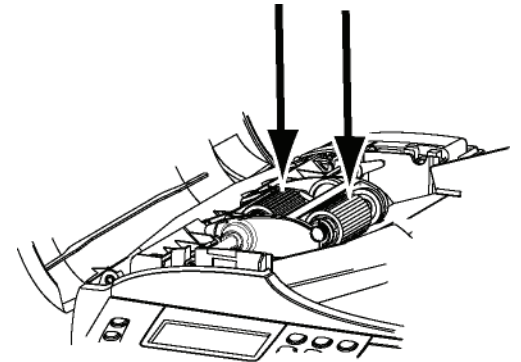

- **4** Utírejte kolečka jemným hadříkem, který nezanechává vlákna, tak dlouho, dokud nejsou suchá.
- **5** Zavřete kryt podavače dokumentů.
- **6** Zapojte napájecí kabel do zásuvky na zdi a zapněte zařízení přepnutím vypínače (poloha I).
- **7** Udělejte kopii, abyste zkontrolovali odstranění symptomu.

# *Problémy s tiskárnou*

# **Chybová hlášení**

Dojde-li u tiskárny k některému z problémů popsaných níže, na obrazovce zařízení se objeví odpovídající zpráva.

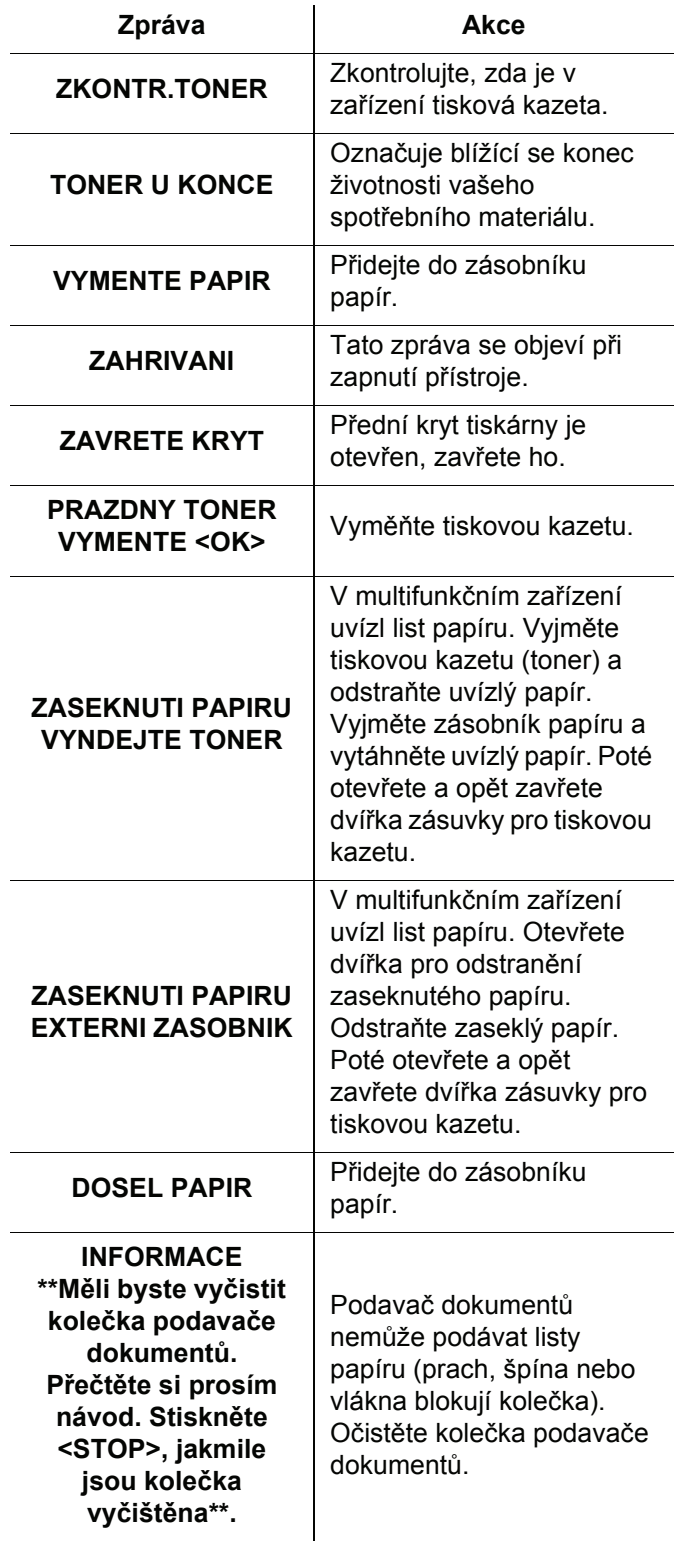

*Pokud se některá z výše uvedených chybových zpráv zobrazí, může se stát, že aktivní tisková úloha bude zrušena (viz* **[Problémy s tiskem z](#page-82-0)  počítače***[, stránka 78](#page-82-0)). Pokud je tisknut přijatý fax, tisková úloha se vždy po vyřešení chyby spustí znovu.*

# **13 - [Údržba](#page-78-0)** 13 - Udržba

# *Uvíznutí papíru*

**Pozn.**

Při tisku pravděpodobně uvíznul v tiskárně nebo v zásobníku list papíru a došlo k jeho zmačkání.

Pokud v zařízení uvízne papír, objeví se tato zpráva:

#### **ZASEKNUTI PAPIRU EXTERNI ZASOBNIK**

- **1** Otevřete kryt pro odstranění zaseknutého papíru umístěný v zadní části terminálu.
- **2** Uvíznutý list papíru odstraňte a kryt zavřete.

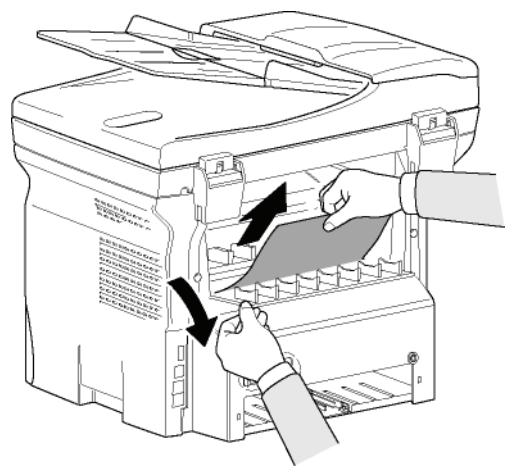

**3** Otevřete a opět zavřete přední víko. Tiskárna se spustí znovu automaticky.

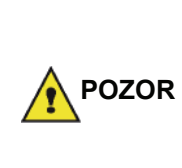

*Vypalovací jednotka může v provozu dosáhnout velmi vysoké teploty. Této části se nedotýkejte, aby se zabránilo poranění. Podrobnosti naleznete v* **[Umíst](#page-7-0)ění bezpeč[nostních štítk](#page-7-0)ů na stroji***, [stránka 3](#page-7-0).*

V případě uvíznutí listu papíru se objeví tato zpráva:

#### **ZASEKNUTI PAPIRU VYNDEJTE TONER**

- **1** Odstraňte tiskovou kazetu (toner) a zkontrolujte, zda není zaseklý list papíru.
- **2** Odstraňte list uvízlý v zařízení.
- **3** Vložte tiskovou kazetu do multifunkčního zařízení nebo vyjměte zásobník papíru a vyjměte papír, který způsobil uvíznutí.

**4** Zkontrolujte, zda jsou listy papíru do zásobníku správně vloženy.

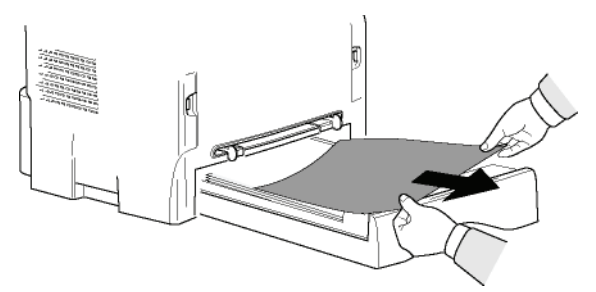

**5** Vrat´te zásobník papíru do zařízení.

# *Závady skeneru*

Pokud dojde k zaseknutí papíru, objeví se tato zpráva:

#### **ODSTRANTE DOK. STOP PRO POTVRD**

**1** Otevřete kryt podavače dokumentů.

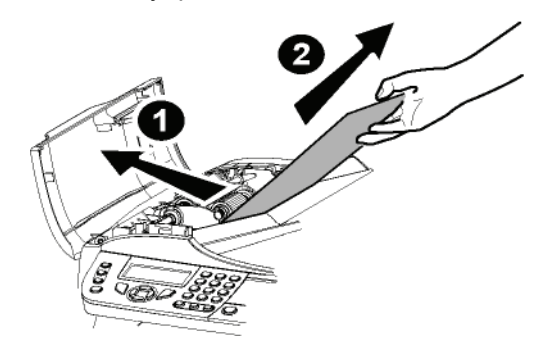

- **2** Odstraňte papír, který způsobil zaseknutí, aniž by se roztrhal.
- **3** Zavřete kryt podavače dokumentů.
- **4** Stiskněte .

# *Jiné problémy*

#### **Na obrazovce se při zapnutí nic neobjeví**.

Zkontrolujte spojení mezi napájecím kabelem a zásuvkou.

#### **Zařízení nedetekuje přítomnost dokumentu, který jste vložili do podavače dokumentů.**

#### **Na obrazovce se neobjeví PŘIPRAVEN.**

**Na začátku a během skenování se na obrazovce objeví ODEBERTE DOKUMENT**.

- **1** Vyjměte dokument nebo stiskněte tlačítko .
- **2** Zkontrolujte, zda není dokument příliš tlustý (maximálně 50 listů papíru o gramáži 80 g/m2).
- **3** Je-li to potřeba, listy trochu urovnejte.
- **4** Doražte listy až na doraz.

#### **Přístroj nepřijímá žádné faxy.**

- **1** Přezkoušejte, že je telefonní šňůra správně zapojena.
- **2** Zkontrolujte zda na telefonní lince je signál pomocí tlačítka  $\mathbb K$

#### **Přijměte prázdnou stránku.**

- **1** Udělejte kopii dokumentu; pokud je v pořádku, tak váš fax pracuje normálně.
- **2** Zavolejte odesílateli a požádejte ho / ji o opětovné odeslání dokumentu. Byl pravděpodobně poslán s opačně vloženými listy.

#### **Nemůžete odeslat fax.**

- **1** Přezkoušejte, že je telefonní šňůra správně zapojena.
- **2** Zkontrolujte přítomnost signálu stiskem tlačítka .
- **3** Zkontrolujte správné naprogramování a používání předvolby.

# *Chyby při komunikaci*

případě neúspěšné komunikace vás přístroj automaticky informuje, abyste to zkusili znovu. Příklad toho, co se zobrazí :

Aktuální čas **PÁ 12 PROSINCE 20:13** Čas nového pokusu o odeslání **0142685014 20:18**

# **Odesílání z podavače**

Máte možnost výběru mezi:

- vyčkáním, až proběhne odeslání v určený čas,
- spustit odesílání okamžitě stisknutím tlačítka
- ukončit přenos stisknutím  $\mathbb{Q}$ . Pro vysunutí

dokumentu stiskněte znovu tlačítko .

#### **Odesílání z paměti**

Máte možnost výběru mezi:

- vyčkáním, až proběhne odeslání v určený čas,
- restartovat odesílání pomocí fronty na odeslání. Jedná-li se o dokument s několika stránkami, tak se odeslání provede od té stránky, kde se objevila chyba, (viz **[Okamžité odeslání dokumentu](#page-31-0) čekajícího ve frontě**[, stránka 27](#page-31-0)),
- ukončit odesílání odstraněním příslušného příkazu z fronty na odeslání (viz **[Vymazání p](#page-32-0)řidrženého přenosu**[, stránka 28](#page-32-0)).

Zařízení opakuje automaticky volání maximálně 5 krát. Neodeslaný dokument je automaticky odstraněn z paměti a vytiskne se hlášení o odeslání s kódem chyby a příčinou neprovedení komunikace (viz kódy závad při komunikaci).

#### **Chybové kódy při komunikaci**

Chybové kódy při komunikaci se objeví v protokolech a v hlášeních o odeslání.

# **Obecné kódy**

### **Kód 01 - Obsazeno nebo fax neodpověděl**

Tento kód se objeví po 6 neúspěšných pokusech. Spust´te odeslání později.

#### **Kód 03 - Přerušeno uživatelem**

Komunikace byla zastavena rozhodnutím uživatele, který

stiskl tlačítko .

#### **Kód 04 - Neplatné naprogramované číslo**

Číslo uložené jako rychlá volba nebo zkrácené číslo není platné, ověřte je. (Příklad: odložené odeslání bylo naprogramované se zkrácenou volbou a tato volba byla v mezičase zrušena).

#### **Kód 05 - Chyba skenování**

Došlo k problému se skenerem, například se zasekl papír.

#### **Kód 06 - Chyba tiskárny**

Došlo k problému s tiskárnou: není papír, zmuchlal se, je otevřený kryt.... V režimu přijímání se tato závada objeví pouze v případě, že parametr pro příjem je nastaven na **BEZ PAPÍRU**.

#### **Kód 07 - Odpojeno**

Spojení bylo přerušeno (chyba na lince). Zkontrolujte volané číslo a zkuste odeslání znovu.

#### **Kód 08 - Kvalita**

Dokument, který jste odeslal, byl přijat s chybami. Kontaktujte příjemce a zjistěte, zda je nutné dokument poslat znovu.

#### **Kód 0A - Žádný dokument k vyzvednutí**

Pokoušeli jste se vyzvednout dokument, ale ten není připraven (není uschován) nebo jste zadali chybné heslo pro vstup.

#### **Kód 0B - Nesprávný počet stran**

Mezi počtem stránek, zjištěným při přípravě k odeslání a počtem odeslaných stran je rozdíl. Zkontrolujte počet stránek dokumentu.

#### **Kód 0C - Přijatý dokument má chyby**

Požádejte odesílatele, který vás volal, aby ověřil délku svého dokumentu (může být příliš dlouhý pro příjem vcelku).

#### **Kód 0D - Přenos se nezdařil**

Požádejte odesílatele o nové zaslání dokumentu.

#### **Kód 13 - Zaplněná pamět´**

Váš fax nemůže přijímat další dokumenty, protože jeho pamět´ je plná. Bylo přijato příliš mnoho dokumentů, které nebyly vytištěny nebo je příliš mnoho dokumentů, které mají být odeslány.

Vytiskněte přijaté dokumenty a odstraňte nebo odešlete okamžitě dokumenty čekající na odeslání.

#### **Kód 14 - Zaplněná pamět´**

Zaplněná pamět´ pro přijaté dokumenty. Vytiskněte všechny přijaté dokumenty.

#### **Kód 15 - Neznámé číslo schránky**

Přejete si umístit dokument do schránky adresáta. Uvedené číslo schránky neexistuje.

#### **Kód 16 - Nelze provést přeposlání podle rozdělovníku č. x**

Požádal jste o přeposlání dokumentu vzdáleným faxem, ale tento fax nemá naprogramovaný požadovaný seznam adresátů.

# **Kód 17 - Neznámé číslo schránky**

Přejete si vyzvednout dokument ze schránky partnera. Uvedené číslo schránky neexistuje.

## **Kód 18 - Přeposlání není možné**

Požádali jste o přeposlání dokumentu vzdálený fax, který nemá funkci přeposílání.

#### **Kód 19 - Zastaveno adresátem**

**13 - [Údržba](#page-78-0)** Komunikace byla zastavena adresátem. (Příklad: fax chtěl vyzvednout dokument z vašeho faxu, ale tento dokument není uschován).

#### **Kód 1A - Odpojeno**

Odesílání nezačalo. Telefonní linka je obsazena.

#### **Kód 1B - Přenos se nezdařil**

Během odesílání: proveďte odeslání znovu.

Během příjmu: požádejte vašeho partnera o nové odeslání jeho dokumentu.

#### **Kód 50 - Chyba serveru**

Ověřte číslo nastavené jako číslo SMS serveru nebo došlo k chybě komunikace během přenosu dat.

# <span id="page-82-0"></span>*Problémy s tiskem z počítače*

V této části naleznete podrobnosti o tom, jak multifunkční zařízení nakládá s tiskovým požadavkem, pokud dojde k závadě (uvíznutí papíru, ztráta spojení, apod.).

V následující části se dozvíte, zda tisk vašeho dokumentu bude pokračovat nebo bude zrušen, v závislosti na:

- připojení k počítači,
- problém se objevil během tisku.

# **Tisk z počítače přes USB připojení**

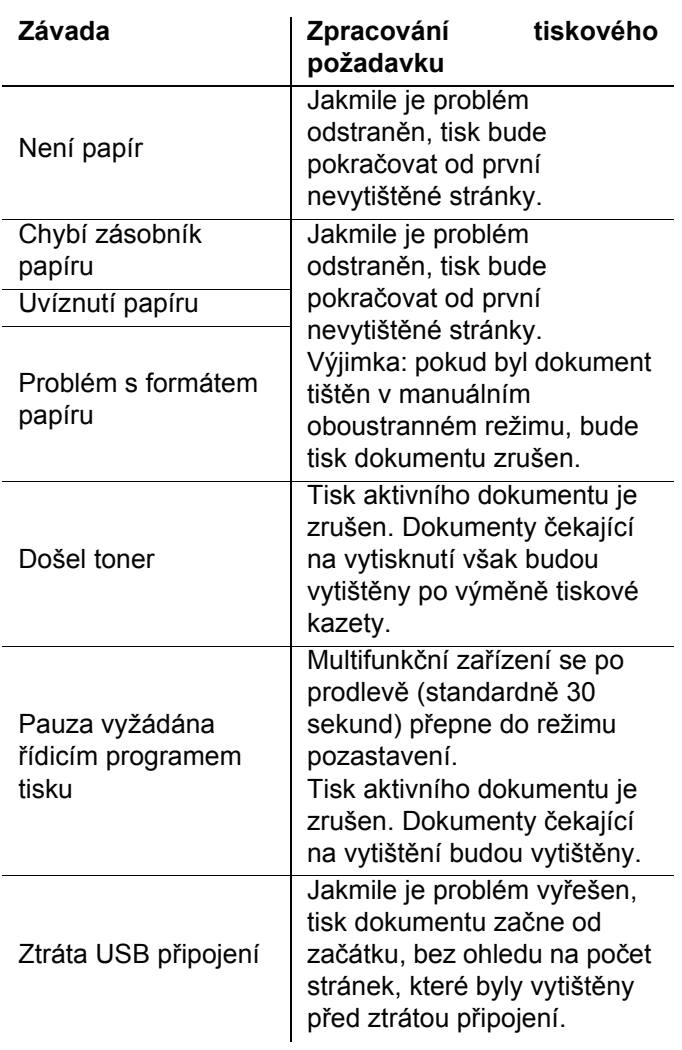

## **Tisk z počítače přes WLAN připojení** *Aktualizace firmware*

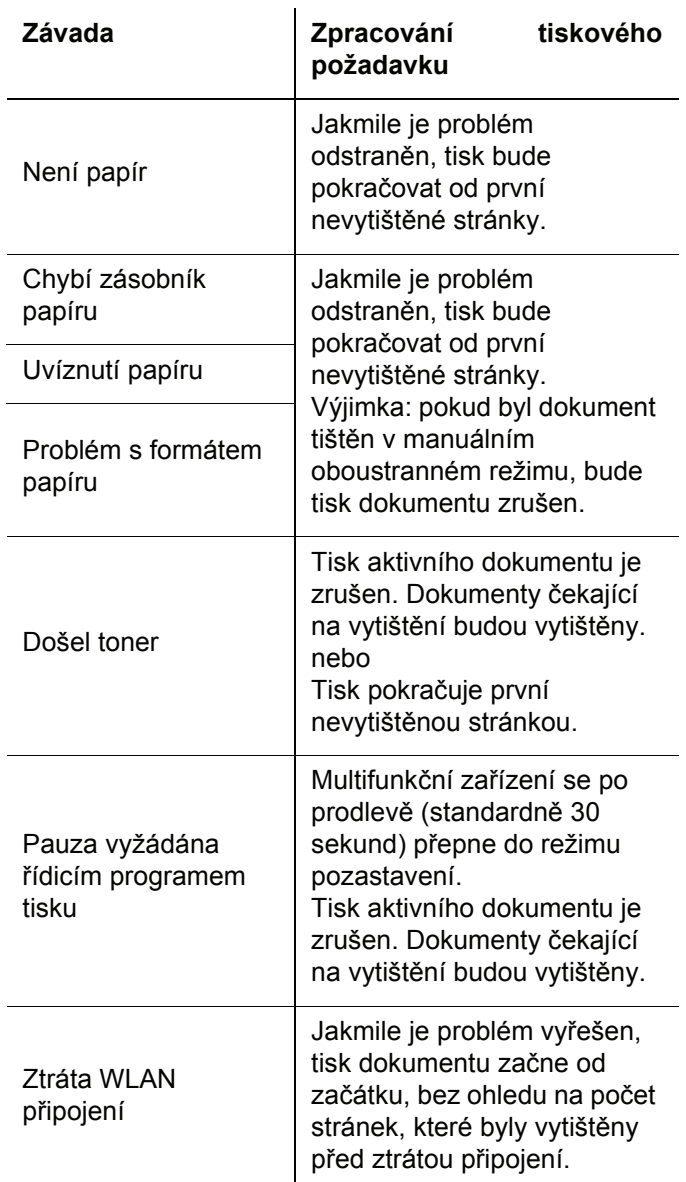

Pro aktualizaci firmwaru multifunkčního zařízení je nutné mít na počítači nainstalován program Companion Suite Pro a mít tento počítač připojen k zařízení (viz **[Propojení](#page-57-1)  s PC**[, stránka 53\)](#page-57-1).

Navštivte internetové stránky www.sagemcommunications.com, kde zjistíte, zda je pro vaše zařízení k dispozici aktualizace firmware, a stáhněte si příslušné soubory na svůj počítač.

Potom spust´te utilitu pro aktualizaci (**START > VŠECHNY** programy **> COMPANION SUITE > COMPANION SUITE PRO LL2 > COMPANION - FIRMWARE UPDATE**), vyberte stáhnutý soubor a spust'te aktualizaci.

Po aktualizaci programového vybavení zkontrolujte prosím na stránkách www.sagem-communications.com, zda existuje nová verze tohoto návodu.

# *Specifikace* **13 - [Údržba](#page-78-0)** 13 - Udržba **Fyzická specifikace** rozměry: 412 x 447 x 386 mm Hmotnost: 13 kg **Elektrická specifikace** Napájení (viz typový štítek):<br>Příkon: Jedna fáze 220-240 V - 50/60 Hz - 4,5 A<br>Příkon: Jedna fáze 220-240 V - 50/60 Hz - 4,5 A 12 W typicky v úsporném režimu 35 W typicky v režimu stand-by 450 W průměrně během tisku (900W špičkově) **Specifikace prostředí** Provozní teplota: 10 °C až 27 °C [50 °F až 80,6 °F] relativní vlhkost okolního vzduchu v rozmezí 15 až 80% (do 32°C [89,6 °F] s relativní vlhkostí okolního vzduchu v rozmezí 15 až 54%) **Specifikace periférií** *Tiskárna* Typ: Laserová (na normální papír) Rozlišení: 600 dpi maximálně 20 stránek za minutu<sup>a</sup><br>21 sekund Doba zahřívání : Doba tisku první stránky: 13 sekund a. Rychlost tisku se muže mìnit v závislosti na použitém operacním systému, specifikaci poèítaèe, programového vybavení, zpùsobu pripojení (USB nebo WLAN), formátu papíru nebo typu a velikosti souboru. *Kopírka* Typ: Samostatná, černobílá. Rychlost kopírování: maximálně 20 stránek za minutu Rozlišení: 600 dpi Více kopií: maximálně 99 stran Změna velikosti: 25 % až 400 % *Skener*

Typ: Barevný skener Kapacita podavače dokumentu: 50 listu Barevná hloubka: 36 bitu

Softwarová kompatibilita: TWAIN, WIA Maximální formát papíru: Letter

#### *Podpora tisku*

Kapacita hlavního zásobníku: maximálně 250 listu (60 g/m), maximálně 200 listu (80 g/m) Kapacita výstupního zásobníku: 50 listu<br>Formát papíru, hlavní zásobník: 50 listu A4, A5,

Formát papíru, ruční vkládání: A4, A5, Statement, Legal, Letter, B5, exec, A6

#### *Připojení k počítači*

USB 2.0 konektor Slave (pro připojení k počítači)

USB 2.0 Host konektor (připojení WLAN, čtečky, pamět´ového USB klíče, klíče pro USB-DECT základnu - volitelná součást)

600 dpi (optické)

2400 dpi (interpolované)

A4, A5, Statement, Legal, Letter gramáž papíru 60 až 105 g/m˛

gramáž papíru 52 až 160 g/m˛

Operační systém: Windows 2000 ≥ SP4, Windows XP x86 ≥ SP1, Windows Vista, Windows 2003 server (pouze tisk)

# **Specifikace spotřebního materiálu**

# *Referenční papír*

Skener: Inapa tecno SPEED A4 Tiskárna: Ricoh T6200 A4

#### *Patrona toneru*

Reference PFA821

PFA822

Specifikace podléhají změnám bez předchozího upozornění za účelem zlepšování.

**E-Mail: dti.faxinfoline@sagem.com Internet: www.sagem-communications.com**

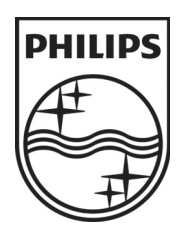

PHILIPS and the PHILIPS' Shield Emblem are registered trademarks of Koninklijke Philips Electronics N.V. and are used by SAGEM COMMUNICATIONS under license from Koninklijke Philips Electronics N.V.

#### **SAGEM COMMUNICATIONS**

Printing Terminals

Headquarters : Le Ponant de Paris 27, rue Leblanc · 75015 Paris · FRANCE Tél. : +33 1 58 11 77 00 · Fax : +33 1 58 11 77 77 www.sagem-communications.com Limited company · Capital 158.291.895 Euros · 440 294 510 RCS PARIS

**LFF6050 CZ 253118301-A**